# **VC series User Manual**

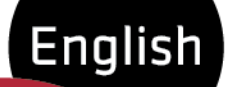

H

VC-2MC-150/340  $VC-3MC-280$ VC-4MC-80/180  $VC-12MC-65$  $VC-25MC-30$ 

 $\vert$ c

F

₫

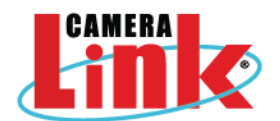

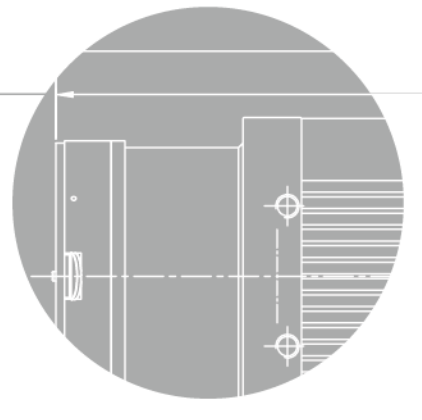

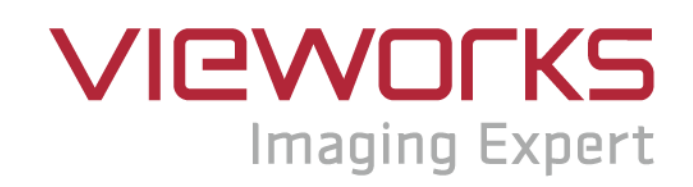

### **Revision History**

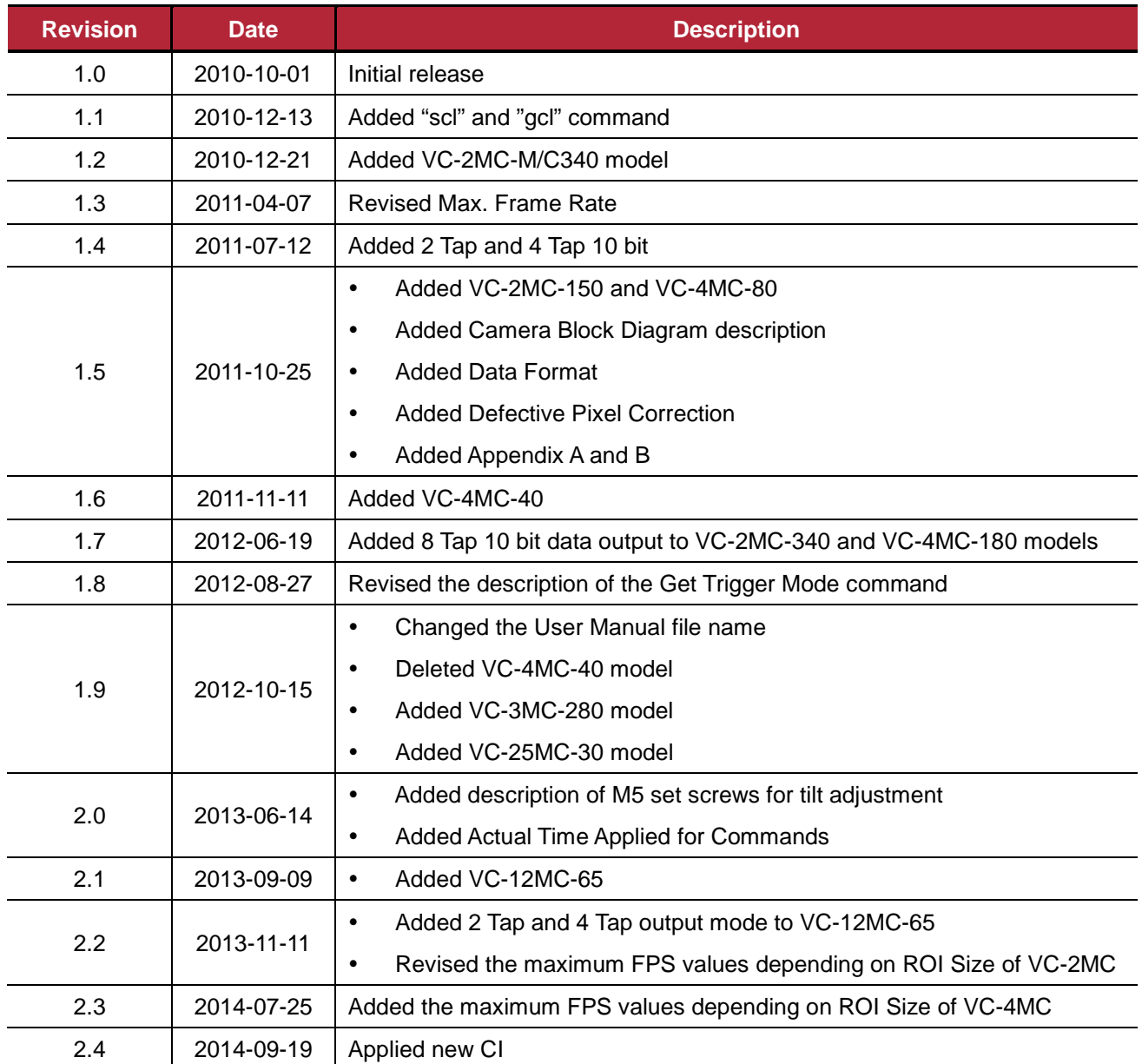

# **Contents**

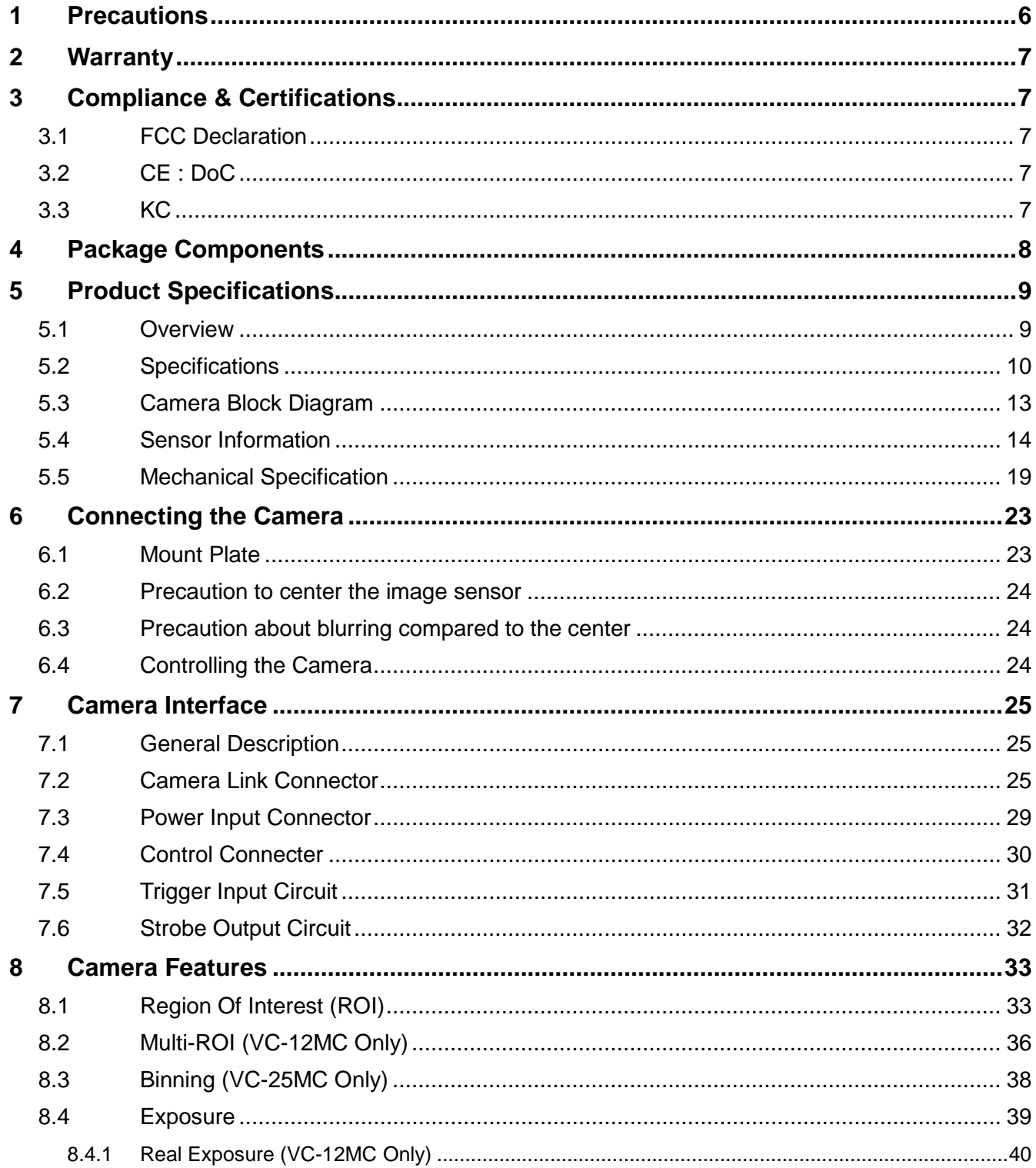

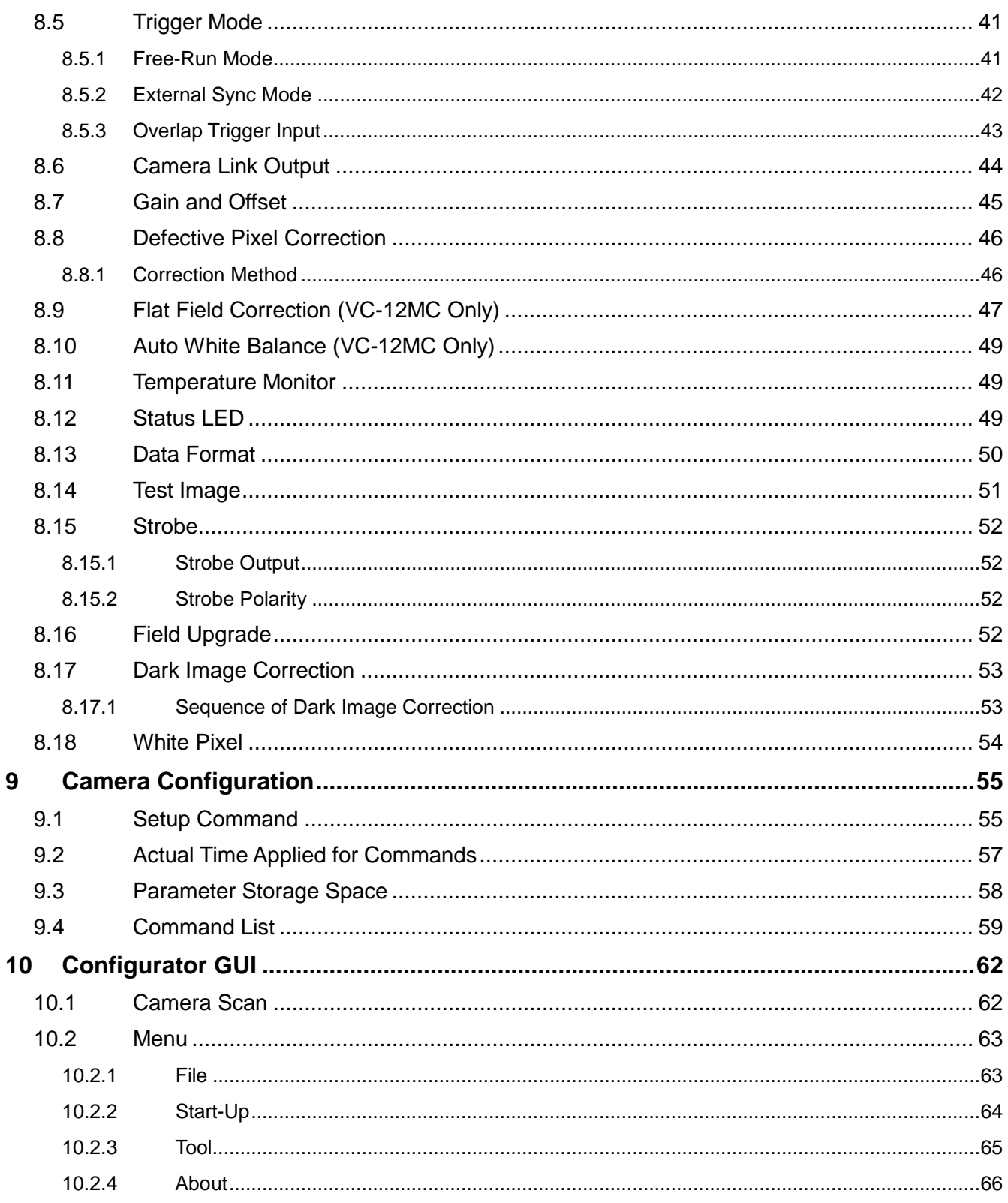

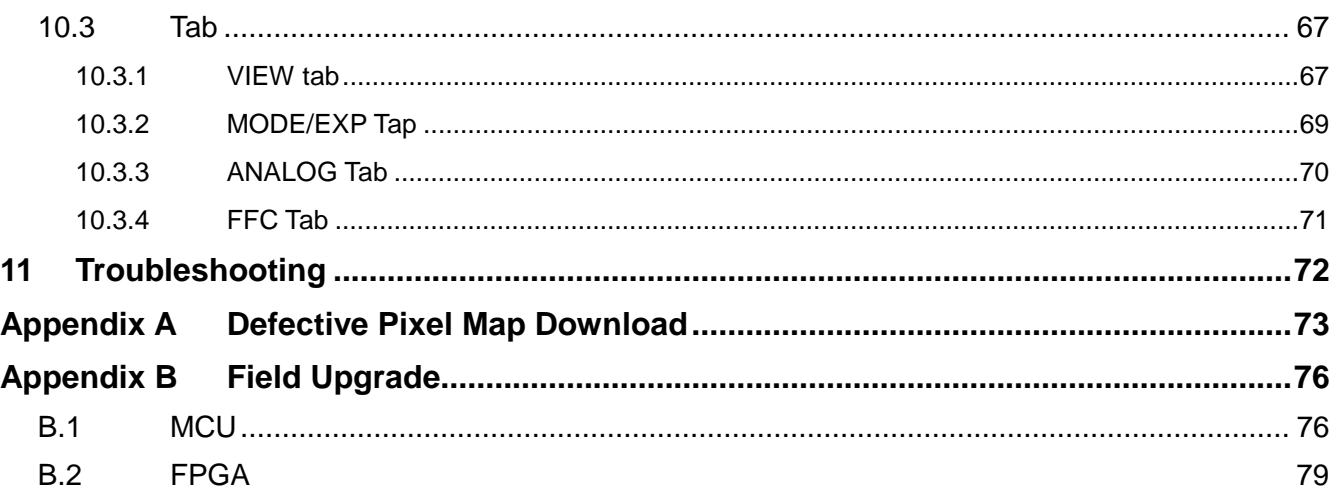

# <span id="page-5-0"></span>**1 Precautions**

#### **General**

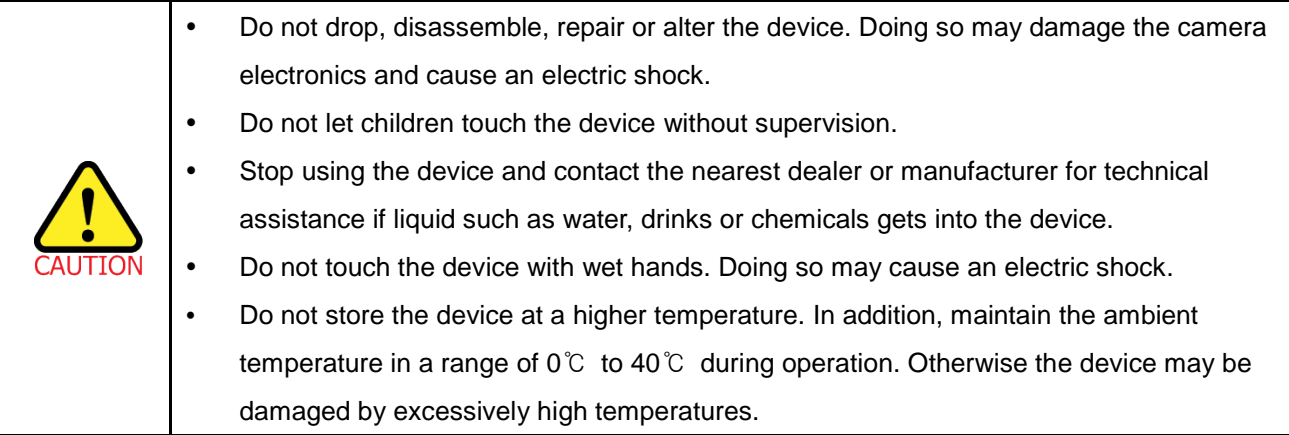

#### **Installation & Maintenance**

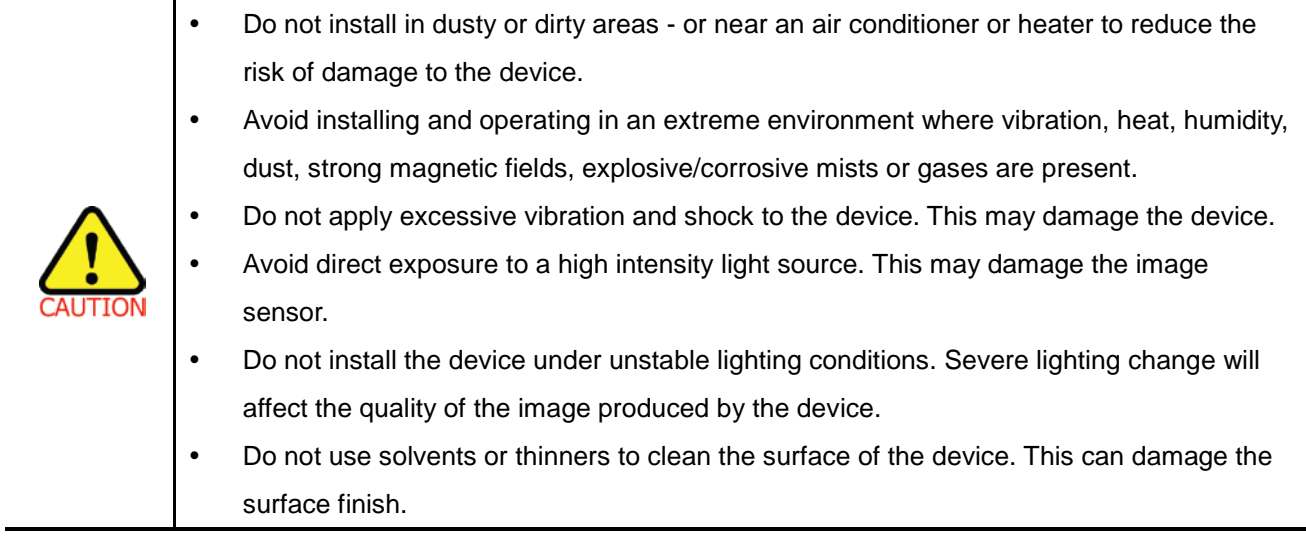

#### **Power Supply**

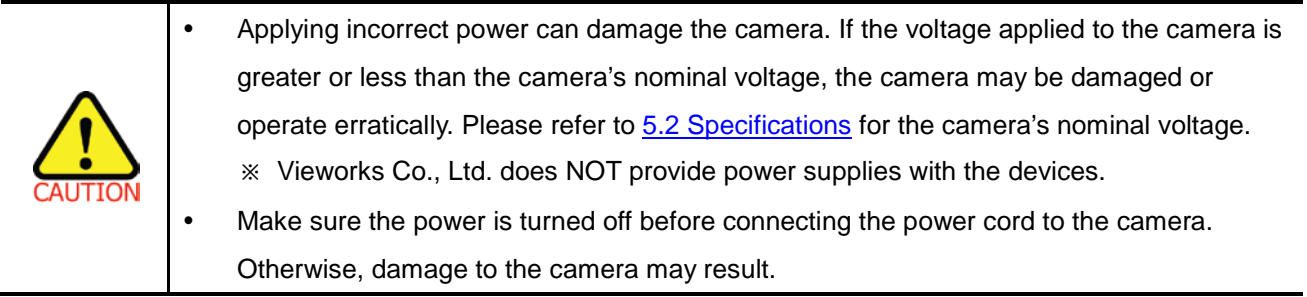

# <span id="page-6-0"></span>**2 Warranty**

For information about the warranty, please contact your local dealer or factory representative.

# <span id="page-6-1"></span>**3 Compliance & Certifications**

### <span id="page-6-2"></span>**3.1 FCC Declaration**

This equipment has been tested and found to comply with the limits for a Class A digital device, pursuant to part 15 of the FCC Rules. These limits are designed to provide reasonable protection against harmful interference when the equipment is operated in a commercial environment. This equipment generates, uses, and can radiate radio frequency energy and, if not installed and used in accordance with the instruction manual, may cause harmful interference to radio communications. Operation of this equipment in a residential area is likely to cause harmful interference in which case the user will be required to correct the interference at own expenses.

### <span id="page-6-3"></span>**3.2 CE : DoC**

EMC Directive 2004/108/EC. Testing Standard EN 55022:2006+A1:2007, EN 55024:1998+A1:2001+A2:2003 Class A

# <span id="page-6-4"></span>**3.3 KC**

#### **KCC Statement**

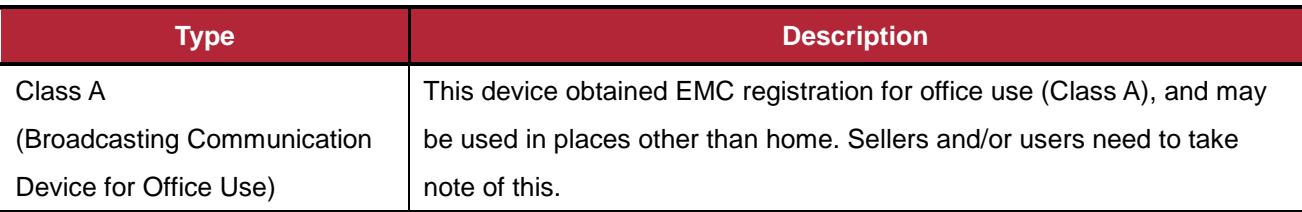

### <span id="page-7-0"></span>**4 Package Components**

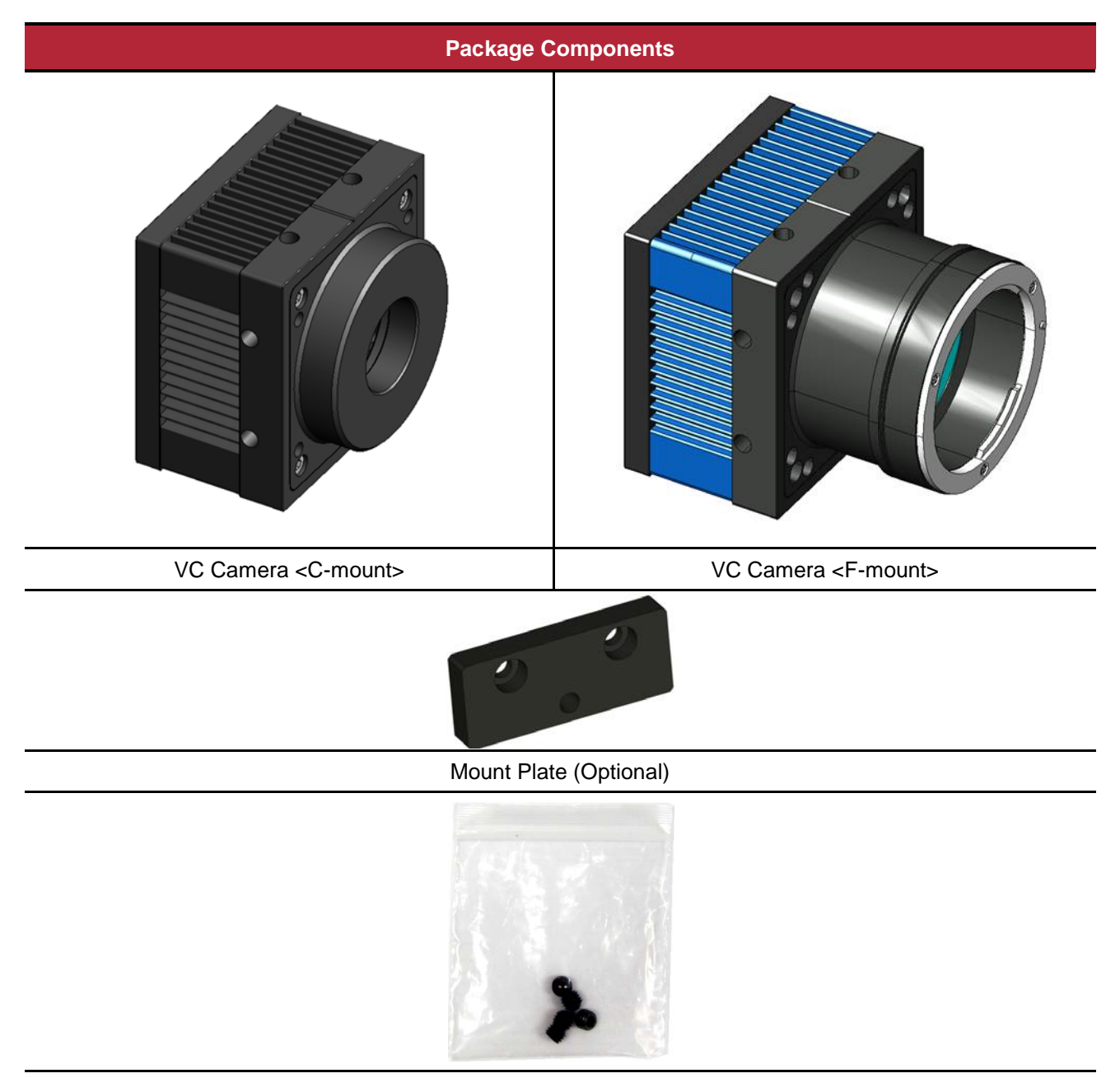

M5 Set Screws for Tilt Adjustment (Provided only with F-mount camera)

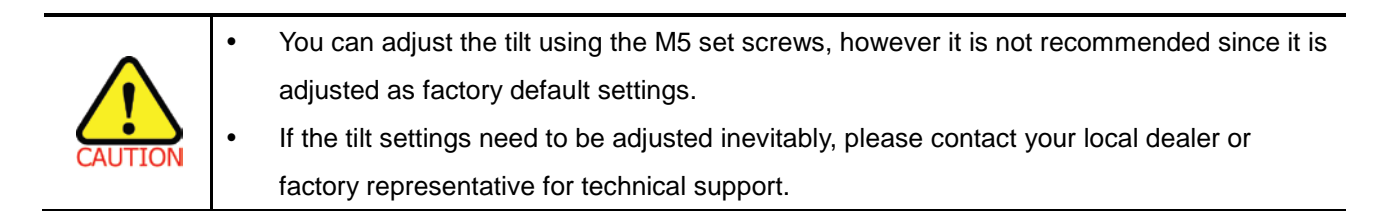

# <span id="page-8-0"></span>**5 Product Specifications**

### <span id="page-8-1"></span>**5.1 Overview**

VC Series is a high speed industrial area scan camera equipped with the latest global shutter CMOS image sensor. With its high reliability and durability, this camera is best suitable for machine vision requiring high-speed continuous shooting.

#### **Main features**

- High speed 2/3/4/12/25 megapixel CMOS image sensor
- Electronic exposure time control (global shutter)
- Output Pixel Format
	- □ VC-2MC / 4MC / 12MC / 25MC: 8 / 10 bit
	- □ VC-3MC: 8 bit
- Strobe Output
- Defective Pixel Correction
- Output Channel
	- □ VC-2MC / 4MC / 12MC: 2 Tap, 4 Tap, 8 Tap, 10 Tap
	- VC-3MC / 25MC: 8 Tap, 10 Tap
- Gain/Offset Control
- Test Image
- LVDS (RS-644) serial communication by Camera Link interface
- Temperature monitor
- Field upgrade
- Dark image correction (Supported only on VC-2MC / 3MC / 4MC / 12MC)

### <span id="page-9-0"></span>**5.2 Specifications**

Specifications for each VC camera model are as follows.

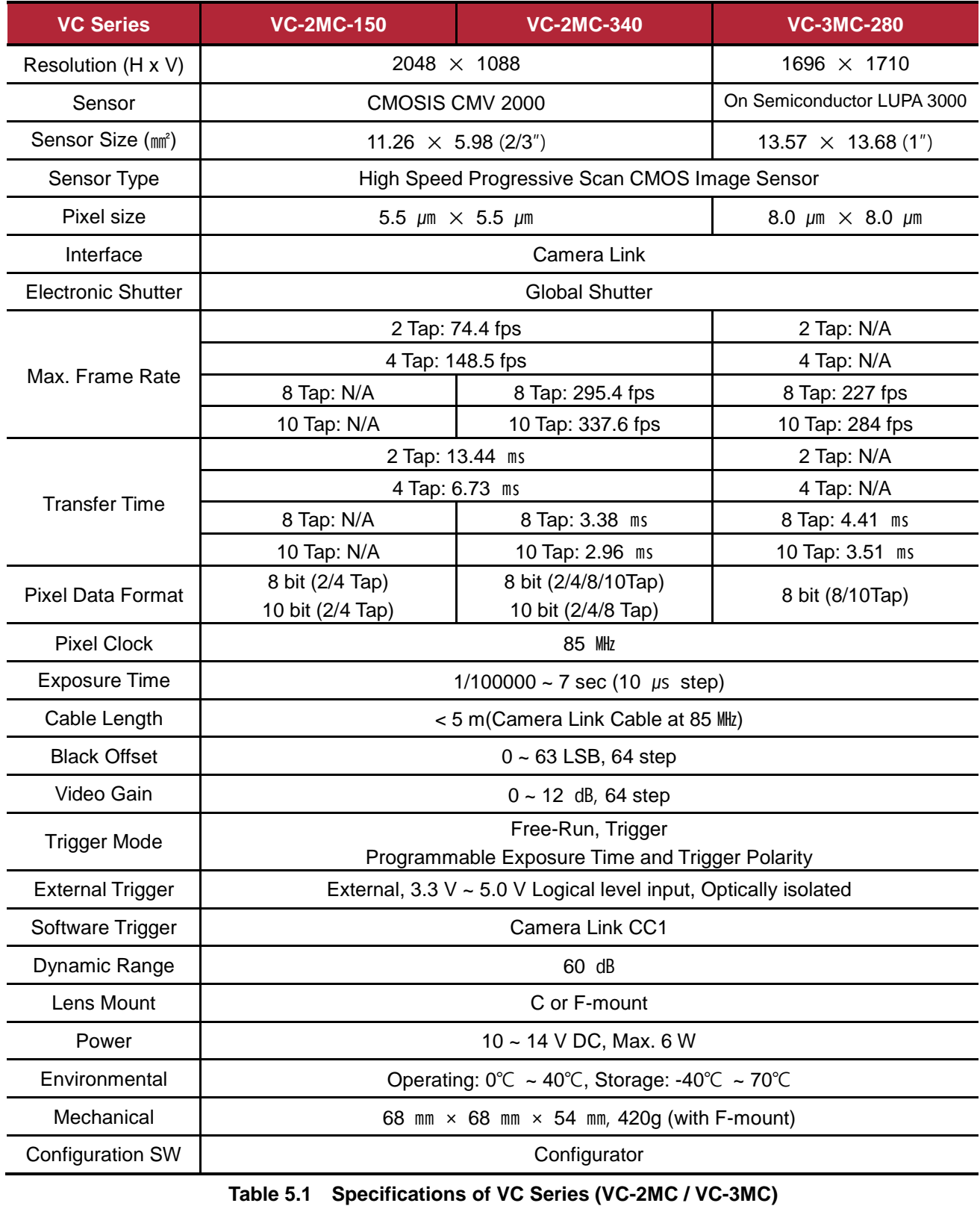

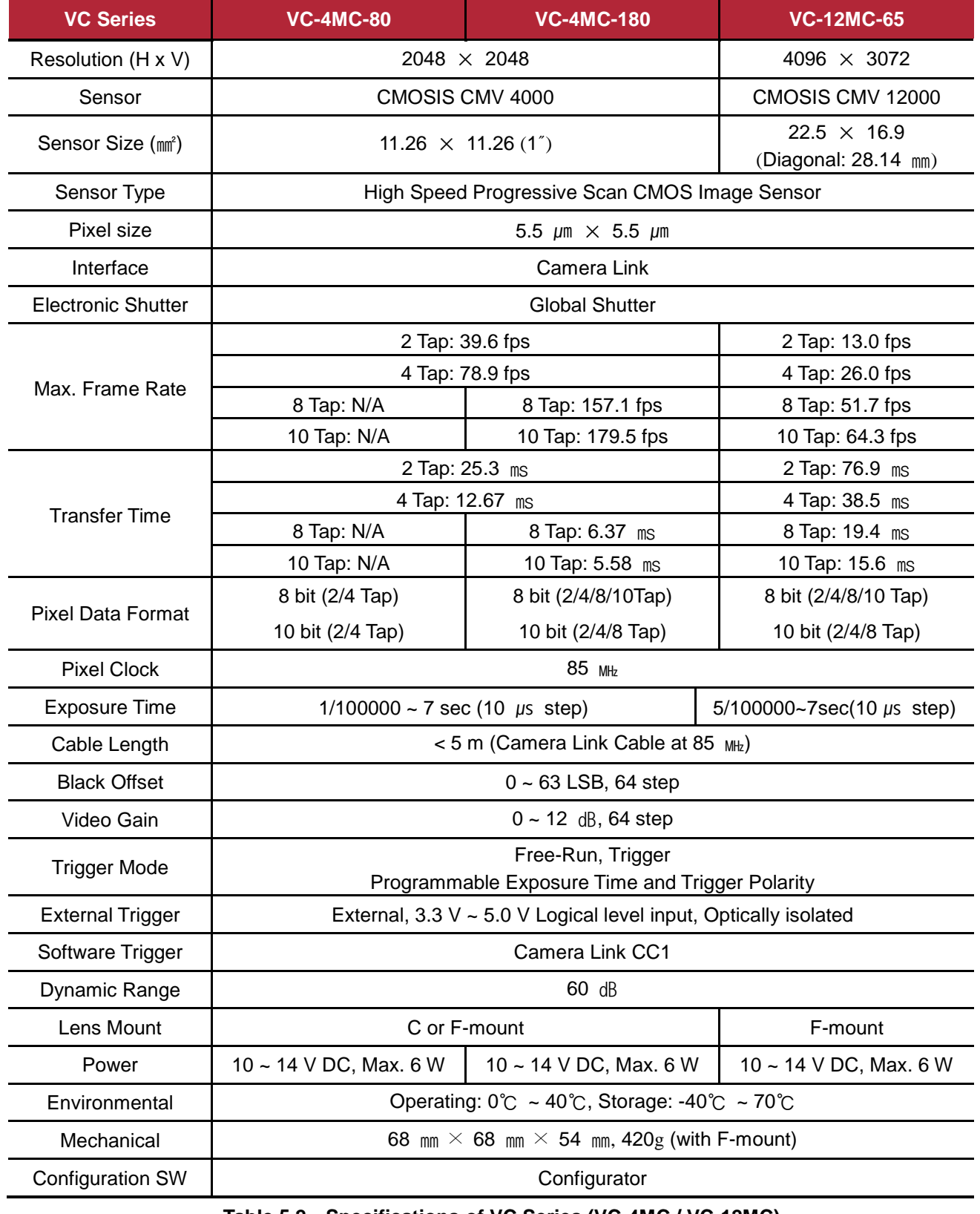

**Table 5.2 Specifications of VC Series (VC-4MC / VC-12MC)**

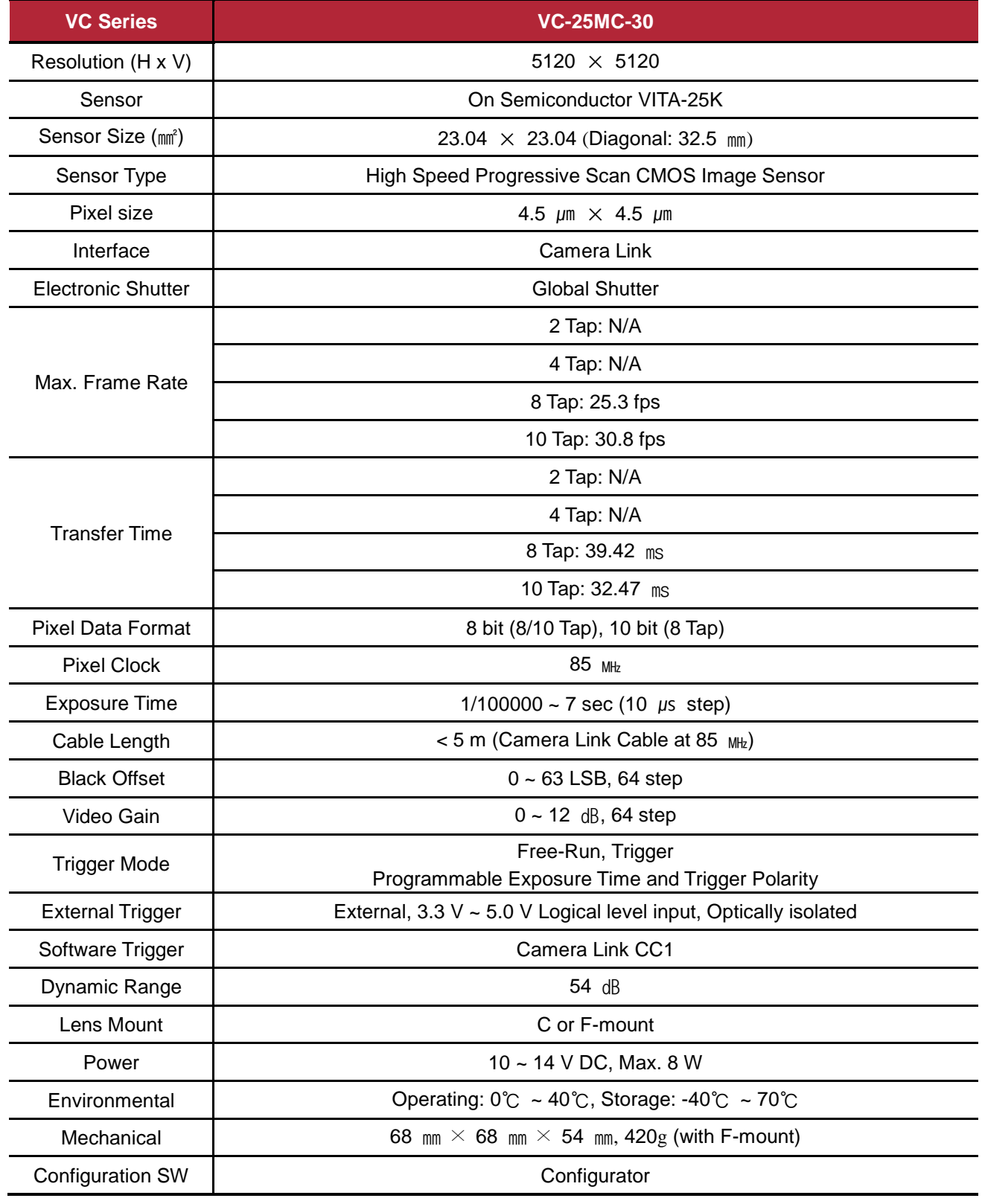

#### **Table 5.3 Specifications of VC Series (VC-25MC)**

### <span id="page-12-0"></span>**5.3 Camera Block Diagram**

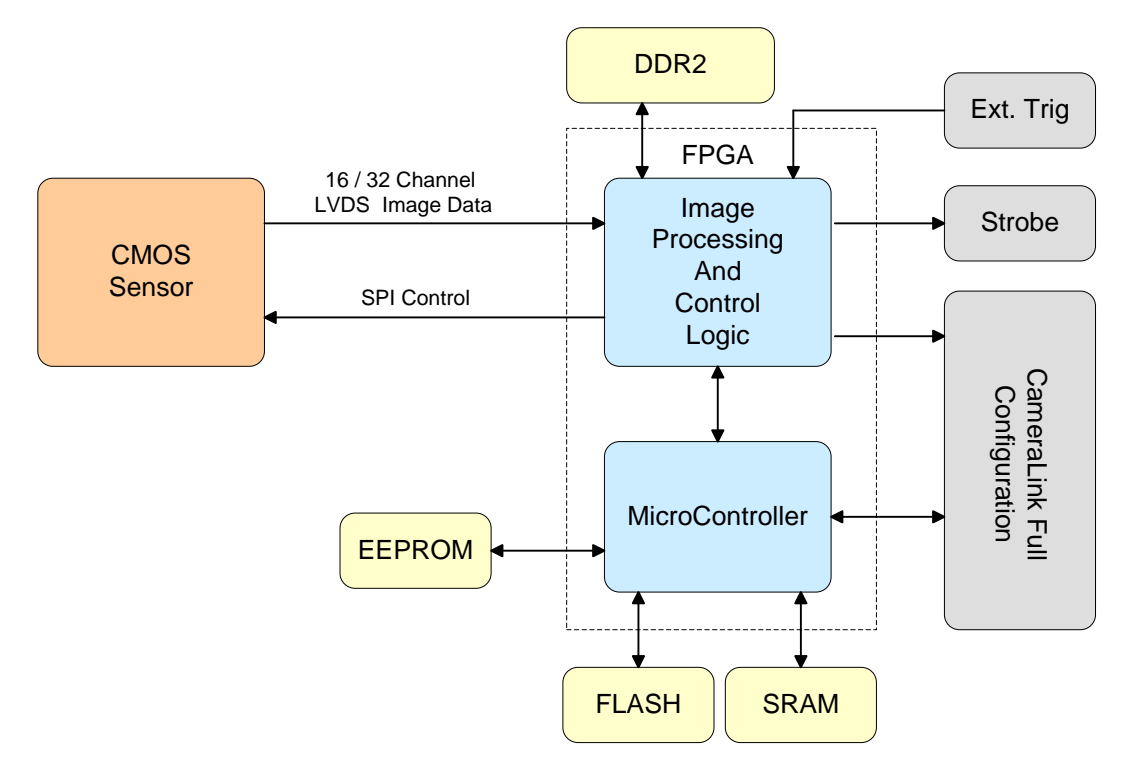

**Figure 5.1 Camera Block Diagram**

All controls and data processing of VC cameras are carried out in one FPGA chip. The FPGA generally consists of a 32 bit RICS Micro-Controller and Processing & Control Logic. The Micro-Controller receives commands from the user through the Camera Link interface and then processes them. The Processing & Control Logic processes the image data received from the CMOS sensor and then transmits data through the Camera Link interface. And also, the Processing & Control Logic controls the trigger inputs and strobe outputs which are sensitive to time. Furthermore, SDRAM and FLASH is installed outside FPGA. SDRAM is used for the frame buffer to process images and FLASH contains the firmware that operates the Micro-Controller.

### <span id="page-13-0"></span>**5.4 Sensor Information**

The following graphs show the spectral response for VC-2MC monochrome and color camera.

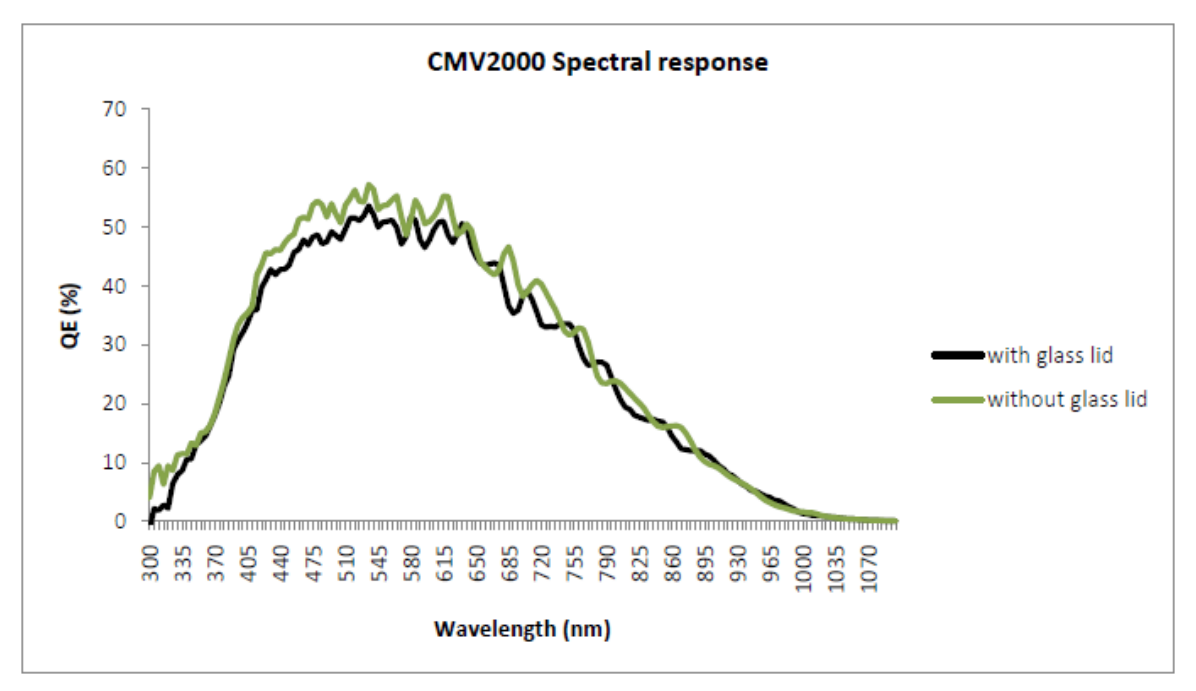

**Figure 5.2 Mono Spectral Response for VC-2MC**

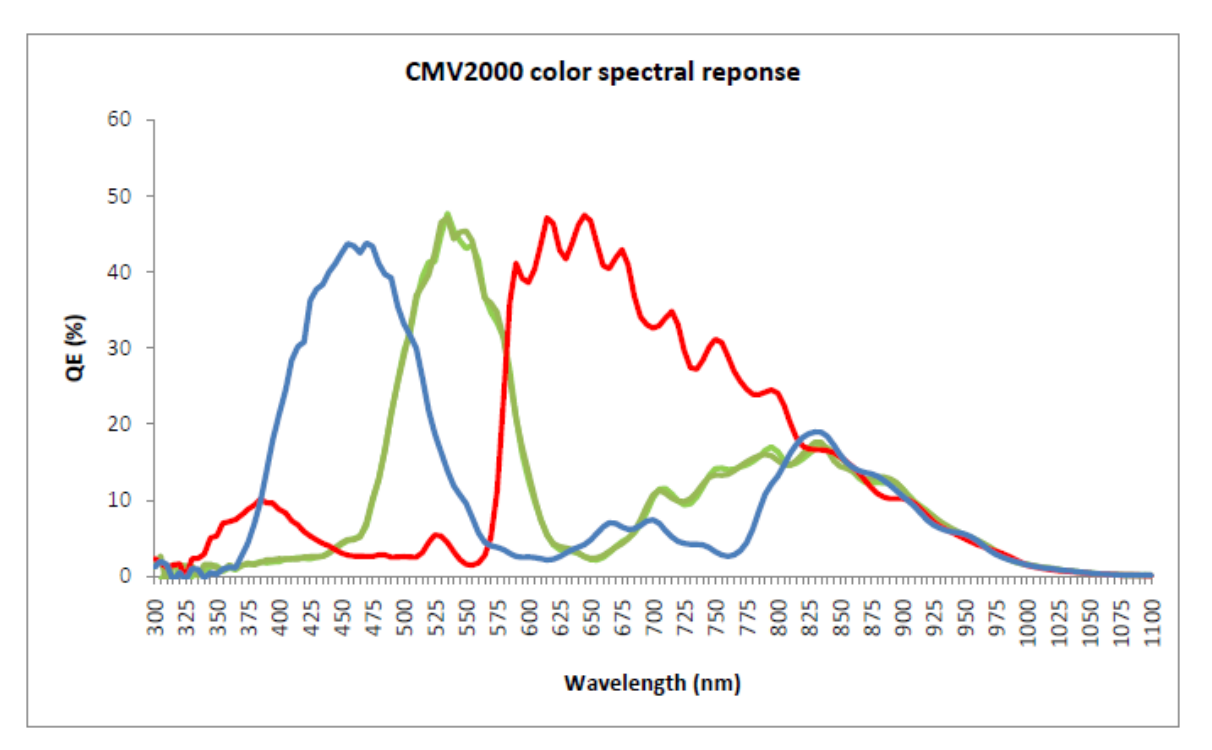

**Figure 5.3 Color Spectral Response for VC-2MC**

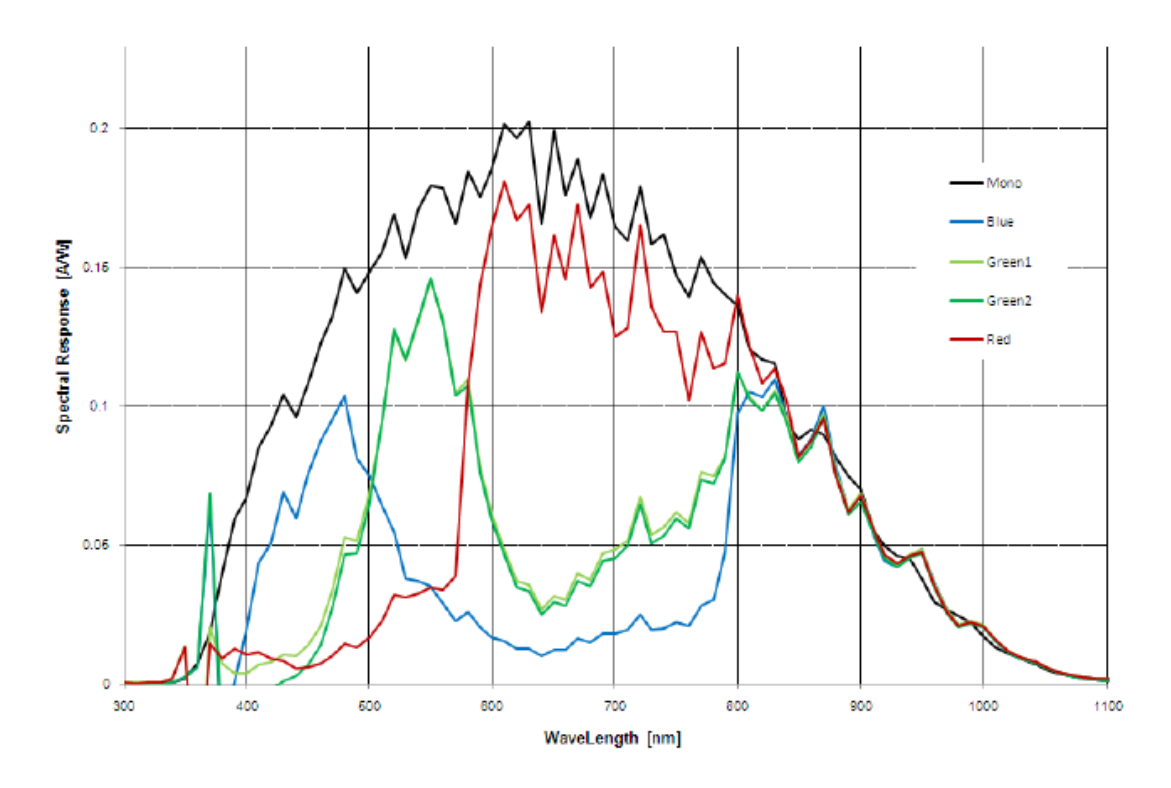

The following graph shows the spectral response for VC-3MC monochrome and color camera.

**Figure 5.4 Mono and Color Spectral Response for VC-3MC**

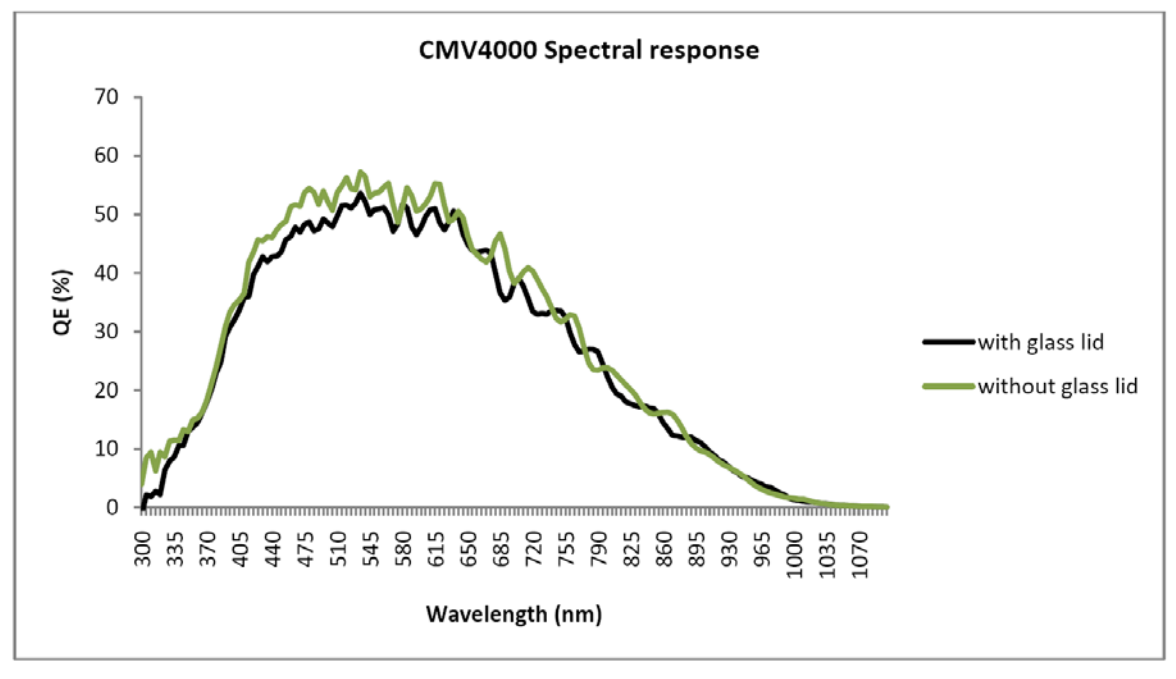

The following graphs show the spectral response for VC-4MC monochrome and color camera.

**Figure 5.5 Mono Spectral Response for VC-4MC**

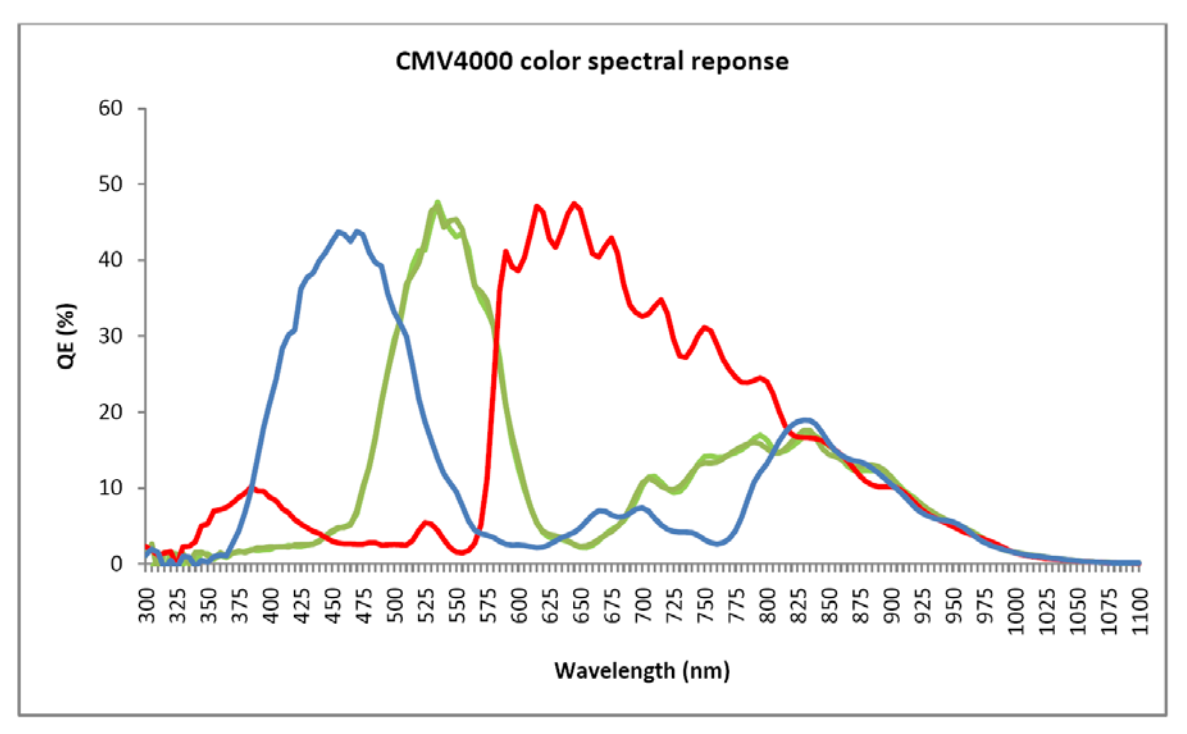

**Figure 5.6 Color Spectral Response for VC-4MC**

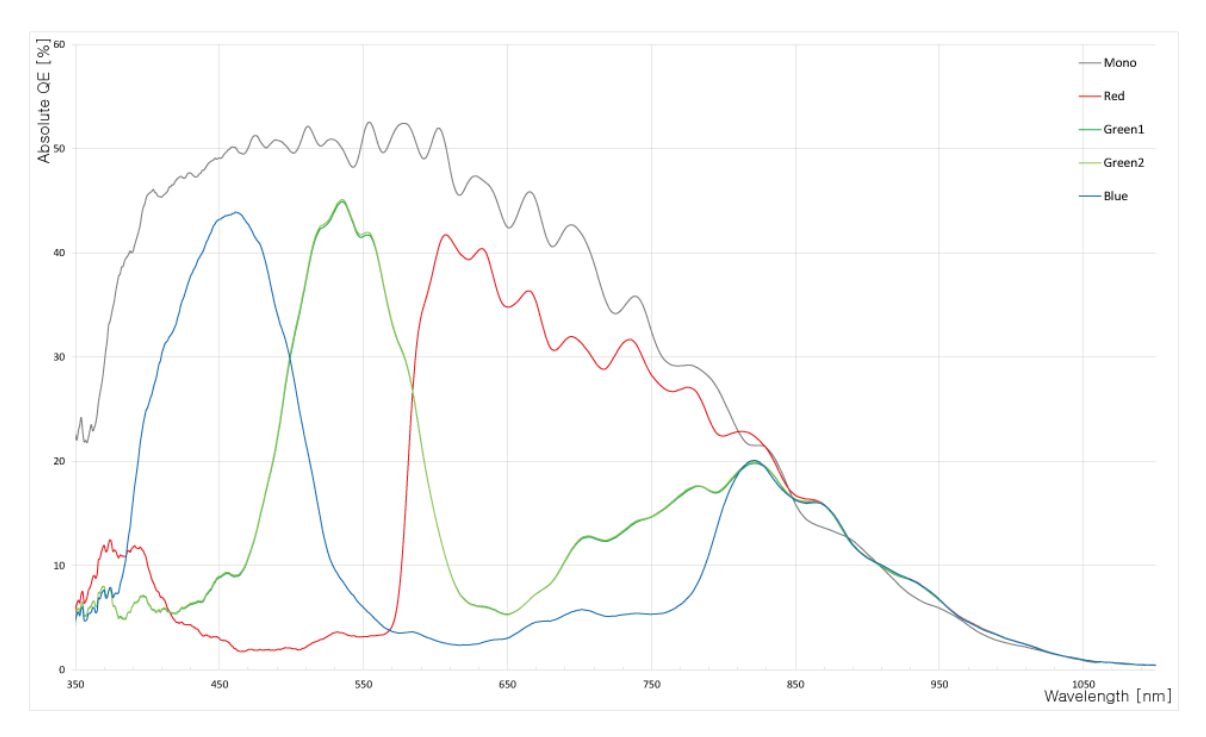

The following graph shows the spectral response for VC-12MC monochrome and color camera.

**Figure 5.7 Mono and Color Spectral Response for VC-12MC**

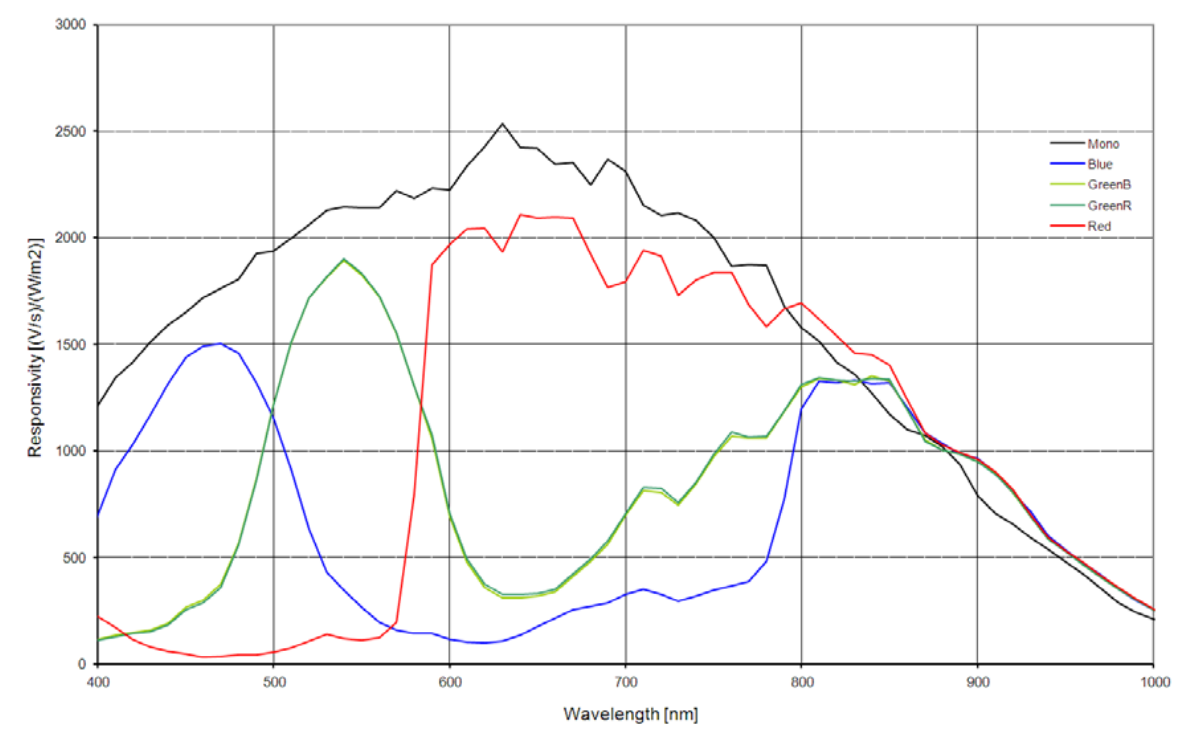

The following graph shows the spectral response for VC-25MC monochrome and color camera.

**Figure 5.8 Mono and Color Spectral Response for VC-25MC**

### <span id="page-18-0"></span>**5.5 Mechanical Specification**

The camera dimensions in millimeters are as shown in the following figures.

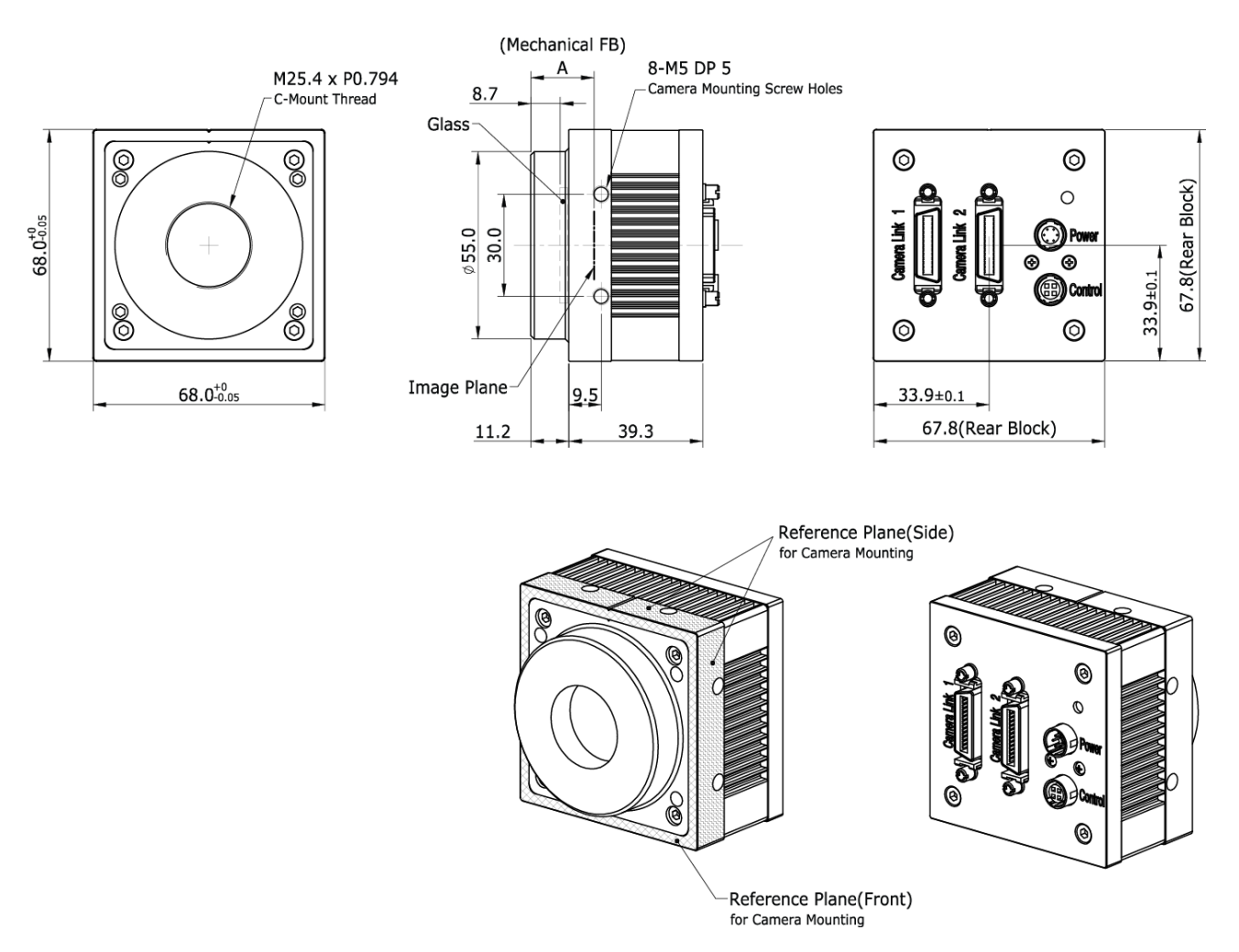

**Figure 5.9 VC-2MC / 3MC / 4MC Camera Link C-mount Mechanical Dimension**

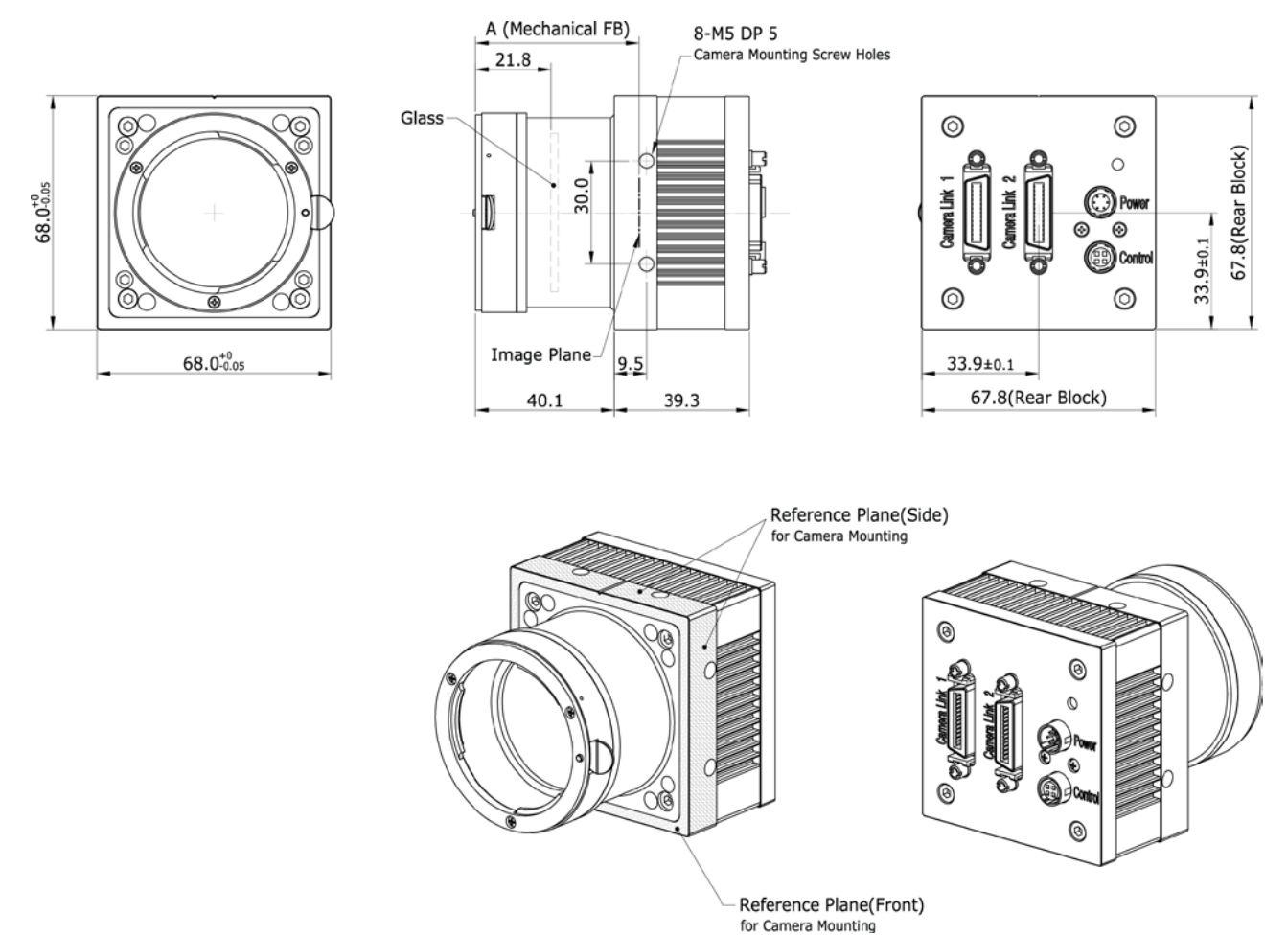

**Figure 5.10 VC-2MC / 3MC / 4MC Camera Link F-mount Mechanical Dimension**

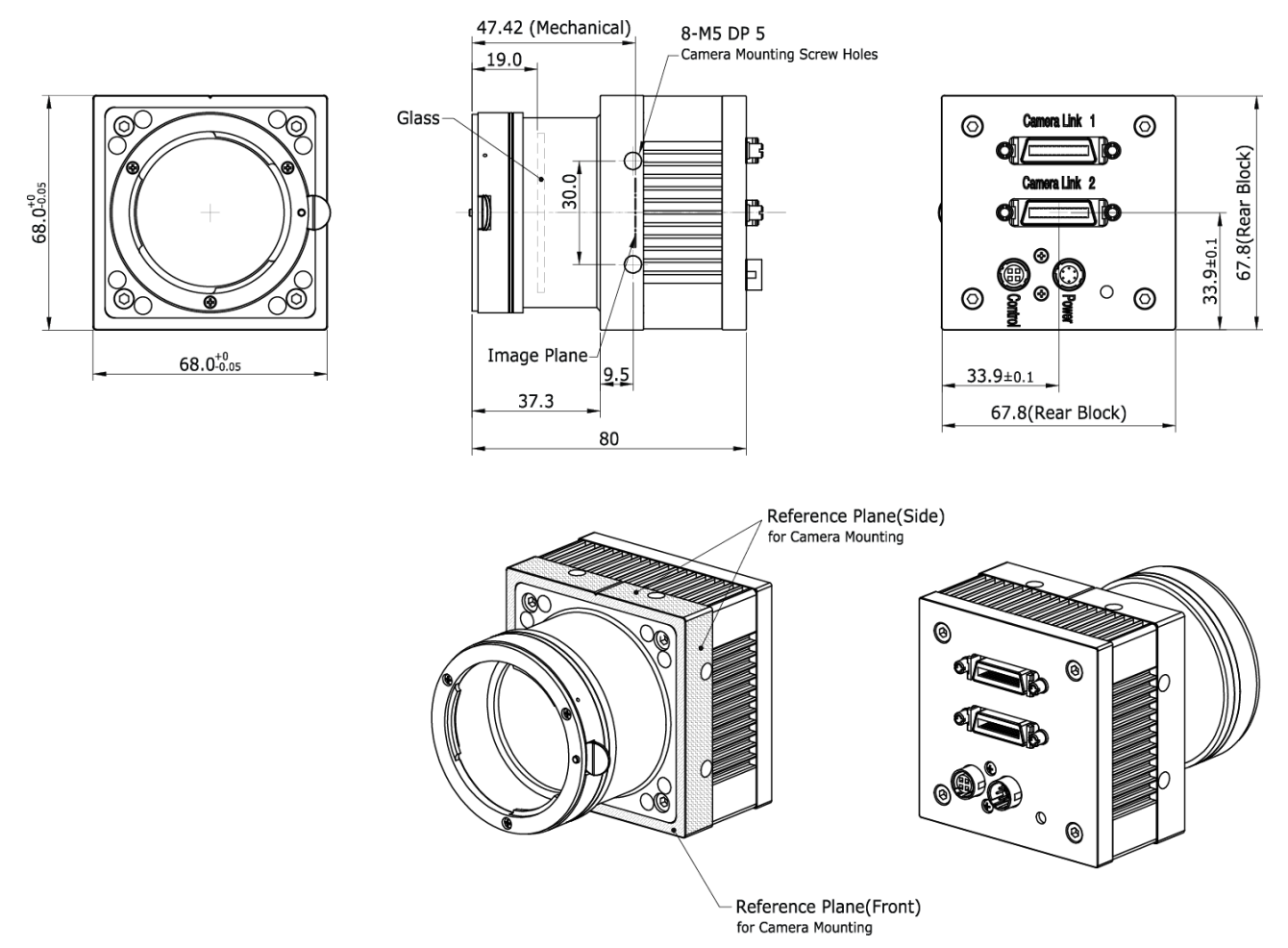

**Figure 5.11 VC-12MC Camera Link F-mount Mechanical Dimension**

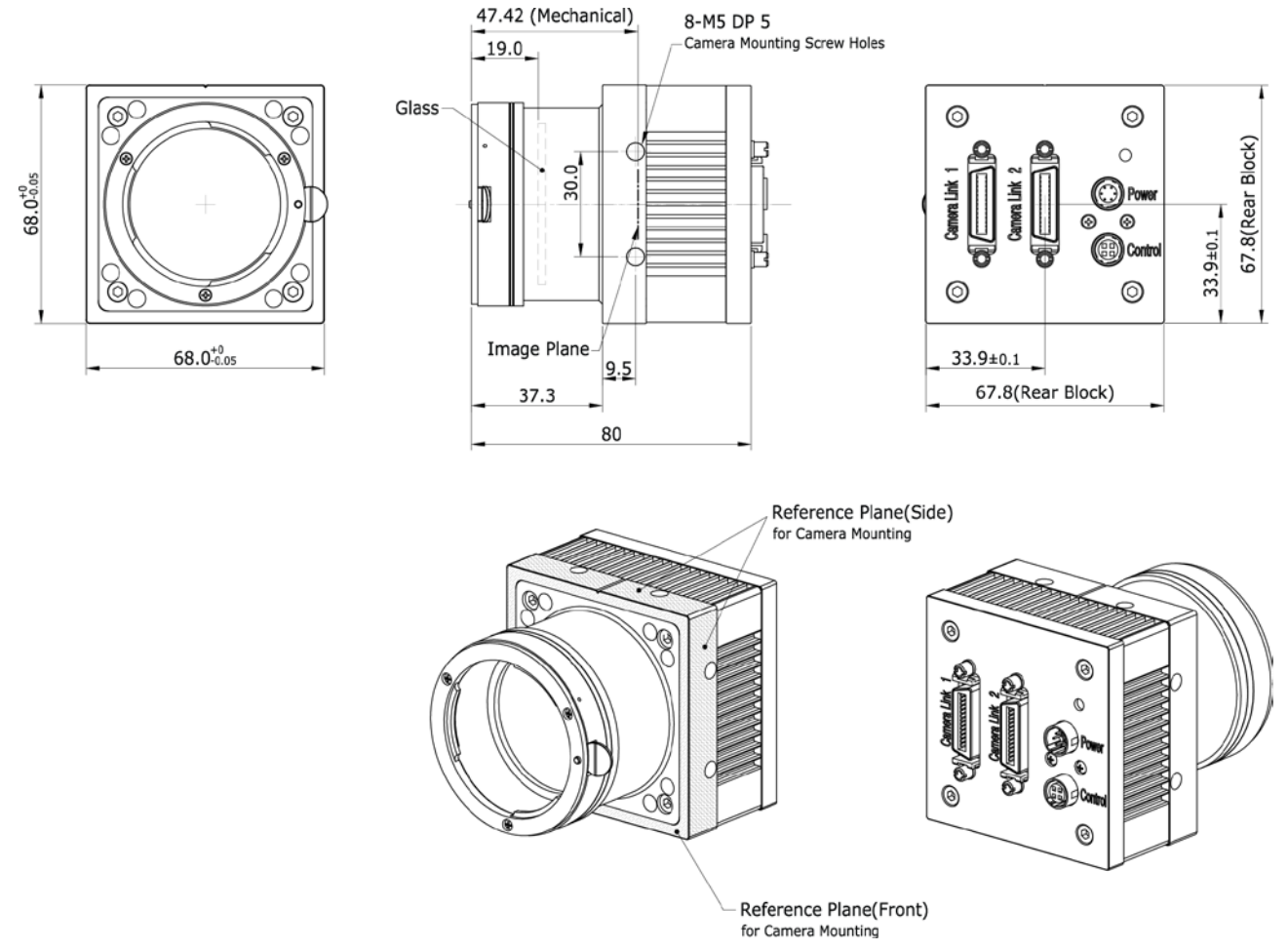

**Figure 5.12 VC-25MC Camera Link F-mount Mechanical Dimension**

# <span id="page-22-0"></span>**6 Connecting the Camera**

The following instructions assume that you have installed a Camera Link frame grabber in your PC including related software. For more information, refer to your Camera Link frame grabber User Manual. To connect the camera to your PC, follow the steps below:

- 1 Make sure that the power supply is not connected to the camera and your PC is turned off.
- 2 Plug one end of a Camera Link cable into the Camera Link connector on the camera and the other end of the Camera Link cable into the connector on your Camera Link frame grabber.
- 3 Connect the plug of the power adaptor to the power input connector on the camera.
- 4 Plug the power adaptor into a working electrical outlet.
- 5 Verify that all the cable connections are secure.

### <span id="page-22-1"></span>**6.1 Mount Plate**

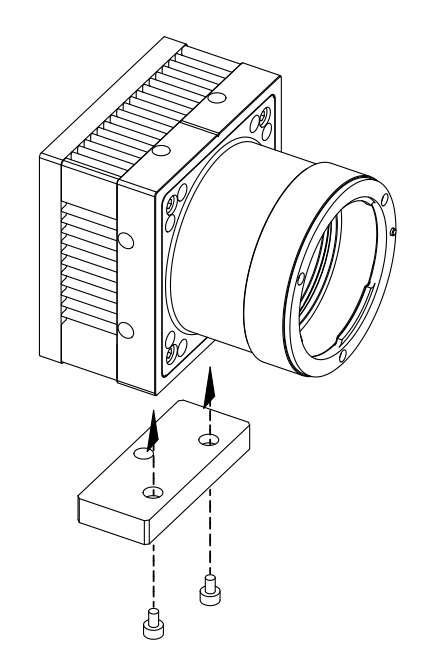

- The Mount Plate is provided as an optional item.
- The camera can be fixed without using this Mount Plate.

### <span id="page-23-0"></span>**6.2 Precaution to center the image sensor**

- User does not need to center the image sensor as it is adjusted as factory default settings.
- When you need to adjust the center of image sensor, please contact your local dealer or the manufacturer for technical assistance.

### <span id="page-23-1"></span>**6.3 Precaution about blurring compared to the center**

- User does not need to adjust the tilt as it is adjusted as factory default settings.
- If the tilt settings need to be adjusted inevitably, please contact your local dealer or factory representative for technical support.

### <span id="page-23-2"></span>**6.4 Controlling the Camera**

- You can control the camera by executing the Configurator.exe file.
- You can download the latest Configurator at [machinevision.vieworks.com.](http://machinevision.vieworks.com/)
- Please refer to your Camera Link frame grabber user manual.

# <span id="page-24-0"></span>**7 Camera Interface**

### <span id="page-24-1"></span>**7.1 General Description**

As shown in the following figure, 4 types of connectors and status indicator LED are located on the back of the camera and have the functions as follows:

- ① 26 pin Camera Link Connector 1 (Base): controls video data transmission and the camera.
	-
- ② 26 pin Camera Link Connector 2 (Medium/Full): transmits video data
- ③ Status LED: displays power status and operation mode.
- 4 6 pin Power Input Connector: supplies power to the camera.
- 

⑤ 4 pin Control Connector: inputs external trigger signal and outputs strobe.

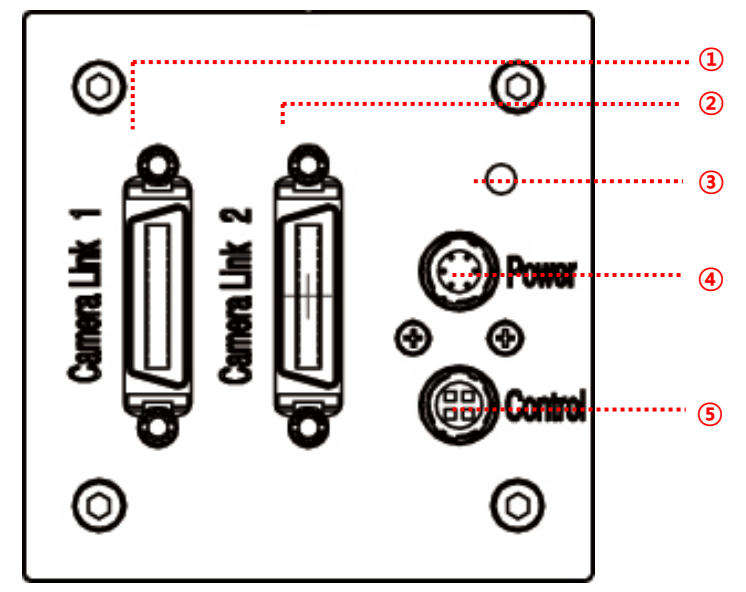

**Figure 7.1 VC Series Back Panel**

### <span id="page-24-2"></span>**7.2 Camera Link Connector**

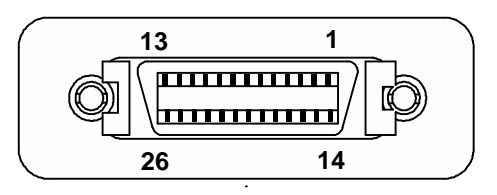

**Figure 7.2 Camera Link Connector**

Camera output complies with Camera Link Standard and the following list shows the pin configuration of the connector.

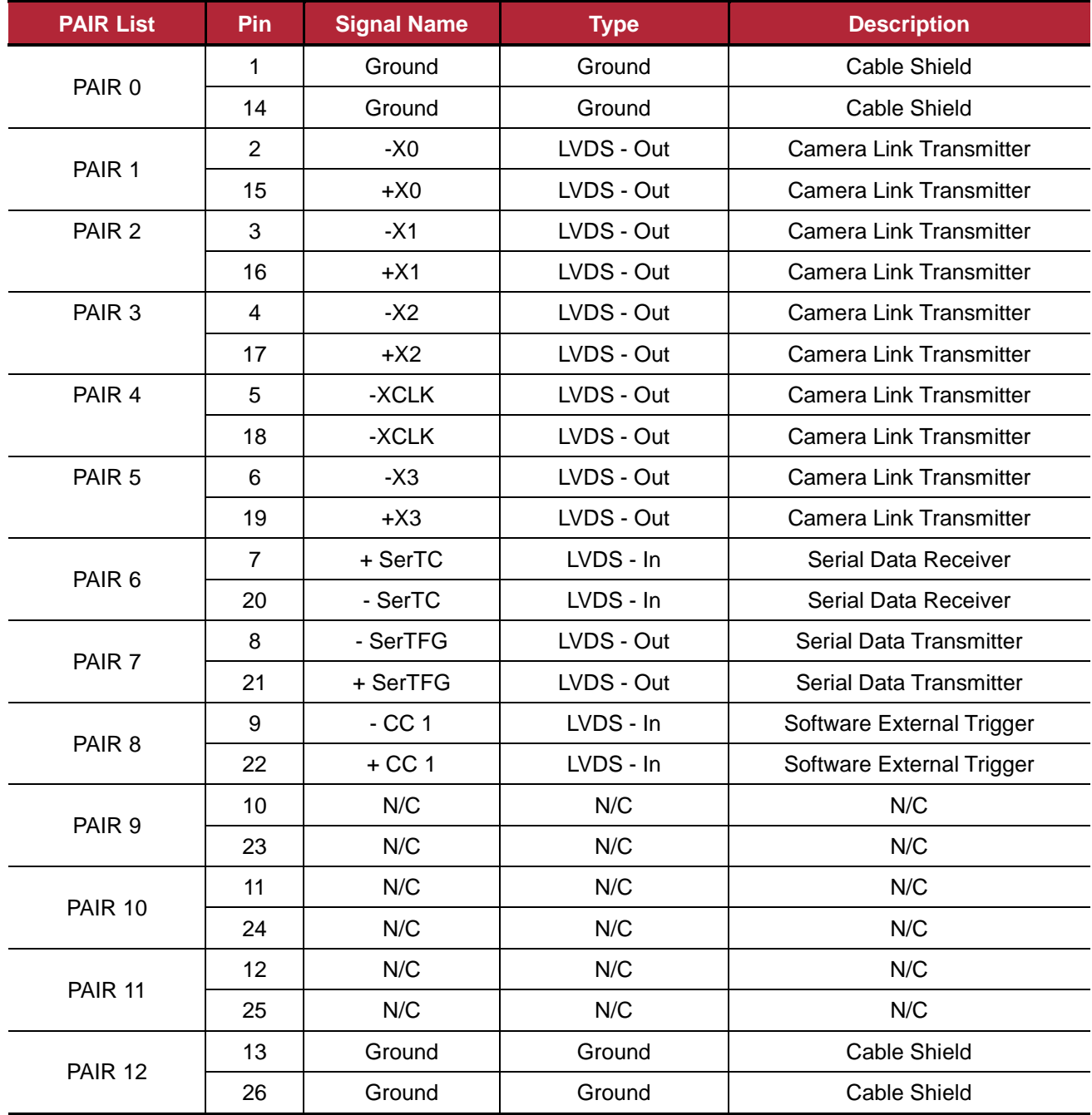

**Table 7.1 Pin Assignments for Camera Link Connector 1**

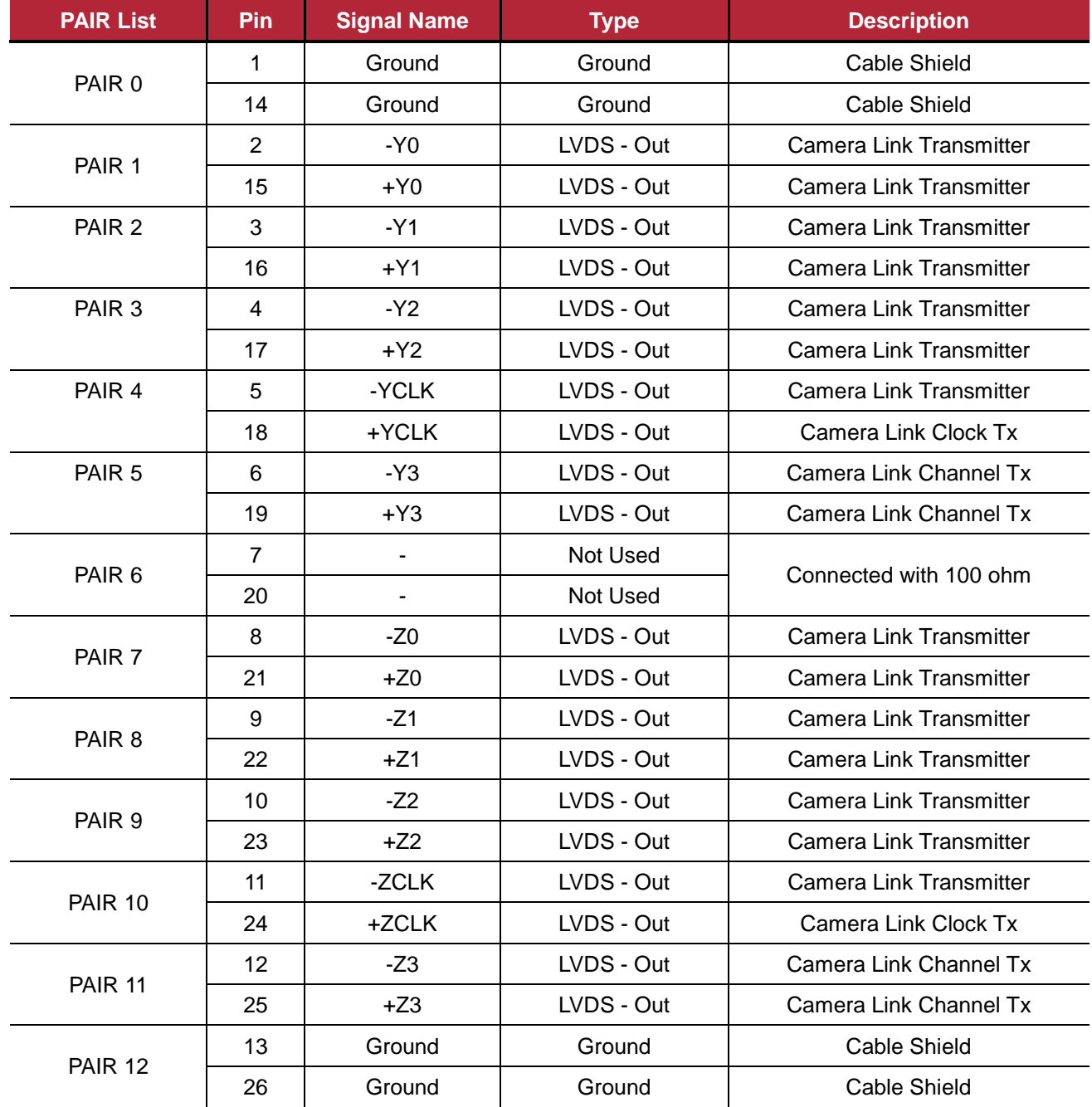

**Table 7.2 Pin Assignments for Camera Link Connector 2**

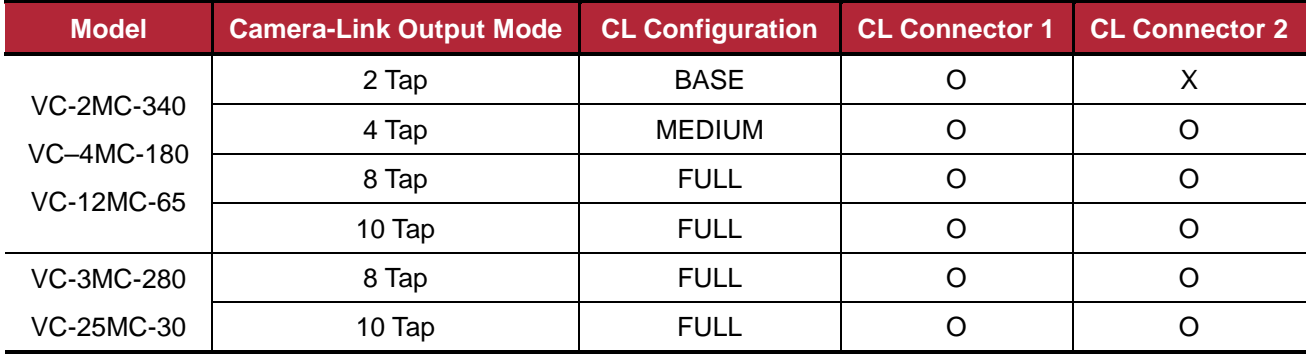

**Table 7.3 Connector Arrangement for Camera Link Output Modes**

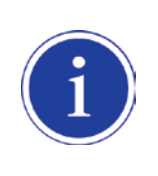

When you connect a Frame Grabber to Camera Link Connectors using Camera Link cables, make sure you connect to the correct Camera Link Connector. Incorrect connection of Connector 1 and Connector 2 may cause malfunction of the camera or communication problems between PC and the camera.

### <span id="page-28-0"></span>**7.3 Power Input Connector**

The power input connector is a Hirose 6 pin connector (part # HR10A-7R-6PB). Pin arrangement and configuration are as follows:

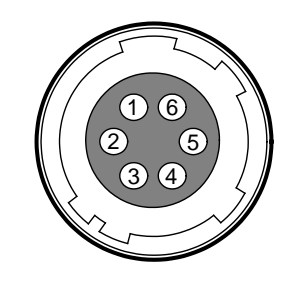

**Figure 7.3 Pin Arrangement of Power Input Connector**

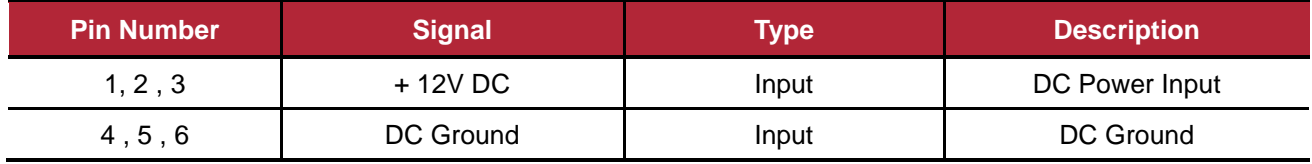

**Table 7.4 Pin Configuration of Power Input Connector**

Connecting the power cable to the camera can be made by using the Hirose 6 pin plug (part # HR10A-7P-6S) or the equivalent. The power adaptor is recommended to have at least 1A current output at 12 V DC ±10% voltage output (Users need to purchase the power adaptor separately).

#### **Precaution for Power Input**

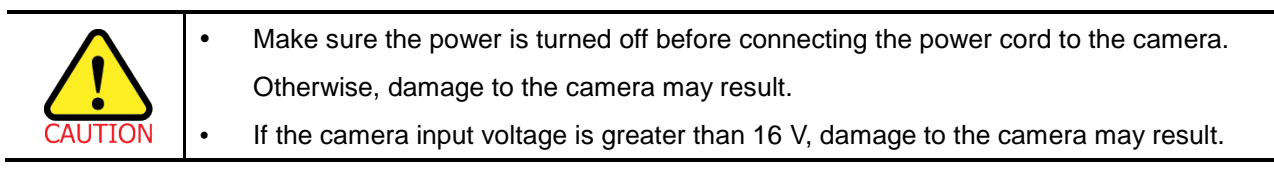

### <span id="page-29-0"></span>**7.4 Control Connecter**

The control connector is a Hirose 4 pin connector (part # HR10A-7R-4S) and consists of an external trigger signal input and strobe output port. Pin arrangement and configuration are as follows:

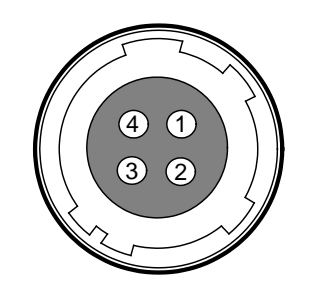

**Figure 7.4 Pin Arrangement of Control Connector**

| <b>Pin Number</b> | <b>Signal</b>   | <b>Type</b> | <b>Description</b>              |
|-------------------|-----------------|-------------|---------------------------------|
|                   | Trigger Input + | Input       | -                               |
| 2                 | Trigger Input - | Input       | -                               |
| 3                 | DC Ground       |             | DC Ground                       |
| 4                 | Strobe Out      |             | 3.3 V TTL Output                |
|                   |                 | Output      | Output resistance : 47 $\Omega$ |

**Table 7.5 Pin Arrangement of Control Connector**

The mating connector is a Hirose 4 pin plug (part # HR10A-7P-4P) or the equivalent connectors.

### <span id="page-30-0"></span>**7.5 Trigger Input Circuit**

Following figure shows trigger signal input circuit of the 4-pin connector. Transmitted trigger signal is applied to the internal circuit through a photo coupler. Minimum trigger width that can be recognized by the camera is 1  $_{\text{MS}}$ . If transmitted trigger signal is less than 1  $\mu$ s, the camera will ignore the trigger signal. External trigger circuit example is shown below.

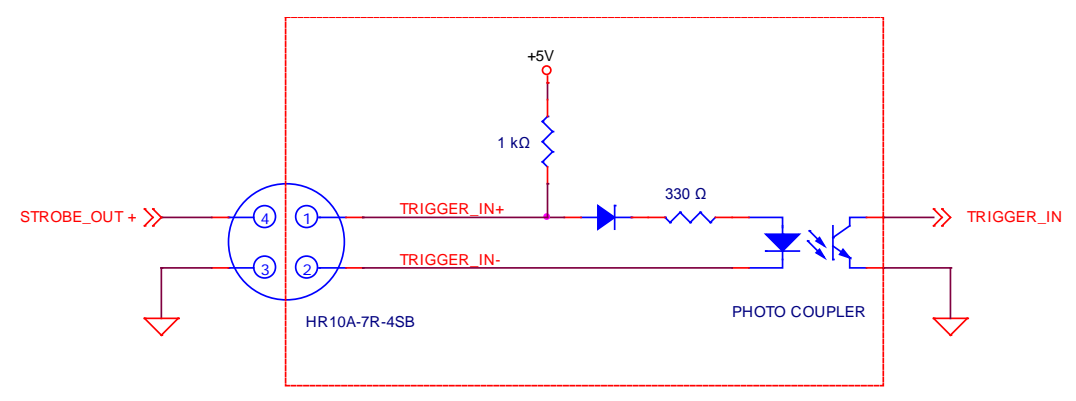

**Figure 7.5 Trigger Input Schematic**

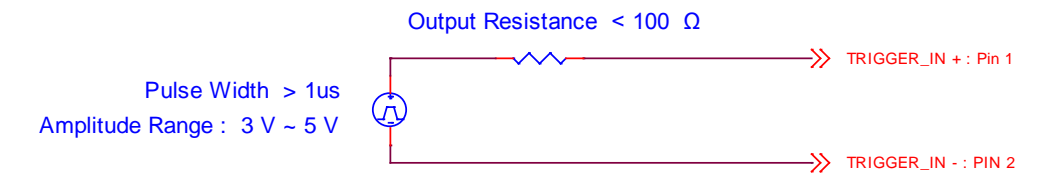

**Figure 7.6 Recommended Pulse Trigger Driver Input**

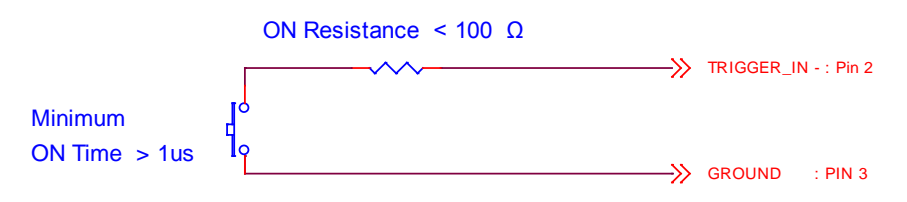

**Figure 7.7 Recommended Contact Trigger Input**

### <span id="page-31-0"></span>**7.6 Strobe Output Circuit**

The strobe output signal is 3.3 V output level of a TTL Driver IC. The pulse width of signal is synchronized with the exposure signal (shutter) of the camera.

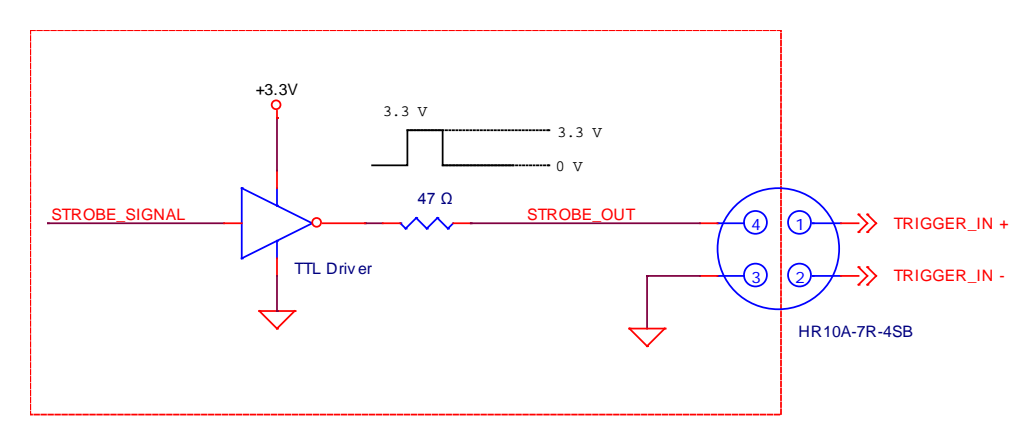

**Figure 7.8 Strobe Output Schematic**

# <span id="page-32-0"></span>**8 Camera Features**

### <span id="page-32-1"></span>**8.1 Region Of Interest (ROI)**

The Region of Interest (ROI) feature allows you to specify a portion of the sensor array. You can acquire only the frame data from the specified portion of the sensor array while preserving the same quality as you acquire a frame from the entire sensor array. ROI is determined as the overlapping area of two areas when designating start point and end point in horizontal and vertical direction as shown in the figure below. Start point and End point mean the starting and end of the ROI. In the VC-2MC, 4MC and 12MC models, the frame rate will increase as the vertical ROI is made smaller. However, the horizontal ROI does not affect the frame rate. In the VC-3MC and VC-25MC models, the frame rate will increase as both the vertical and horizontal ROI are made smaller.

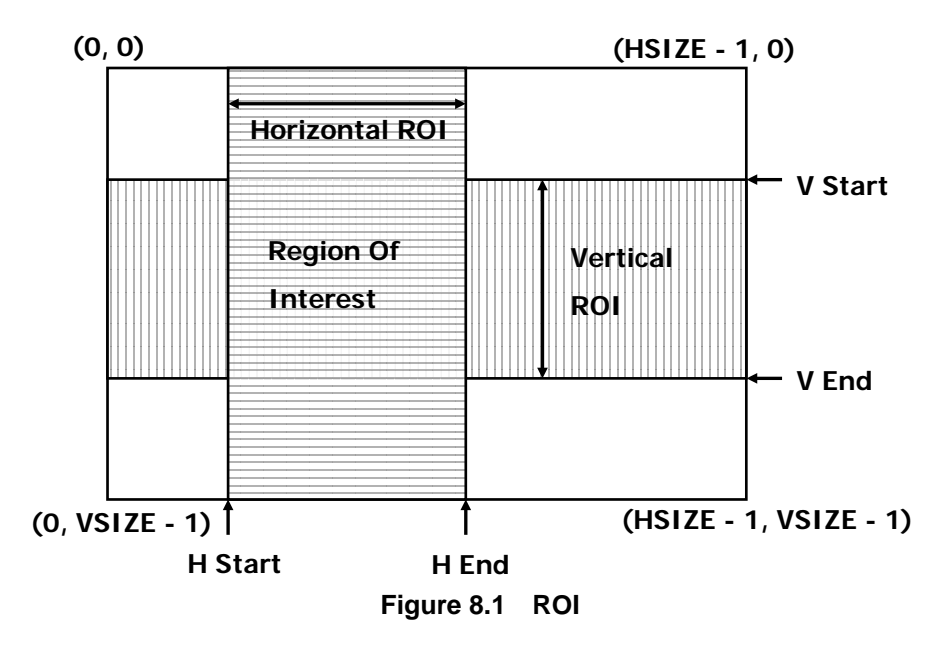

In VC-2MC, the maximum frame rates depending on the changes of vertical ROI are shown in the following table.

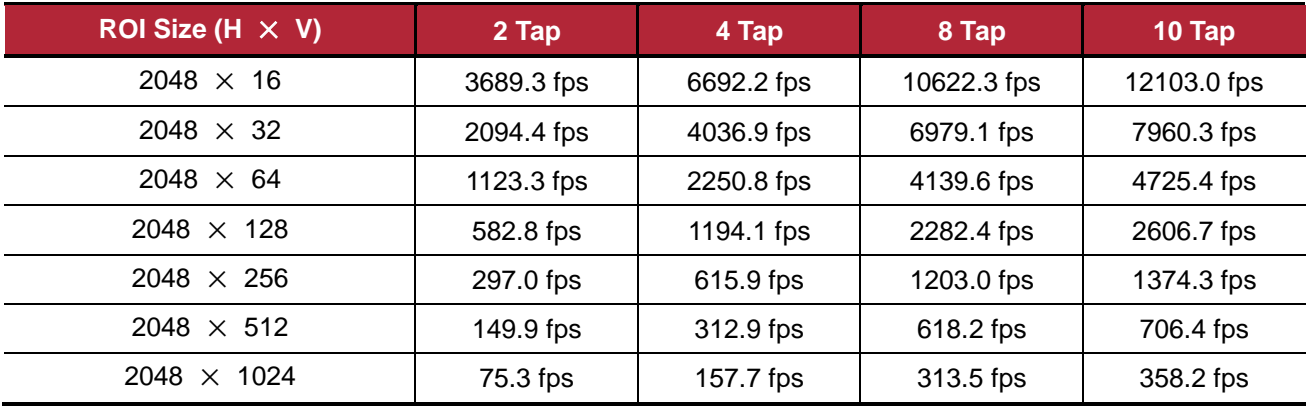

**Table 8.1 VC-2MC Maximum Frame Rate depending on ROI Size**

In VC-3MC, the maximum frame rates depending on the changes of both horizontal and vertical ROI are shown in the following table.

| ROI Size (H $\times$ V) | 8 Tap     | 10 Tap   |  |
|-------------------------|-----------|----------|--|
| 640 $\times$ 480        | 1830 fps  | 2288 fps |  |
| $1024 \times 768$       | 807 fps   | 1010 fps |  |
| $1280 \times 1024$      | 486 fps   | 632 fps  |  |
| $1600 \times 1200$      | 346 fps   | 432 fps  |  |
| $1680 \times 1680$      | $229$ fps | 296 fps  |  |
| $1696 \times 1710$      | 227 fps   | 284 fps  |  |

**Table 8.2 VC-3MC Maximum Frame Rate depending on ROI Size**

In VC-4MC, the maximum frame rates depending on the changes of vertical ROI are shown in the following table.

| ROI Size (H $\times$ V) | 2 Tap      | 4 Tap      | 8 Tap       | $10$ Tap    |
|-------------------------|------------|------------|-------------|-------------|
| $2048 \times 16$        | 3689.3 fps | 6692.2 fps | 10622.3 fps | 12103.0 fps |
| $2048 \times 32$        | 2094.4 fps | 4036.9 fps | 6979.1 fps  | 7960.3 fps  |
| $2048 \times 64$        | 1123.3 fps | 2250.8 fps | 4139.6 fps  | 4725.4 fps  |
| $2048 \times 128$       | 582.8 fps  | 1194.1 fps | 2282.4 fps  | 2606.7 fps  |
| $2048 \times 256$       | 297.0 fps  | 615.9 fps  | 1203.0 fps  | 1374.3 fps  |
| $2048 \times 512$       | 149.9 fps  | 312.9 fps  | 618.2 fps   | 706.4 fps   |
| $2048 \times 1024$      | 75.3 fps   | 157.7 fps  | 313.5 fps   | 358.2 fps   |
| $2048 \times 2048$      | 39.6 fps   | 78.9 fps   | 157.1 fps   | 179.5 fps   |

**Table 8.3 VC-4MC Maximum Frame Rate depending on ROI Size**

In VC-12MC, the maximum frame rates depending on the changes of vertical ROI are shown in the following table.

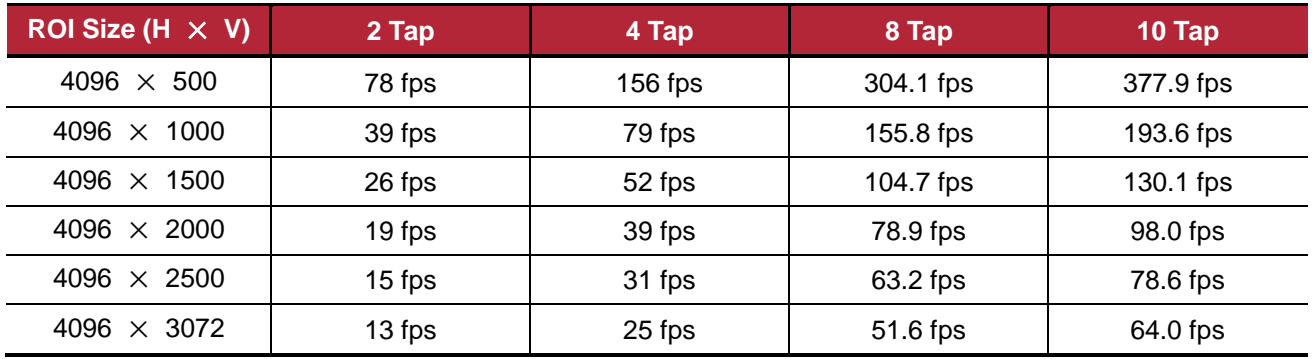

#### **Table 8.4 VC-12MC Maximum Frame Rate depending on ROI Size**

In VC-25MC, the maximum frame rates depending on the changes of both horizontal and vertical AOI are shown in the following table.

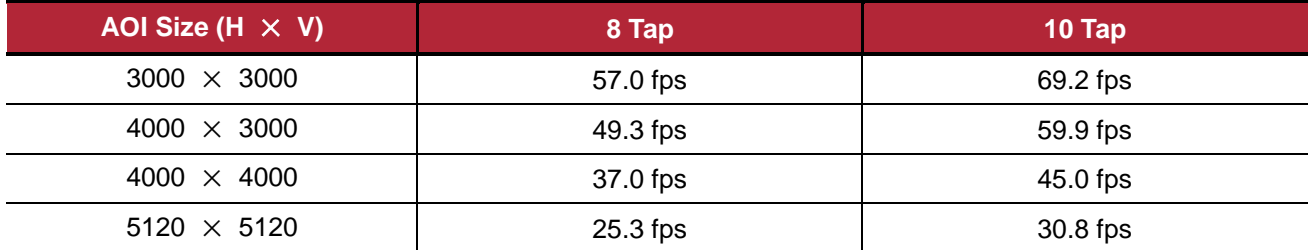

**Table 8.5 VC-25MC Maximum Frame Rate depending on ROI Size**

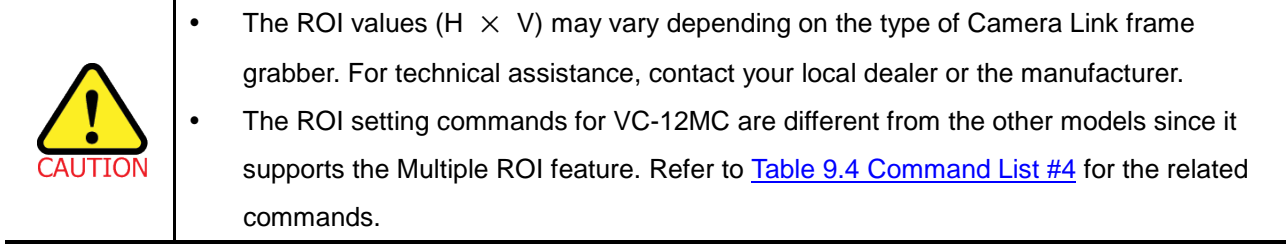

### <span id="page-35-0"></span>**8.2 Multi-ROI (VC-12MC Only)**

The VC-12MC-65 model provides the Multi-ROI feature which allows you to define up to thirty two regions on the sensor array. When an image is acquired, only the pixel information from the defined regions will be readout of the sensor. The pixel data read out of the regions will then be combined together and will be transmitted from the camera as a single image. It is recommended that you first set the **Offset X** and **Width** parameters, since all of the regions must be the same width and all of the regions must be vertically aligned. The next step in the setup process is to define each individual region in order. Up to 32 regions can be set up ranging from 0 through 31. Set the each region to ON/OFF and then set the **Offset Y** (the offset between the top of the sensor and the top of the region) and **Height** (the height of the region) values to define each region. In figure 8.2, for example, three regions have been set. With these settings, the camera would output an image with 2048 (width)  $\times$  1844 (the total height of the three regions) size.

- Offset  $X = 1024$ , Width = 2048
- ROI\_0
	- $\Box$  Offset Y = 204, Height = 512
- ROI\_1
	- $\overline{p}$  Offset Y = 1024, Height = 716
- ROI\_2
	- $\overline{p}$  Offset Y = 2356, Height = 616

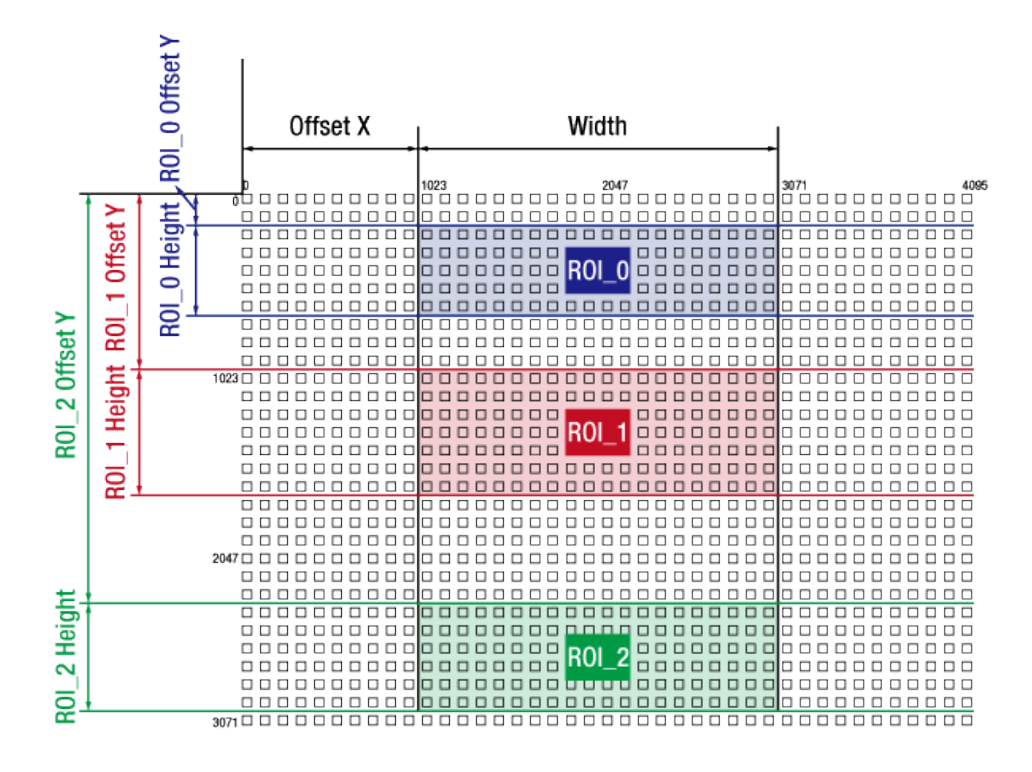

**Figure 8.2 Multi-ROI**
### **VIEWOΓKS**

There are several things to keep in mind when setting Multi-ROI:

- The sum of the Offset X value plus the Width value must not exceed the width (4096 on the VC-12MC) of the camera's sensor.
- The sum of the Offset Y value plus the Height value must not exceed the height (3072 on the VC-12MC) of the camera's sensor.
- The Offset X and Width values must be a multiple of 8 ranging from 24 to 4096.
- The Offset Y and Height values must be a multiple of 4 ranging from 4 to 3072.
- You need to set the regions in order. When you set a preceding region to OFF, all the succeeding regions will be set to OFF automatically. For example, you have set four regions from 0 through 4. If you set the region 1 to OFF, the region 2, 3 and 4 will be set to OFF.
- You do not need to order the regions from top to bottom on the sensor. For example, you could place the region 1 near the bottom of the sensor, the region 2 near the top, and the region 3 in the middle.
- You can save (**Configurator** > **File** > **Save Setting** > **User 1** or **User 2**) the setting values for Multi-ROI to parameter storage space and then load (**Configurator** > **File** > **Load Setting** > **From User 1 Space** or **From User 2 Space**) the values to the camera when desired.
- Refer to [Table 9.4 Command List #4](#page-60-0) for the commands related to Multi-ROI.

# **8.3 Binning (VC-25MC Only)**

Binning has the effects of increasing the level value and decreasing resolution by adding the values of the adjacent pixels and sending them as one pixel. VC-25MC provides two binning factor ( $\times$ 1 and  $\times$ 2) that the user can apply both horizontally and vertically. The below figure shows application of  $2 \times 2$  binning, four pixels are summed and reported out of the camera as a single pixel. Using binning reduces the resolution of camera's imaging sensor in half, however, it results in double signal to noise ratio with the same brightness as an original image. You can set the Binning Factor by using the 'sbf' command.

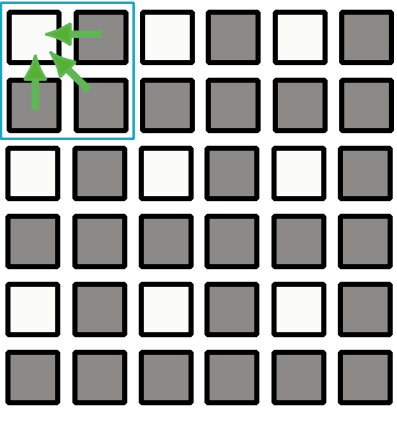

**Figure 8.3 2**  $\times$  **2 Binning** 

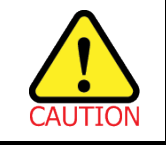

Even if the binning is performed on the color camera, the resulting image will be monochrome.

## **8.4 Exposure**

The CMOS sensor of VC series uses global shutter that exposes the entire imager simultaneously. The below figure illustrates the timing of exposure and readout of CMOS sensor. Readout is performed consecutively from first to last line where readout defines the process of reading the accumulated charges on pixels. Readout Time (also called Transfer Time) defines the rate at which one frame of an image is transferred.

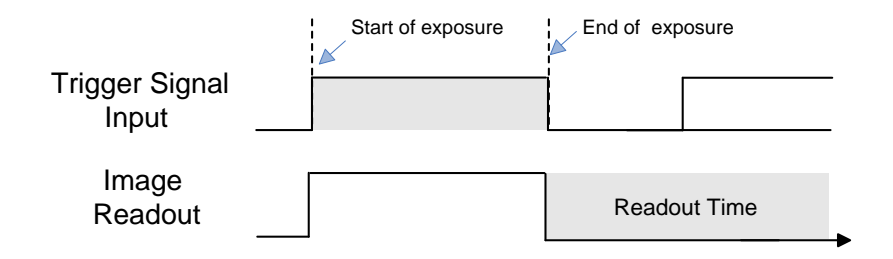

**Figure 8.4 Exposure Timing Diagram**

### **8.4.1 Real Exposure (VC-12MC Only)**

In VC-12MC-65, when you set the Trigger Mode to Free-Run or the Exposure Mode to Program, the exposure time will be determined by the user settings ('set' command). With these settings, the camera will generate trigger signals internally. As soon as the camera detects a trigger signal, the camera will begin a frame exposure. When the exposure time ends, the pixels are being sampled and prepared for readout. This sequence is called the frame overhead time (FOT). Immediately after the FOT, the frame is read out automatically. During the FOT, an additional exposure time will be applied as the offset value shown in the Figure 8.5. This offset value varies depending on the camera's output channel settings. The setting value on the exposure time is equal to actual exposure time, because the offset value is compensated on the actual exposure time. In 8 tap output channel mode, for example, the exposure time is set to 200  $\mu s$ . The camera will subtract offset value 50  $\mu s$  from the exposure time setting internally, and thus the actual exposure time will be 200  $\mu s$  as the user settings. Due to the offset value, the minimum exposure time is limited as shown in the Table 8.6.

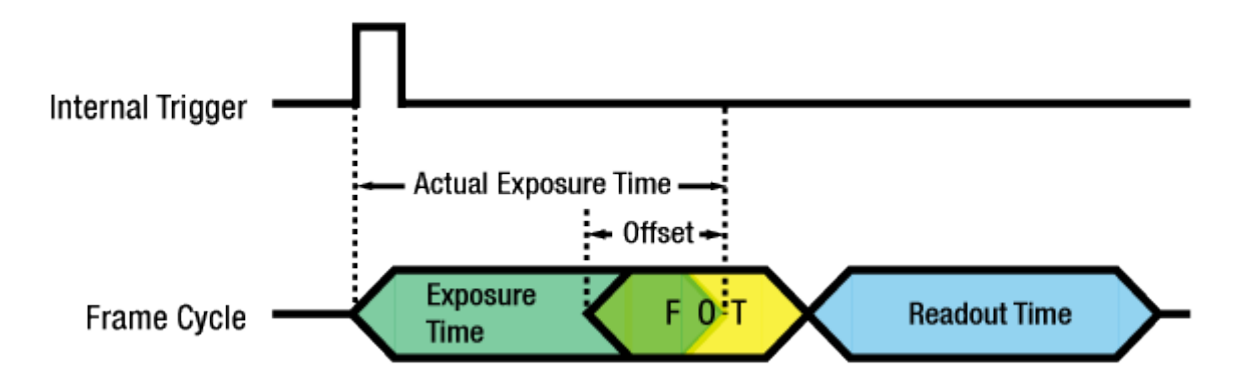

#### **Figure 8.5 Real Exposure for VC-12MC-65**

| <b>Output Channel</b> | <b>Offset Value</b> |  |
|-----------------------|---------------------|--|
| 2 Tap                 | 50 $\mu$ s          |  |
| 4 Tap                 | 50 $\mu$ s          |  |
| 8 Tap                 | 50 $\mu$ s          |  |
| 10 Tap                | 40 $\mu$ s          |  |

**Table 8.6 Offset Value for VC-12MC-65**

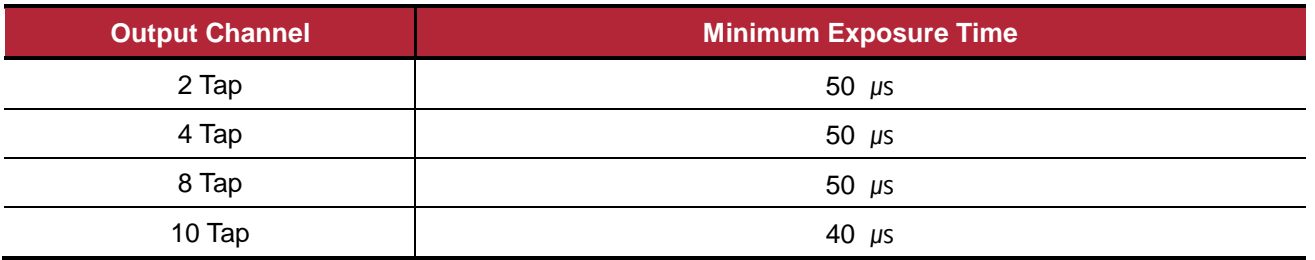

#### **Table 8.7 Minimum Exposure Time for VC-12MC-65**

# **8.5 Trigger Mode**

Trigger mode of the camera is divided into Free-Run mode where image is synchronized to Internal Trigger signal created inside the camera and External Sync mode where image is synchronized to the trigger signal entered into the external port.

### **8.5.1 Free-Run Mode**

In Free-Run mode, the period of internal trigger signal is determined by Transfer Time (1 Frame data transmission time) and Exposure setting value, and image is obtained with this periodic signal. Frame Rate, the period of internal signal, is determined with the following two conditions.

- Case 1: Exposure Time < Frame Transfer Time
	- Frame Rate(FPS) = 1 / Frame Transfer Time (sec)  $\rightarrow$  has a fixed value.
- Case 2: Exposure Time > Frame Transfer Time
	- Frame Rate(FPS) = 1 / Exposure Time (sec)  $\rightarrow$  varies depending on Exposure Time value.

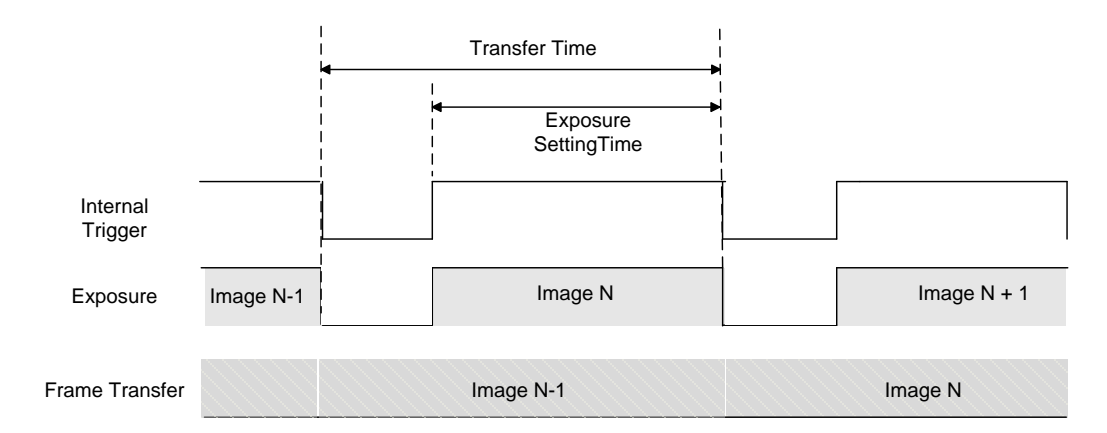

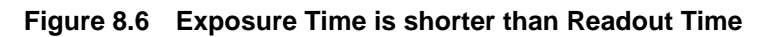

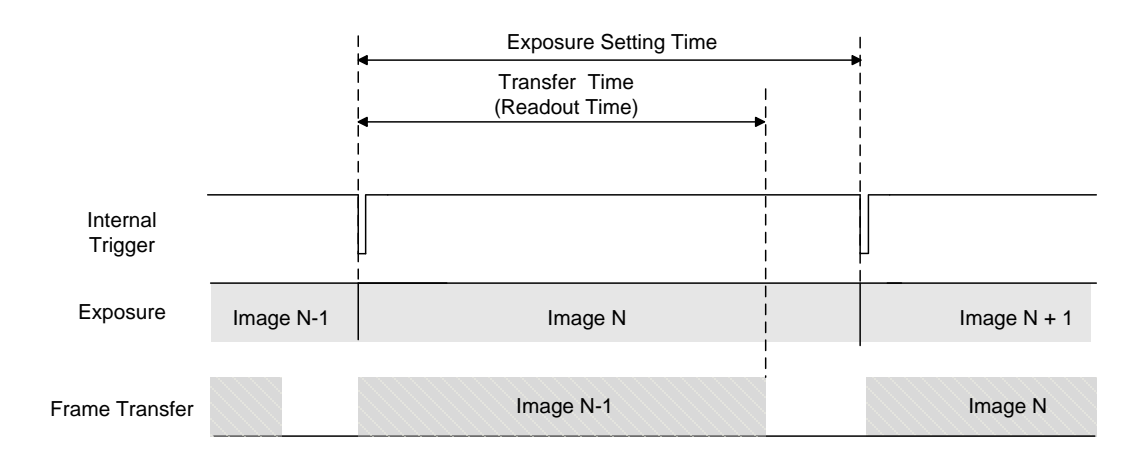

#### **Figure 8.7 Exposure Time is longer than Readout Time**

### **8.5.2 External Sync Mode**

In External Sync Mode, camera keeps standby status until trigger signal is entered, and when trigger is entered, the image is transmitted (frame transfer) after exposure process. To operate the camera in External Sync mode, it is required to set Trigger Source regarding which input, CC1 input port or External Trigger port, will be used for trigger signal, as well as Polarity and Exposure source of the signal entered.

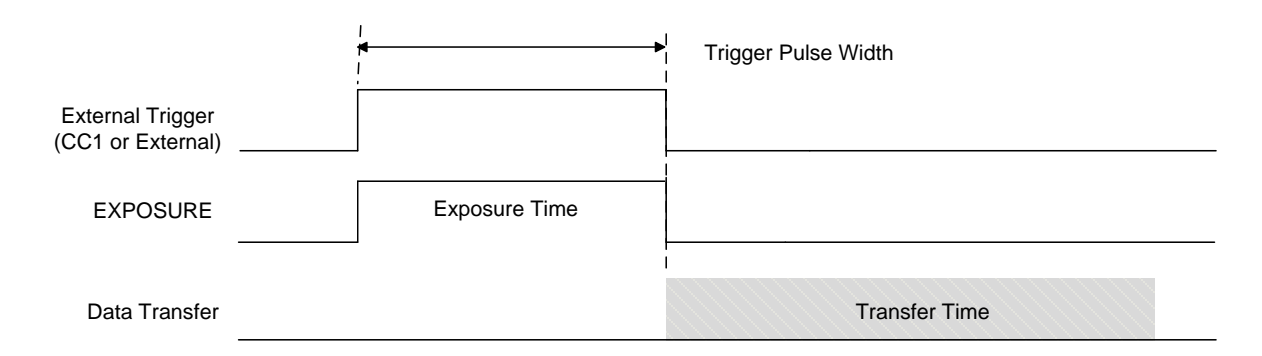

#### **Figure 8.8 External Sync Mode**

Following is the summary of basic setting items.

- Trigger Source: select either CC1 (Camera Control Port 1) or External Connector as source of the external trigger input signal.
- Trigger Polarity: set whether polarity of Trigger signal entered is Active High or Active Low.
- Exposure Source: select to synchronize exposure time with pulse width of trigger input signal or with exposure time programmed inside the camera.

### **8.5.3 Overlap Trigger Input**

When trigger is entered during frame transfer as shown in the figure below, it performs exposure process for newly entered trigger while transferring the previous data. In this case, shooting images is possible up to the maximum frame rate (speed of 1/Transfer Time (sec)) regardless of the exposure time.

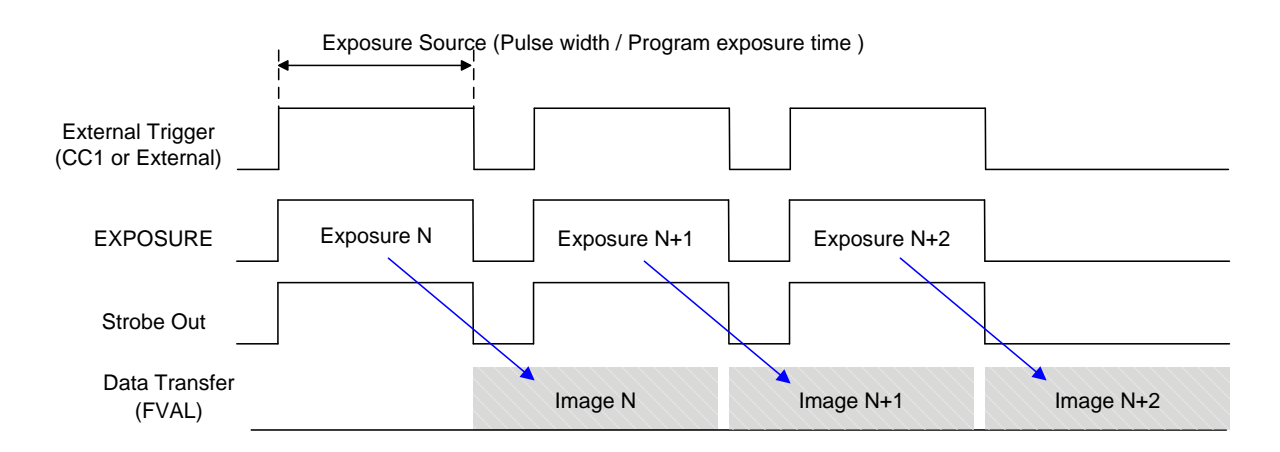

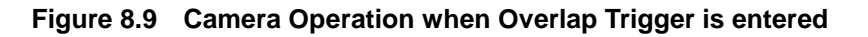

Following list shows the operation of camera on exceptional trigger input.

- When the trigger signal with the faster period than the maximum frame rate condition is entered, the next frame transfer is performed before completing the previous frame transfer. This causes the failure of obtaining overall image.
- If new trigger is entered during the exposure process after Exposure Source is set as Program, the newly entered signal will be ignored. In this case, exposure time is longer than trigger input period and the frame rate will be slower than trigger input period since all the entered trigger signals cannot synchronize.

# **8.6 Camera Link Output**

VC Series supports 2 Tap, 4 Tap, 8 Tap or 10 Tap output modes**†** according to the user interface. Tap setting value defines the number of output pixel data for each Pixel Clock Cycle (85 MHz), and the speed of frame data transmission varies depending on the tap setting. Frame Data is output in interleaved order as shown in the figure below. This tap setting can be set using the 'scl' command.

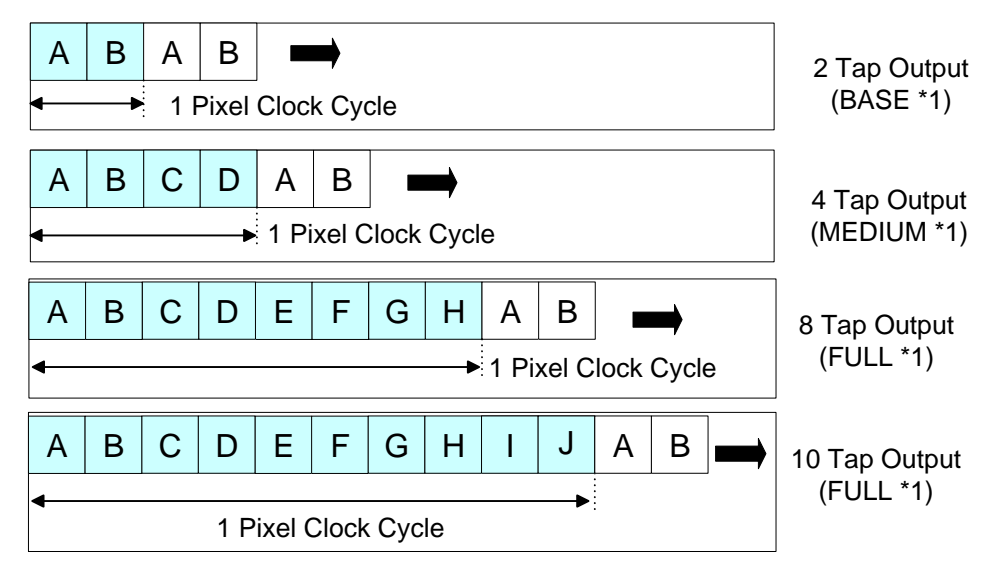

\*1 : Camera-Link Configuration

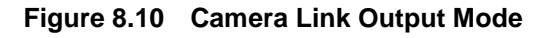

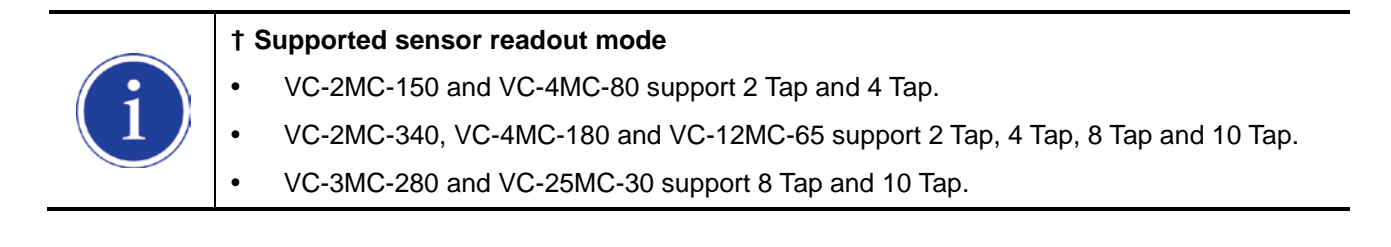

## **8.7 Gain and Offset**

Gain and Offset can be changed through Voltage Reference adjustment which is applied commonly to all ADCs. Gain adjustment can be set among  $0 \sim 12$  dB and setting value can be set as a value from 0 to 64 step. Relation between setting value and actual Gain (dB) is shown below:

Gain( $dB$ ) = (setting value)  $\times$  0.19  $dB$ 

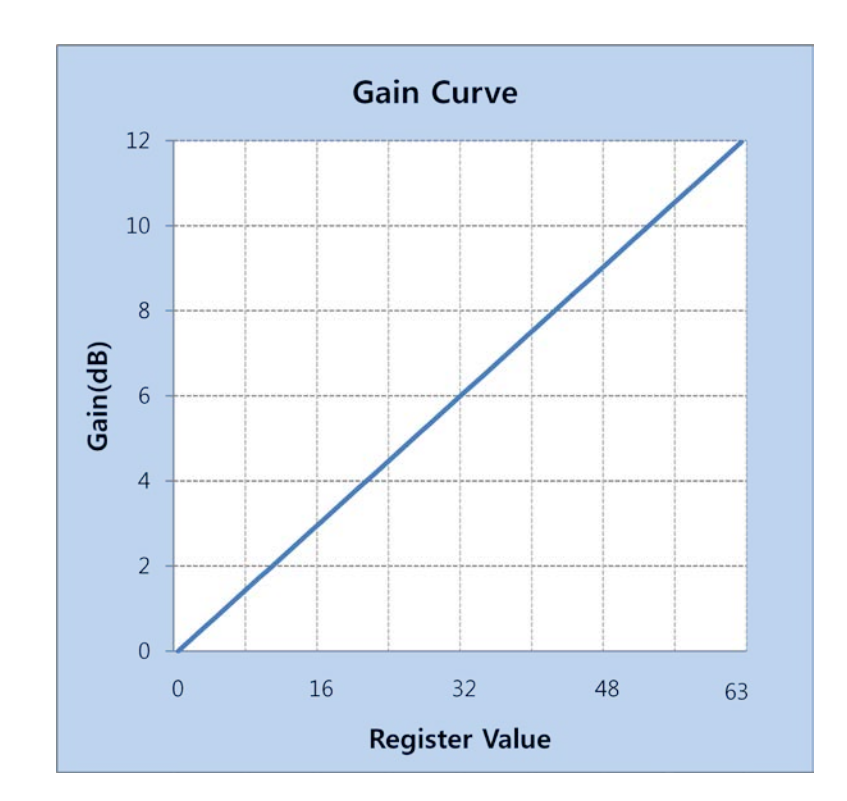

**Figure 8.11 Register Setting vs Gain**

Offset can be set between 0 ~ 63 (LSB) based on 8 bit data output and setting value has 64 step values.

## **8.8 Defective Pixel Correction**

The CMOS sensor may have Defect Pixels which cannot properly react to the light. Correction is required since it may deteriorate the quality of output image. Defect Pixel information of CMOS used for each camera is entered into the camera during the manufacturing process. If you want to add Defect Pixel information, it is required to enter coordinate of new Defect Pixel into the camera.

For more information, refer to [Appendix A.](#page-72-0) The 'sdc' command is used to set whether to use Defective Pixel Correction feature.

### **8.8.1 Correction Method**

Correction value for Defect Pixel is calculated based on valid pixel value adjacent in the same line.

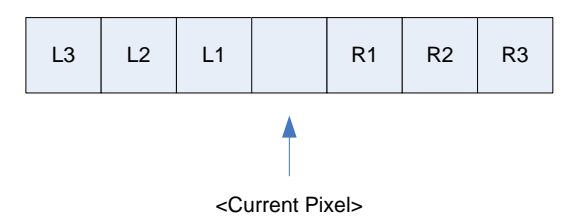

**Figure 8.12 Location of Defect Pixel to be corrected**

If Current Pixel is a Defect Pixel as shown in the above figure, correction value of this pixel is obtained as shown in the following table depending on whether surrounding pixel is Defect Pixel or not.

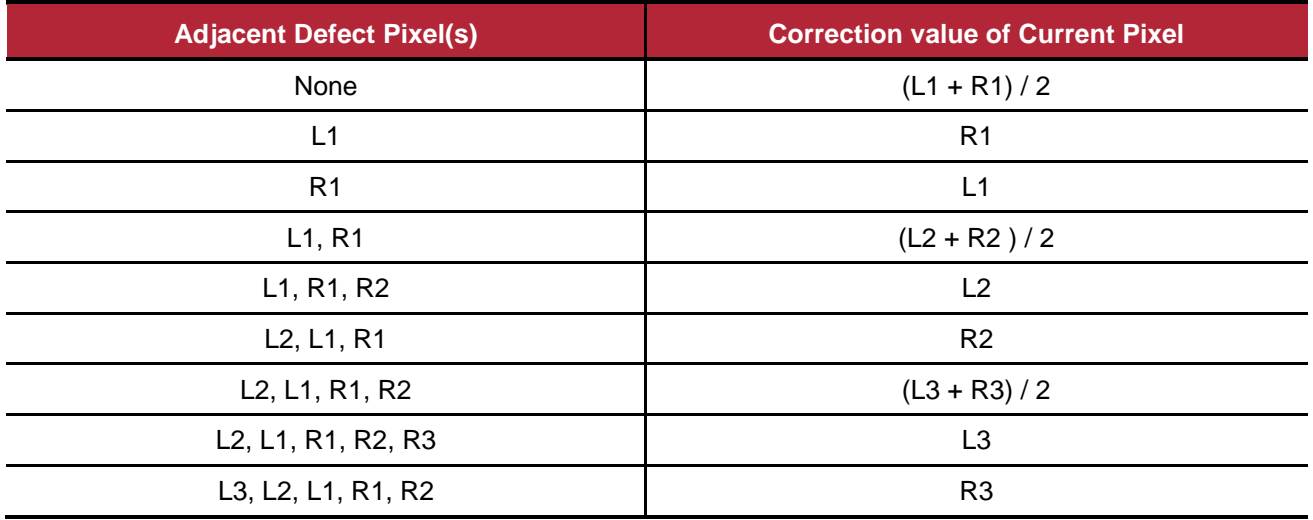

**Table 8.8 Calculation of Defect Pixel Correction Value**

# **8.9 Flat Field Correction (VC-12MC Only)**

The Flat Field Correction feature improves the image uniformity when you acquire a non-uniformity image due to external conditions. The Flat Field Correction feature can be summarized by the following equation:

```
IC = (IR - IB) / (IF - IB)Where,
IC : Level value of corrected image;
IR : Level value of original image;
IB : Black offset value;
IF : Level value of Flat Field data.
```
In order to use the Flat Field Correction feature, one must first generate IF, the Flat Field data. This can be done by adjusting the camera to the actual environment and activating the Flat Field Generator. The Flat Field Generator will standardize a series of images, curtailing the image to 1/16 pixel, generate the curtailed Flat Field data, and store it in the internal frame buffer of the FPGA. When curtailed images are used for corrections, it is expanded and applied with a Bilinear Interpolation as shown in the Figure 8.14. Use 'gfd' command to generate the Flat Field data and use the 'sfc' command to apply the Flat Field Correction. At this time, the Flat Field data is stored on the RAM, a volatile memory. In order to reuse the stored data, use 'sdf' command to store them on the FLASH, a non-volatile memory.

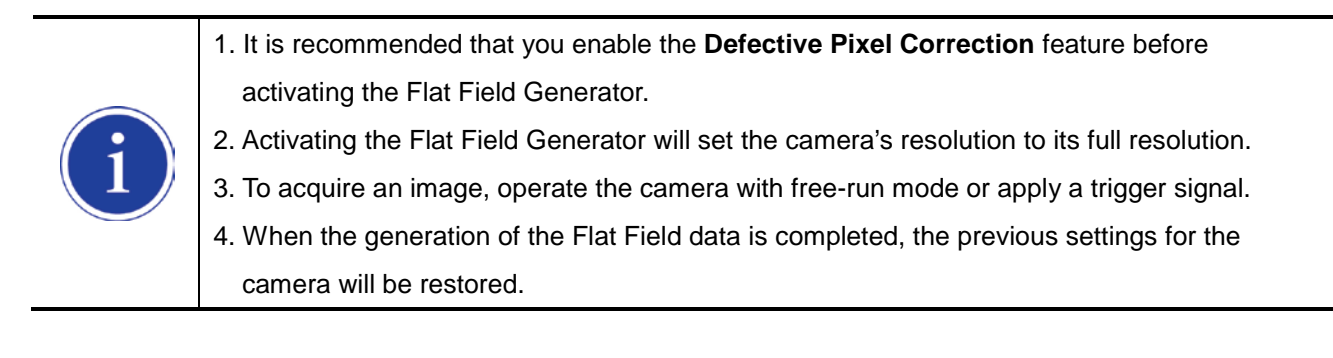

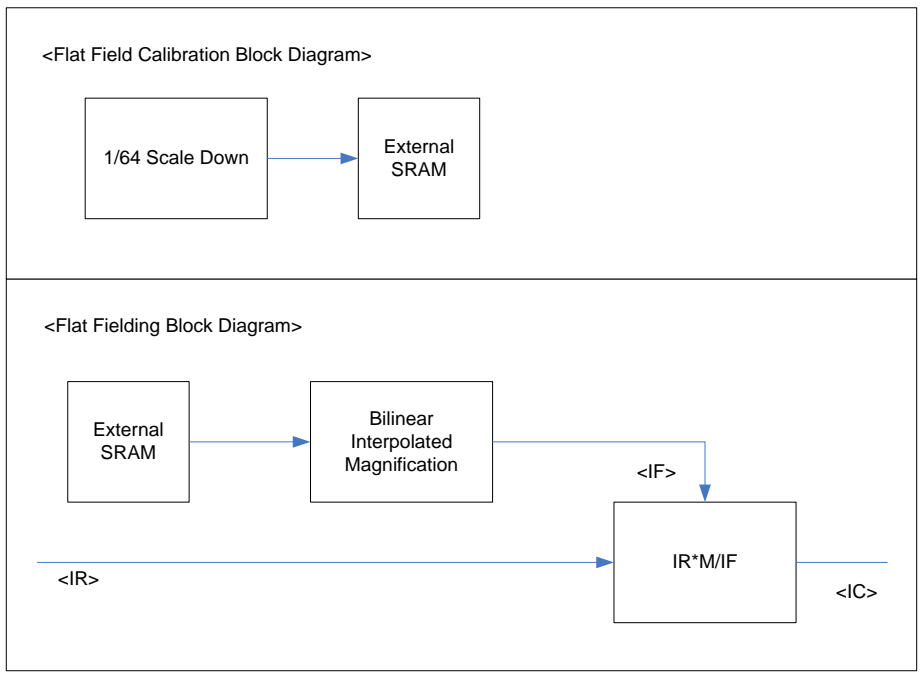

**Figure 8.13 Generation and Application of Flat Field Data**

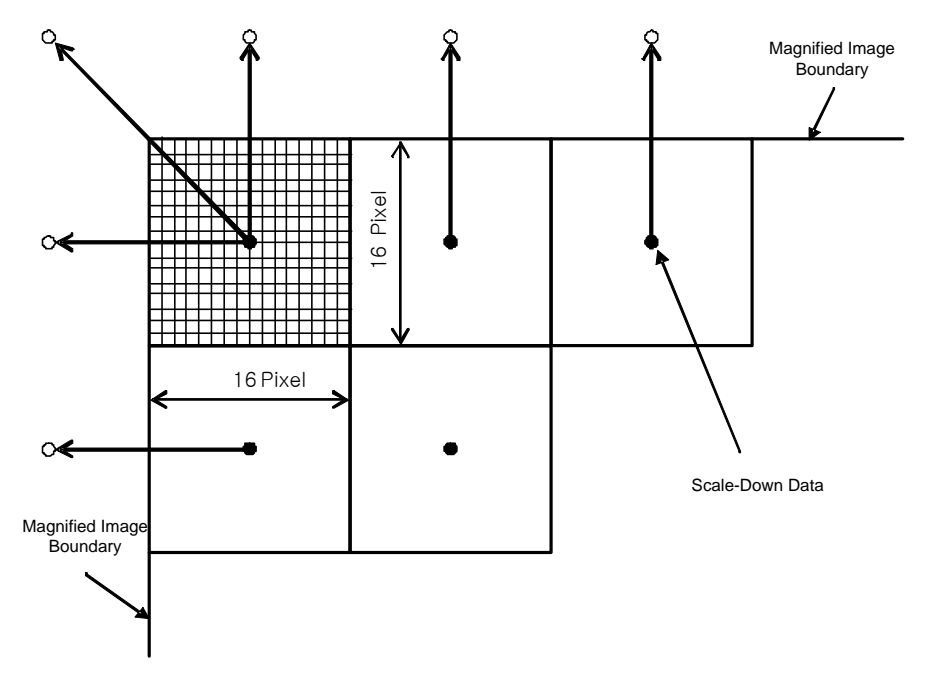

**Figure 8.14 Bilinear Interpolated Magnification**

# **8.10 Auto White Balance (VC-12MC Only)**

The Auto White Balance feature is implemented on the VC-12MC-C65 color camera. It will control the white balance of the image acquired from the color camera according to the GreyWorld algorithm. The entire pixel data will be used by the Auto White Balance feature to control the white balance. As soon as you activate the Auto White Balance feature, the Digital Red, Digital Green and Digital Blue will be set to 1. Then the Digital Red and Digital Blue will be adjusted to control the white balance. The 'arg' command is used to set whether to use the Auto White Balance feature.

## **8.11 Temperature Monitor**

The camera has an embedded sensor chip to monitor the internal temperature. The 'gct' command is used to check the temperature of the camera.

# **8.12 Status LED**

There is a green LED to inform the operation status on the back of camera. LED status and corresponding camera status are as follows:

- Continuous ON: Continuous ON: Continuous ON:
- Repeat ON for 0.5 second, OFF for 0.5 second: operates in Trigger Mode.
- Repeat ON for 1 second, OFF for 1 second: outputs Test Image.
- Repeat ON for 0.25 second, OFF for 0.25 second: operates in Trigger Mode and outputs Test Image.

# **8.13 Data Format**

Data can be processed in the unit of 10 bit internally, but can be selectively output in the unit of 8 or <sup>10</sup> bit**†** at output. When it is output in 8 bit unit, the 2 least significant bits will be dropped from overall 10 bits.

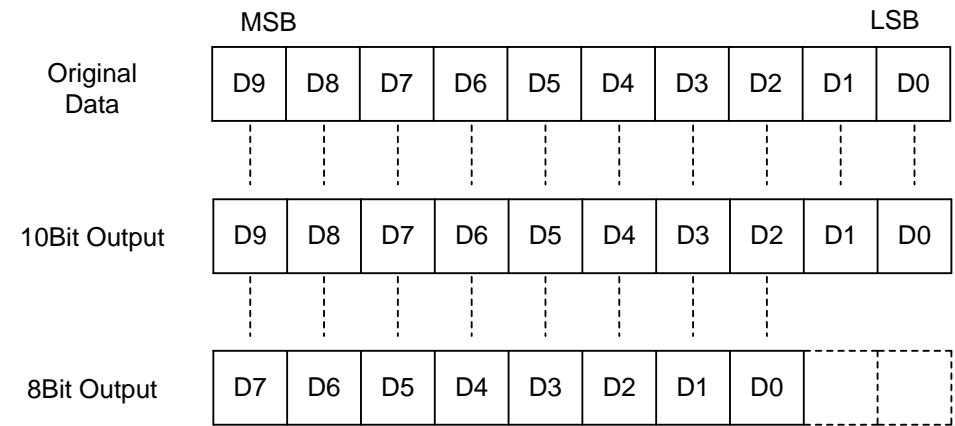

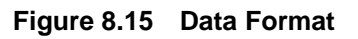

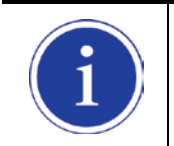

#### **† Supported data format**

VC-3MC-280 supports only 8 bit.

### **VIEWOΓKS**

### **8.14 Test Image**

To check normal operation of the camera, it can be set to output test image created inside, instead of image data from CCD. There are 3 types of test image; image with different value in horizontal direction (Test Image 1), image with different value in diagonal direction (Test Image 2), and moving image with different value in diagonal direction (Test Image 3). Test image can be applied in all operation modes of the camera. To set Test Image, use the 'sti' command.

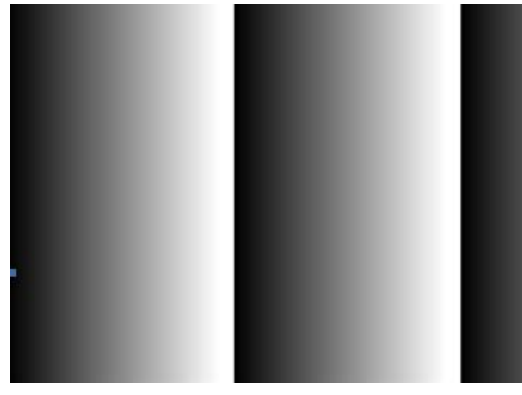

**Figure 8.16 Test Image 1**

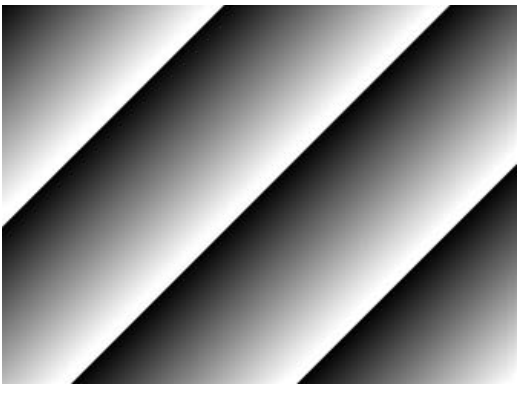

**Figure 8.17 Test Image 2**

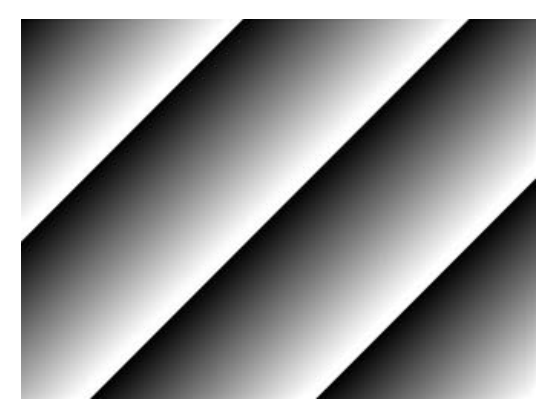

**Figure 8.18 Test Image 3**

# **8.15 Strobe**

Strobe signal is used to synchronize the external light source with camera or to measure the exposure time applied to current camera. Pulse width of Strobe signal is from the generating point of Shutter signal to the starting point of Readout, which coincides with exposure time of camera.

### **8.15.1 Strobe Output**

The camera can provide the Strobe Output signal that is synchronized with the exposure time of the camera. The Strobe Output signal is shown below.

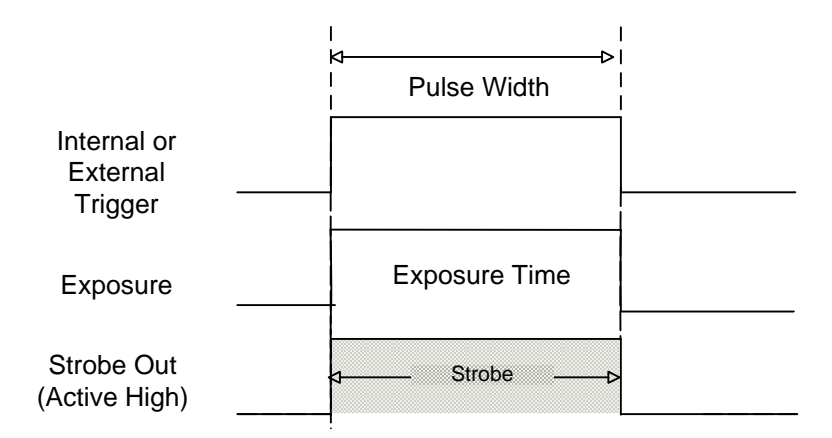

**Figure 8.19 Strobe signal in Trigger mode**

### **8.15.2 Strobe Polarity**

Polarity can be set for Strobe signal output. The 'ssp' command is used to set the polarity of strobe signal.

# **8.16 Field Upgrade**

The camera has the function to upgrade firmware and FGPA logic through RS-644 interface of Camera Link, rather than disassemble the camera in the field. See [Appendix B](#page-75-0) for details on how to upgrade.

## **8.17 Dark Image Correction**

CMOS sensor may result in lower sensitivity at dark level. This is caused by fixed pattern noise variation depending on the exposure settings or characteristic change according to the temperature variation of AFE and sensor cell. Sensitivity change resulted by temperature variation is less than 1 dB/10 degree. The acquisition condition of correction data is 25 degree based on the camera case temperature. To acquire optimized image at user environment, it is recommended to perform dark image correction after the camera is installed and the temperature of the camera is stabilized.

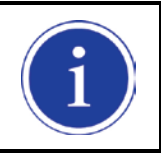

VC-25MC-30 does not support dark image correction.

### **8.17.1 Sequence of Dark Image Correction**

### **How to Correct Dark Image using Configurator**

- 1. Prevent penetration of light into the camera image sensor.
- 2. Click the **Generate Data** button in the **View** tab to generate correction data.
- 3. Click the **Save Data** button to save correction data in the flash memory. The saved data will be applied to the camera automatically when the camera is turned on.

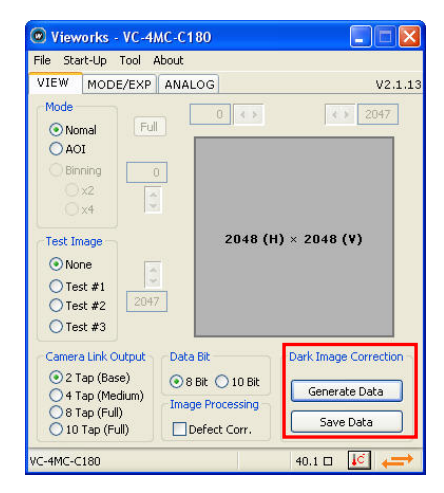

**Figure 8.20 Dark Image Correction on Configurator**

#### **How to Correct Dark Image using Serial Command**

- 1. Prevent penetration of light into the camera image sensor.
- 2. Use the terminal command 'gop' to generate correction data in the camera.
- 3. Use the terminal command 'sop' to save correction data in flash memory.

# **8.18 White Pixel**

If you use a VC-25MC camera under the condition of high ambient temperature, white pixels (also known as hot pixels) may be occurred due to the characteristic of equipped high resolution CMOS sensor. White pixels are caused by accumulated current leakage in the charge storage region inside the imaging sensor's active pixel. If temperature is increased by seven degrees, it is getting worse with double white pixels. To effectively reduce white pixels, maintain the operating temperature as low as possible and mount the camera on a substantial metal component in your system to provide sufficient heat dissipation. You can also use the defective pixel correction to remove white pixels. Add a defective pixel to defective pixel map or modify the defective pixel map stored in the camera.

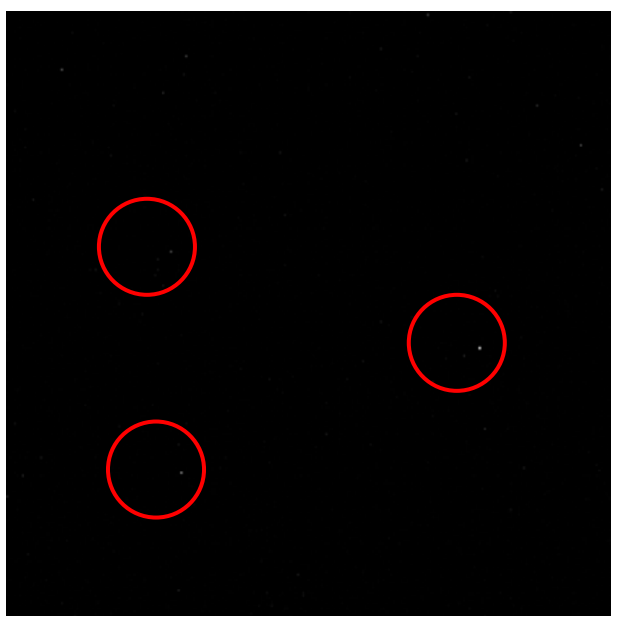

**Figure 8.21 White Pixel**

# **9 Camera Configuration**

# **9.1 Setup Command**

All the settings for the camera are carried out through RS-644 serial interface of camera link. With the following communication setting, it can be controlled using terminal or direct control at user application.

- Baud Rate: 19200 bps
- Data Bit: 8 bit
- Parity Bit: No Parity
- Stop bit: 1 stop bit
- Flow control: None

All types of camera setting commands except Firmware Download, requiring massive data transmission are delivered in ASCII command type. All camera setup commands start from user application and the camera returns the response ("OK", "Error" or information) for the command. The camera informs the completion of command execution through response with write command, while the camera returns the error response or information with read command.

```
Command format:
<command> <parameter1> <parameter2> <cr>
0~2 parameters follow the command.
Response:
- If execution of write command is successfully completed
OK <cr> <lf>
```
ex) Write command

In response to a "set 100" command the camera will return (in hex value) Command : 73 65 74 20 31 30 30 0D set 100<cr> Response : 73 65 74 20 31 30 30 0D 0A 4F 4B 0D 0A 3E Set 100<cr><lf> OK<cr><lf>>>>>> Echo result prompt

If execution of read command is successfully completed <parameter1> <cr> <lf>

#### ex) Read command

```
In response to a "get" command the camera will return (in hex value)
Command : 67 65 74 0D
         get <cr>
Response : 67 65 74 0D 0A 31 30 30 0D 0A 3E
         get<cr>><lf> 100<cr><lf> >
          Echo response prompt
```
If execution of command is not completed Error : <Error Code> <cr> <lf>

```
Prompt:
After sending response, Camera sends prompt always. '>'is used as prompt.
Types of Error Code
0x80000481 : values of parameter not valid
0x80000482 : number of parameter is not matched
0x80000484 : command that does not exist
0x80000486 : no execution right
```
# **9.2 Actual Time Applied for Commands**

When you execute a command, the actual or real time applied for the command varies depending on the type of the command and operating status of the camera.

All commands except Set Exposure Time ('set') command are applied to change the settings as illustrated below, on the rising edge of a VCCD signal before starting readout process.

When you execute a 'set' command, the exposure time setting will be changed at the starting of the exposure. In the Trigger mode, you must execute commands before applying trigger signals in order to synchronize image outputs with the commands.

In the Free-Run mode, even if you execute a command, you may acquire up to two images without applying the command. This is true because it is hard to verify the current operating status of the camera in the Free-Run mode.

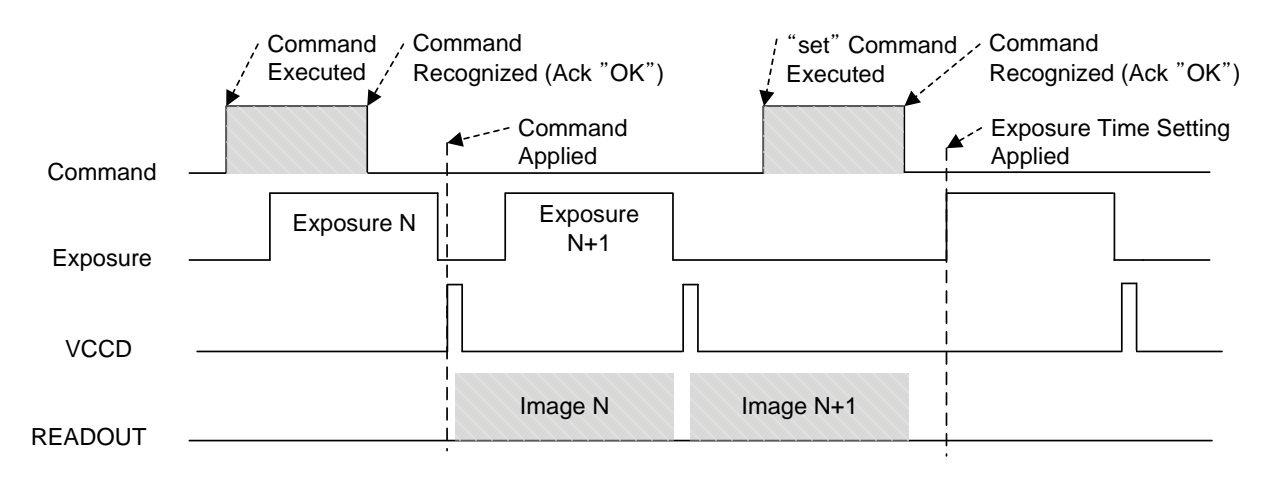

**Figure 9.1 Actual Time Applied for Commands**

# **9.3 Parameter Storage Space**

The camera has 3 non-volatile storage space used for parameter storage and 1 volatile work space that is applied to actual camera operation. 3 storage space is divided into Factory Space that contain basic value at the factory, and 2 user space (User Space 1, User Space 2) that can save parameter value temporarily set by the user. User space can be read and written, but Factory space can be read only. At camera booting, setting value in one of 3 storage spaces is copied to work space according to Config Initialization value and value of the space is used for camera setting. Since values in work space is valid only while the power is on, it should be copied to user space 1 or user space 2 using the 'sct' command.

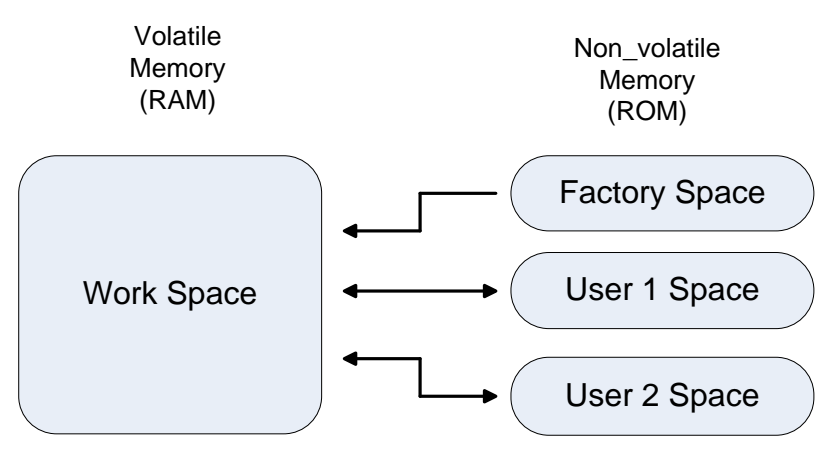

**Figure 9.2 Parameter Area**

# **9.4 Command List**

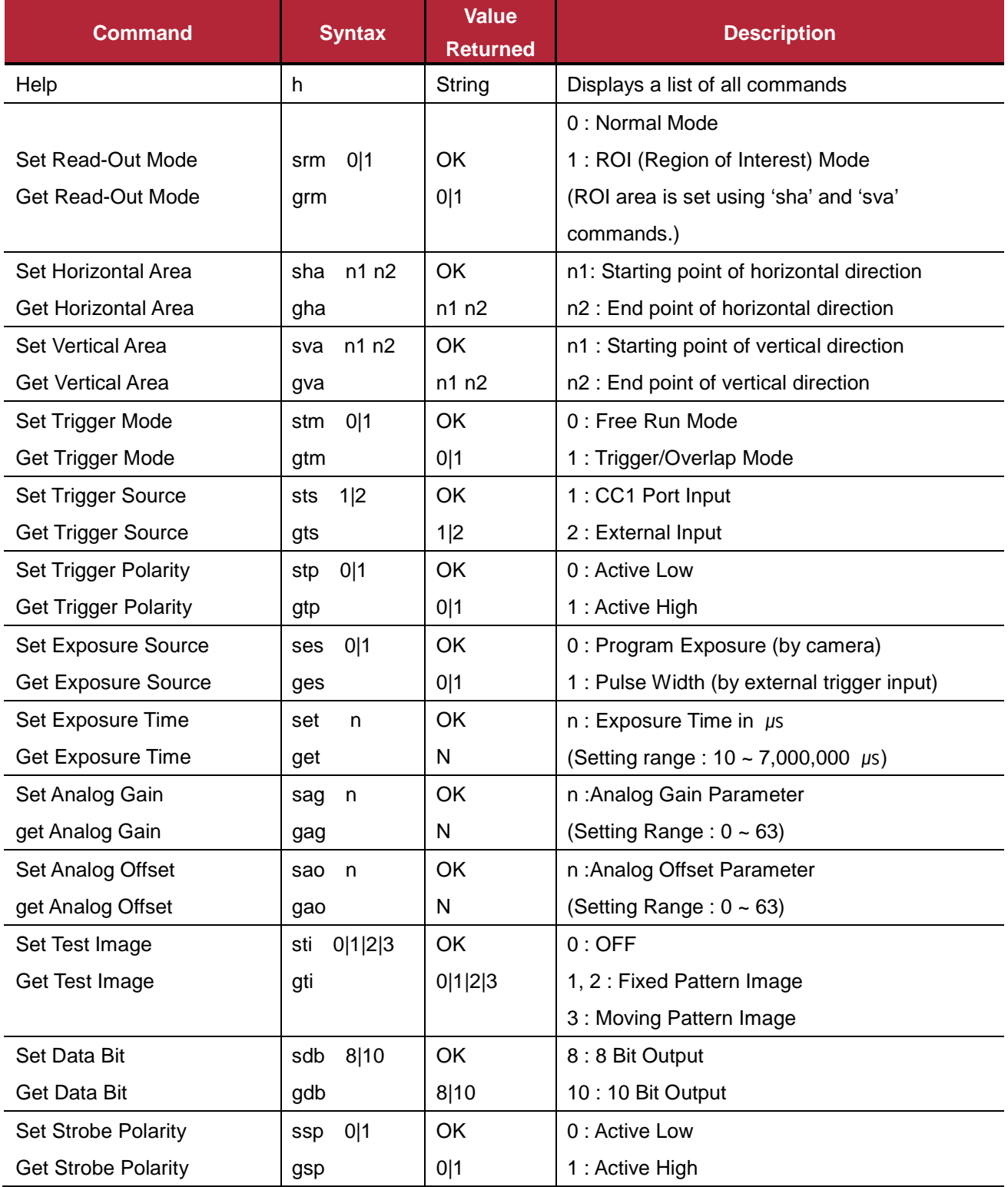

#### **Table 9.1 Command List #1**

### **VIEWOΓKS**

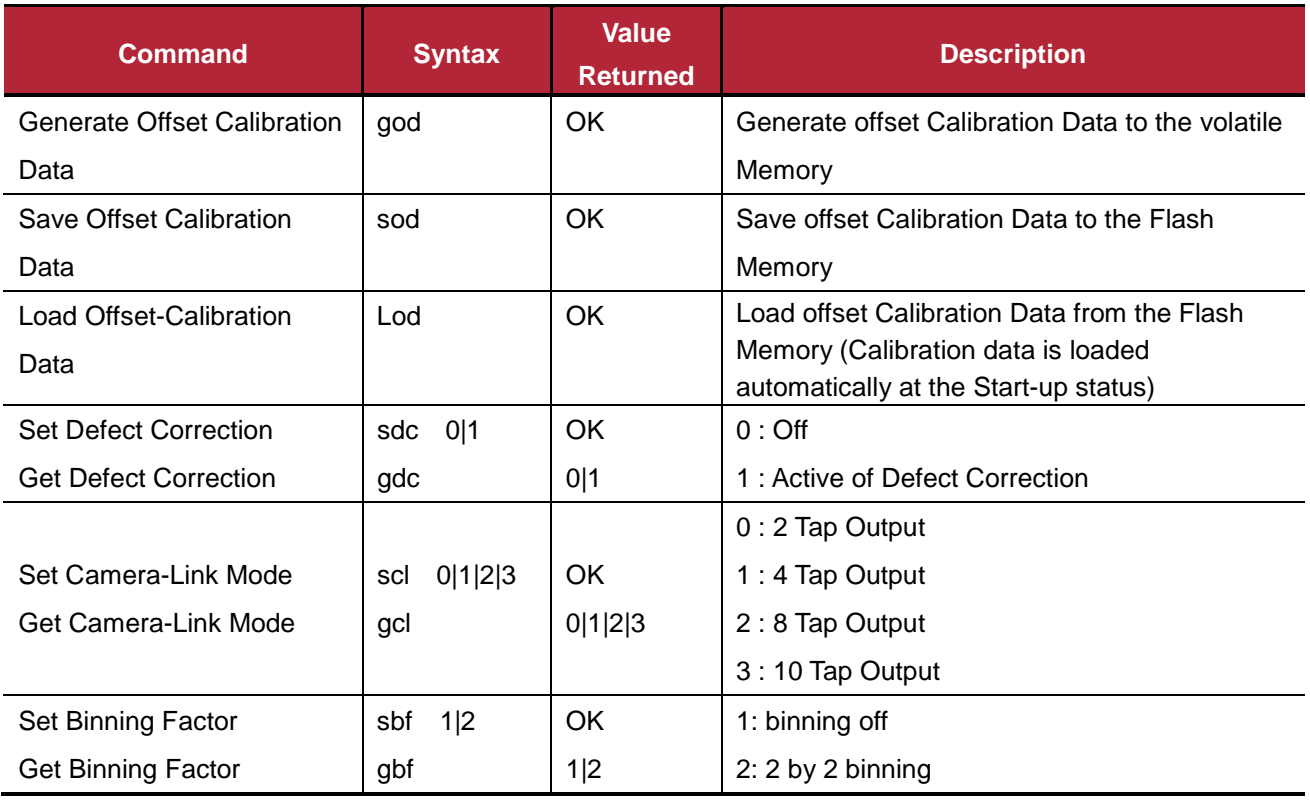

#### **Table 9.2 Command List #2**

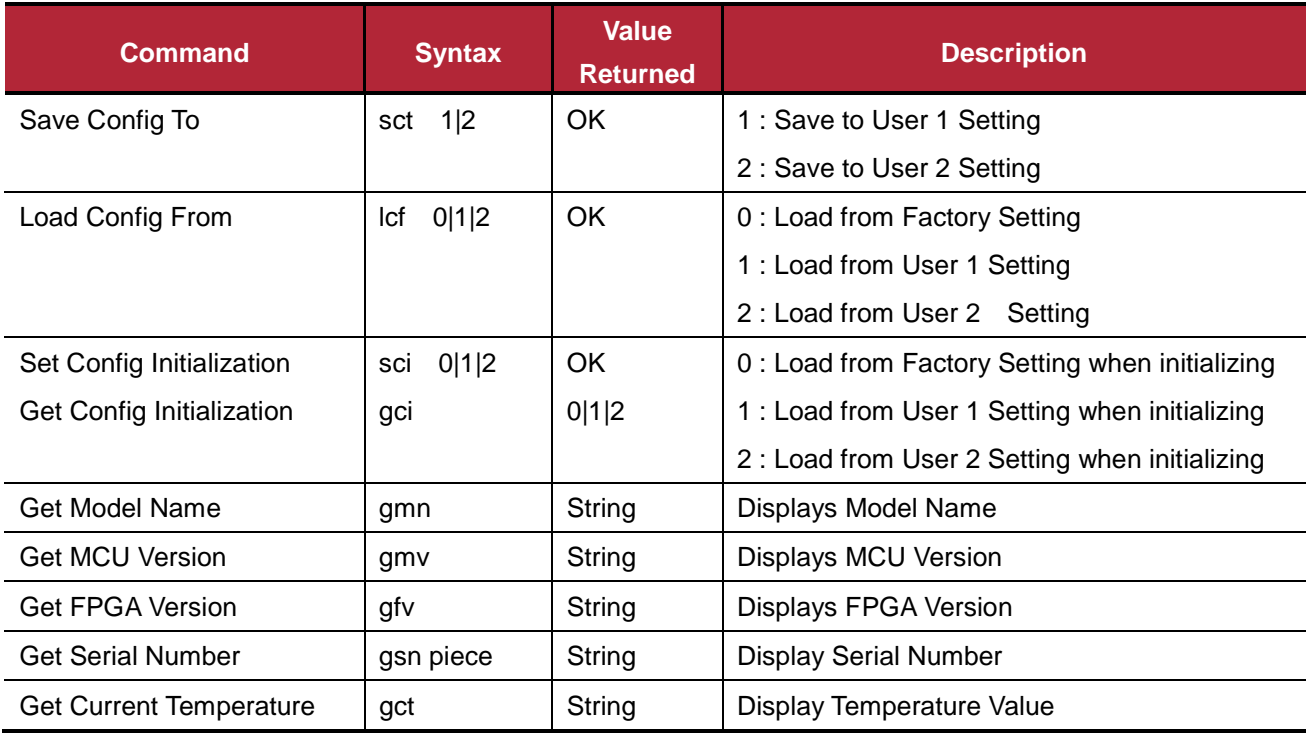

**Table 9.3 Command List #3**

### **VIEWOΓKS**

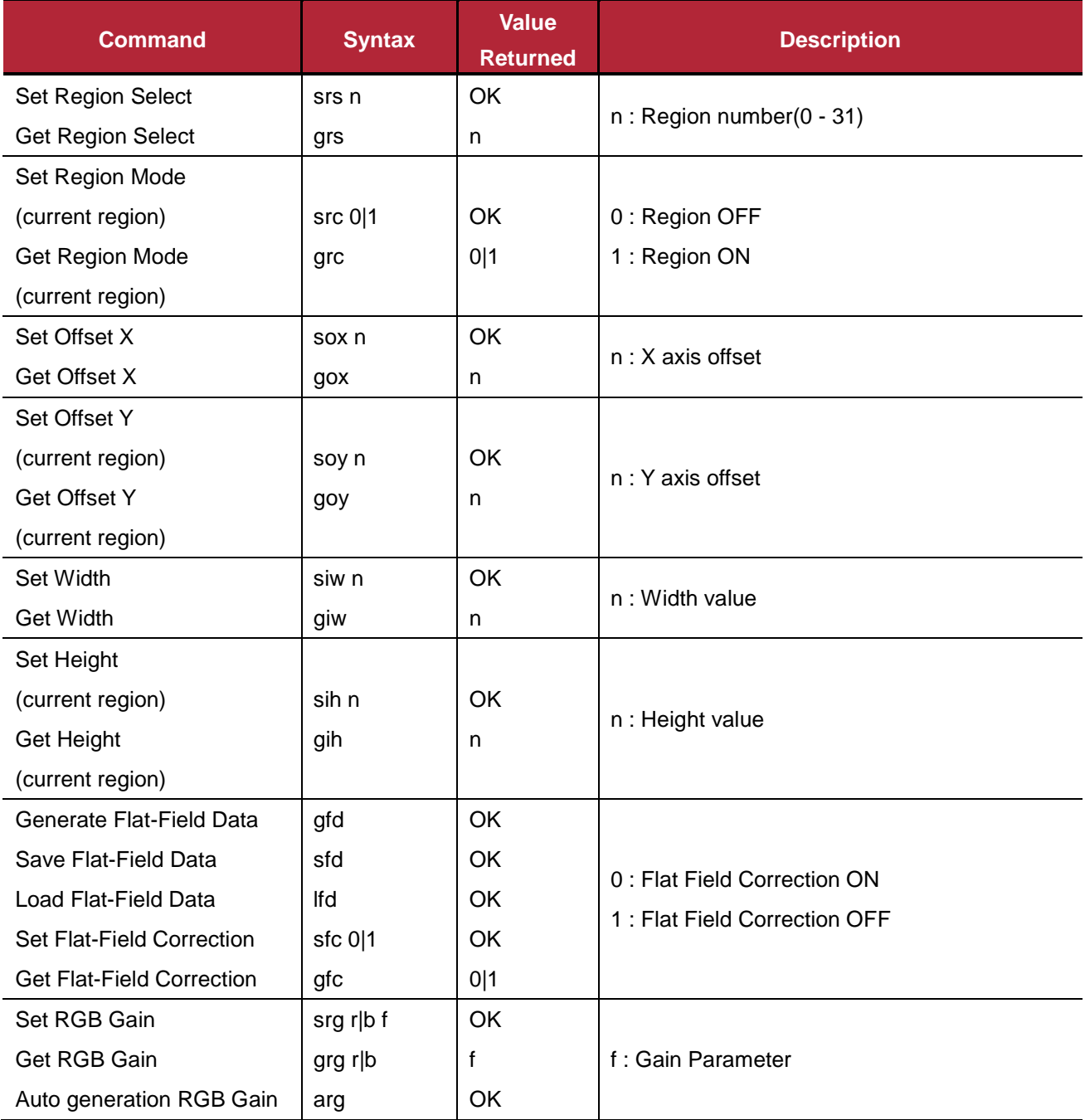

<span id="page-60-0"></span>**Table 9.4 Command List #4 (VC-12MC Only)**

# **10 Configurator GUI**

Configurator, a sample application, is provided to control VC Series camera. Configurator provides easy-to-use Graphic User Interface (GUI) for the user while using the commands mentioned previous chapters.

# **10.1 Camera Scan**

When you execute the program while the camera is turned on, Camera Scan window appears as shown in the figure below. At this time, the program checks serial port of computer and DLL provided by Camera Link to scan whether the camera is connected. If there is a camera connected, it displays model name on the screen. If the camera is not properly displayed on the screen, check the connection of cable with power of camera and press the **refresh** button. When you double-click model name displayed on the screen, Configurator is executed and displays current setting value of camera connected.

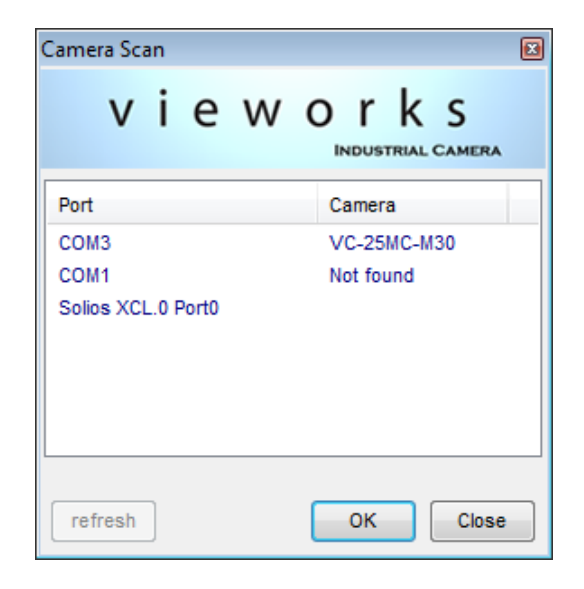

**Figure 10.1 Configurator Loading Window**

### **VIEWOΓKS**

### **10.2 Menu**

### **10.2.1 File**

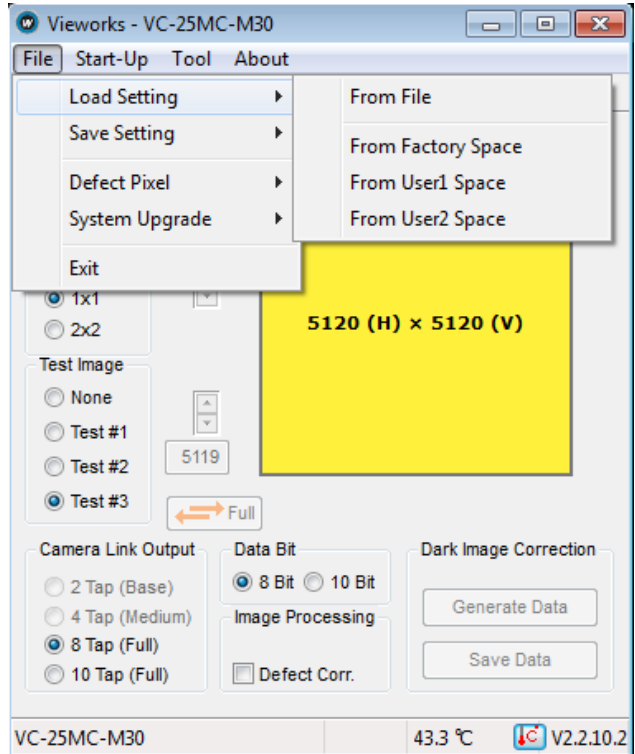

**Figure 10.2 File Menu**

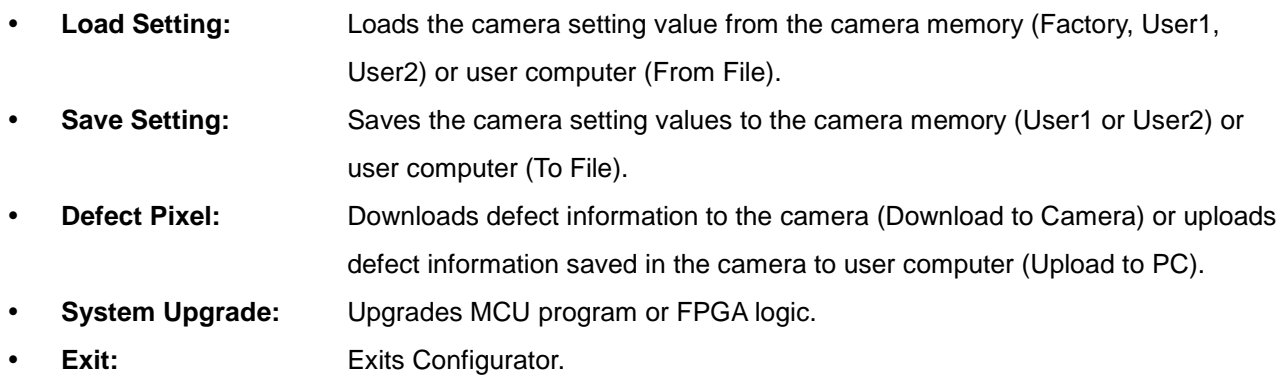

### **10.2.2 Start-Up**

You can select the camera setting values to load when the camera is turned on.

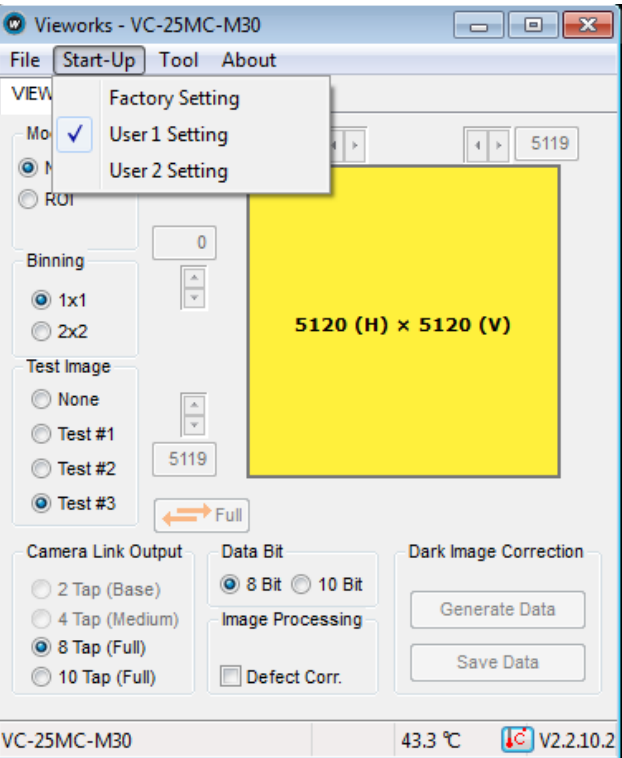

**Figure 10.3 Start-Up Menu**

- **Factory Setting:** Loads the camera setting values from Factory Space.
- **User1 Setting:** Loads the camera setting values from User1 Space.
- **User2 Setting:** Loads the camera setting values from User2 Space.

### **10.2.3 Tool**

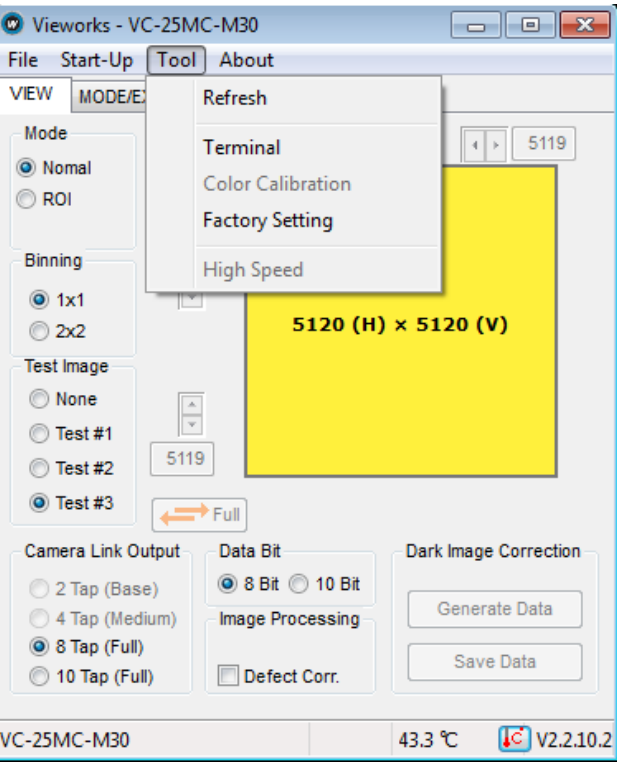

**Figure 10.4 Tool Menu**

**Refresh:** Loads and displays the current camera setting values on Configurator.

**Terminal:** Displays user commands in Terminal window under GUI.

To hide Terminal window, uncheck **Terminal** by clicking again.

 **Color Calibration:** Displays the **Color Calibration** window for Bayer sensor color temperature calibration. When you click the **Auto White Balance** button, white balance is adjusted once and then Off.

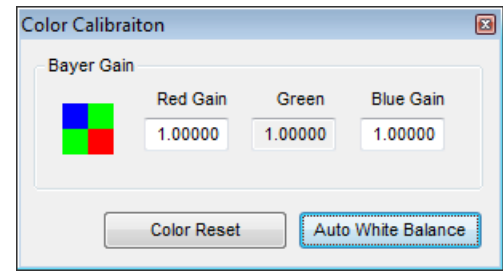

**Figure 10.5 Color Calibration (VC-12MC Only)**

- **Factory Setting:** Not supported in the user side.
- **High Speed:** Not supported on VC Series.

### **10.2.4 About**

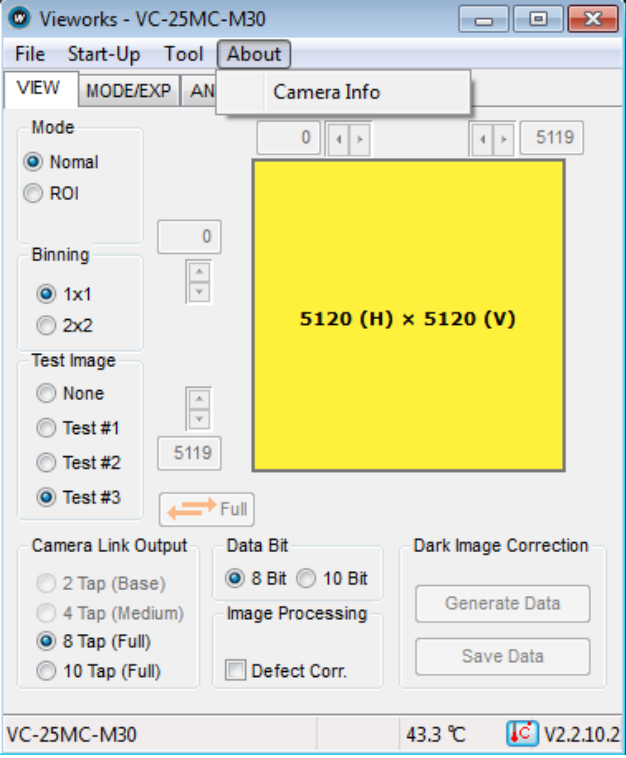

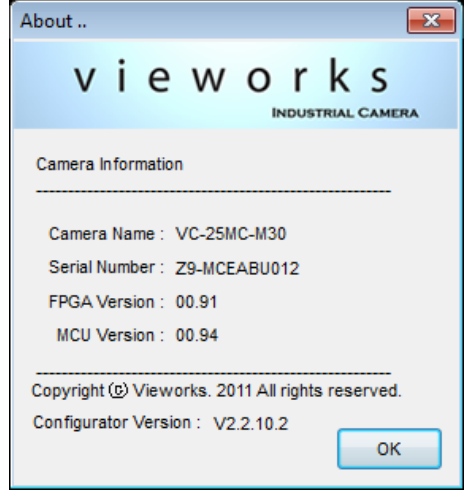

**Figure 10.6 About Menu**

**Camera Info:** Displays camera information (product name, serial number, version, etc).

# **10.3 Tab**

## **10.3.1 VIEW tab**

VIEW tab allows you to set the camera readout mode, test image mode, data bit, channel, LUT, image processing, etc.

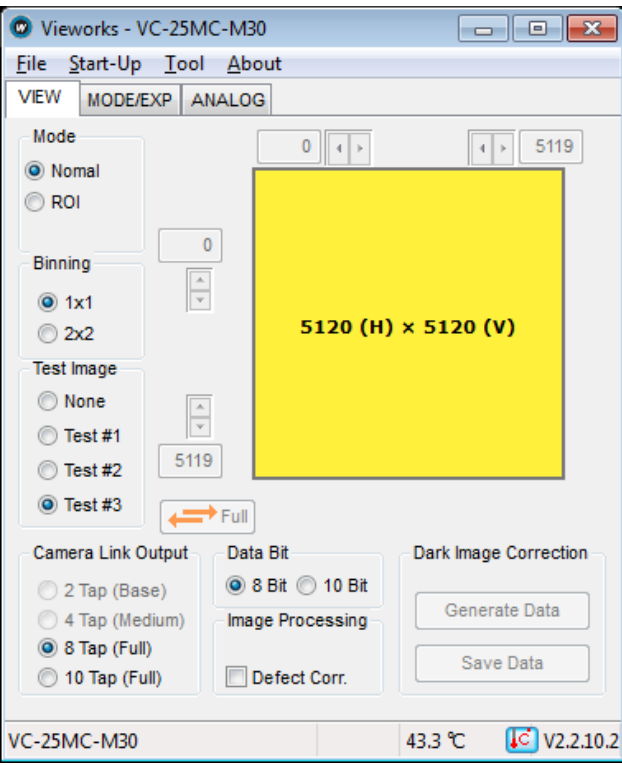

**Figure 10.7 VIEW Tab**

 **Mode:** Selects readout mode. If ROI is selected, ROI setting area is activated and ROI can be set by entering desired values. If Binning is selected, ×2 option button is activated (Supported only on VC-25MC).

- 
- 
- 
- **Image Processing:** Sets Defect Correction feature On or Off.
- **Dark Image Correction:** Corrects Fixed Pattern Noise at camera dark image.

 **Test Image:** Selects whether to apply test image and the type of test image. **Camera Link Output:** Selects Camera Link output mode. • Data Bit: Selects width of data output.

(Not supported on VC-25MC)

### **VIEWOΓKS**

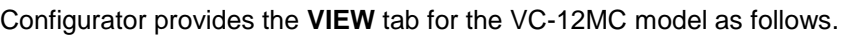

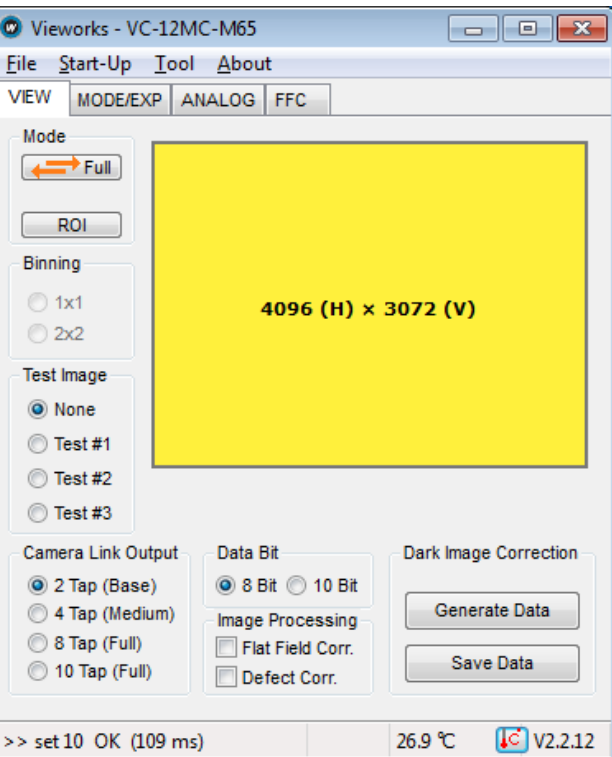

**Figure 10.8 VIEW tab for VC-12MC**

- **Full:** Disables the Multi-ROI feature and set to its full resolution  $(4096 \times 3072).$
- 

**ROI:** Displays the **Setting Multi-ROI** window for setting Multi-ROI.

| Num                     | Offset X       | Offset Y       | Width | Height | <b>Status</b>   |
|-------------------------|----------------|----------------|-------|--------|-----------------|
| 0                       | 0              | $\mathbf{0}$   | 4096  | 3072   | ON              |
| $\mathbf{1}$            | $\mathbf 0$    | $\mathbf{0}$   | 4096  | 3072   | Ξ<br><b>OFF</b> |
| $\overline{\mathbf{c}}$ | $\overline{0}$ | $\overline{0}$ | 4096  | 3072   | OFF             |
| 3                       | $\mathbf{0}$   | $\overline{0}$ | 4096  | 3072   | <b>OFF</b>      |
| 4                       | $\overline{0}$ | $\mathbf{0}$   | 4096  | 3072   | <b>OFF</b>      |
| 5                       | $\overline{0}$ | $\overline{0}$ | 4096  | 3072   | <b>OFF</b>      |
| $6 \,$                  | $\mathbf{0}$   | $\overline{0}$ | 4096  | 3072   | <b>OFF</b>      |
| 7                       | $\mathbf{0}$   | $\mathbf{0}$   | 4096  | 3072   | <b>OFF</b>      |
| 8                       | $\overline{0}$ | $\overline{0}$ | 4096  | 3072   | <b>OFF</b>      |
| 9                       | $\overline{0}$ | $\overline{0}$ | 4096  | 3072   | <b>OFF</b>      |
| 10                      | $\mathbf{0}$   | $\Omega$       | 4096  | 3072   | ÷<br>OFF        |

**Figure 10.9 Setting Multi-ROI (VC-12MC Only)**

**Flat Field Correction:** Sets the **Flat Field Correction** feature On or Off.

### **10.3.2 MODE/EXP Tap**

MODE/EXP tab allows you to select trigger mode, exposure time and strobe.

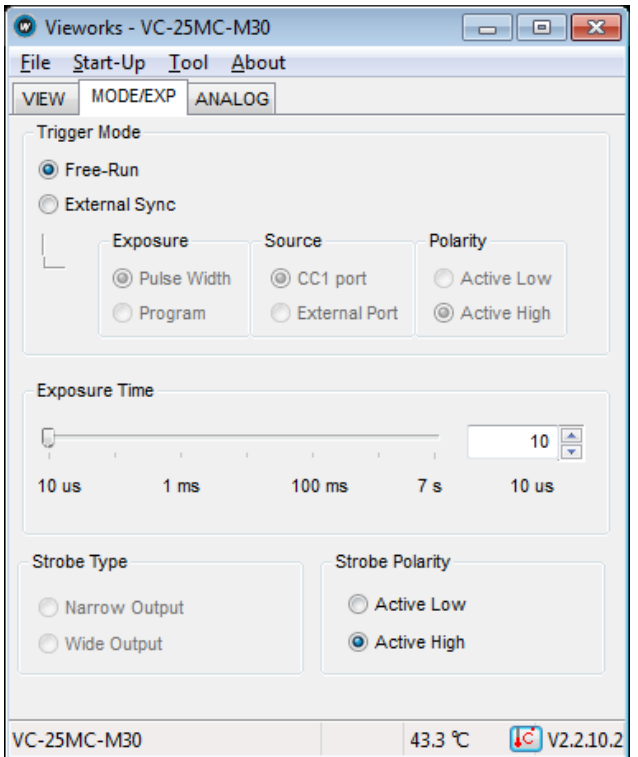

**Figure 10.10 MODE/EXP Tab**

- **Trigger Mode:** Selects trigger mode. Once a mode has been selected, related selections will be activated.
- **Exposure:** Selects exposure source.
- **Source:** Selects trigger source.
- **Polarity:** Selects polarity of trigger input.
- **Exposure Time:** Sets exposure time when trigger mode is set with Free-Run mode or when

Exposure is set with program.

- **Strobe Type:** Sets strobe type.
- **Strobe Polarity:** Sets the polarity of strobe output signal.

### **10.3.3 ANALOG Tab**

ANALOG tab allows you to set gain and offset settings of the image.

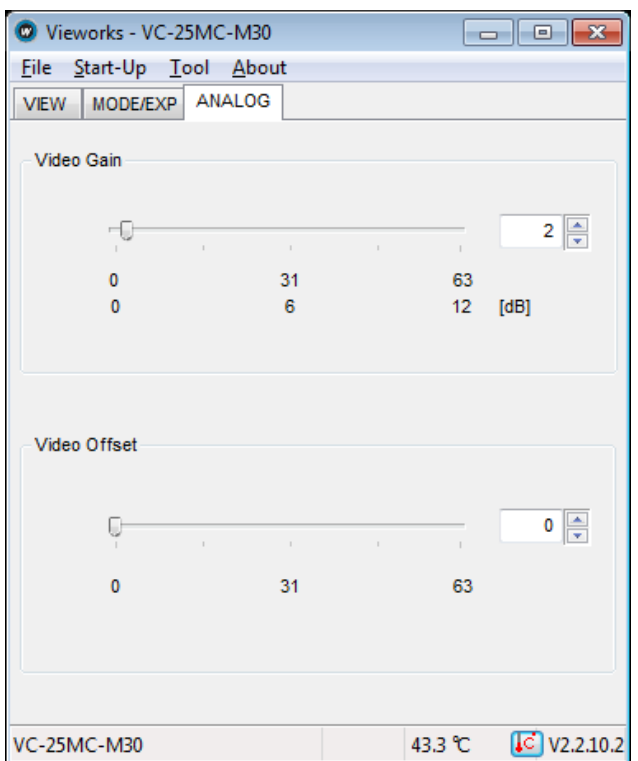

**Figure 10.11 ANALOG Tab**

- **Video Gain:** Sets gain value.
- **Video Offset:** Sets offset value.

### **10.3.4 FFC Tab**

Configurator provides the **FFC** tab for the VC-12MC model as follows.

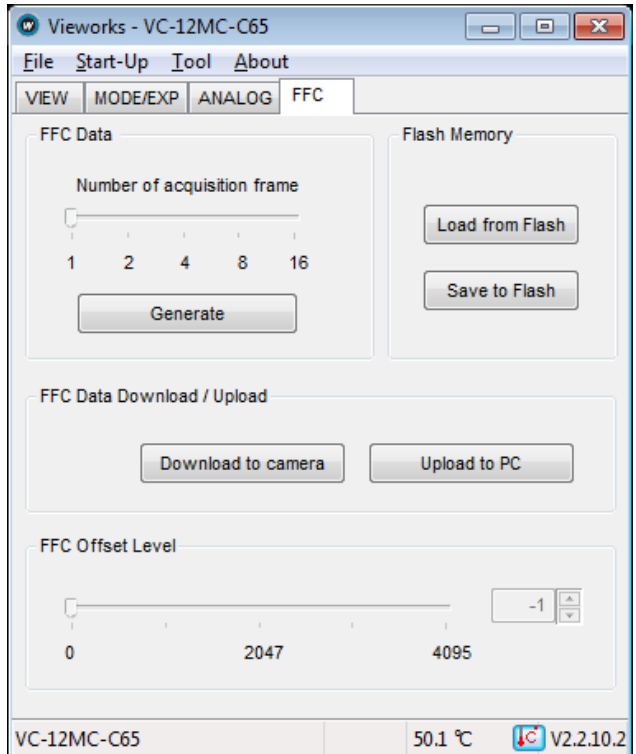

**Figure 10.12 FFC Tab (VC-12MC Only)**

**FFC Data:** Generates the Flat Field Correction data to be used for correction. You can set only one frame for correction. **Flash Memory:** Saves (Save to Flash) the generated FFC data to Flash in order to reuse in the future or loads (Load From Flash) the saved FFC data. **FFC Data Download / Upload:** Downloads (Download to camera) FFC data from the user computer or uploads (Upload to PC) FFC data to the user computer. **FFC Offset Level:** Sets the offset value of the image after applying the Flat Field Correction.

# **11 Troubleshooting**

- If no image is displayed on the screen,
	- □ Ensure that all the cable connections are secure.
	- **Ensure that the power supply is properly connected.**
	- **Ensure that trigger signal is applied correctly when you use external trigger mode.**
- If images are not clear,
	- **Ensure the camera lens or glass is clean.**
	- <sup>o</sup> Check that the lens aperture is adjusted properly.
- If images are dark,
	- □ Ensure that your camera lens is not blocked.
	- <sup>o</sup> Check that exposure time is set properly.
- If you identify abnormal operation or overheating sign,
	- **Ensure that the power supply is properly connected.**
	- <sup>n</sup> Stop using the camera when you notice smoke or abnormal overheating.
- If the trigger mode is not working correctly,
	- **Ensure that CC1 setting on the grabber board is configured correctly when you use CC1 trigger mode.**
	- **Ensure that cable connections are secure when you use external trigger mode.**
- If you identify the difference between left and right image,
	- □ Check whether left and right gain settings are different.
	- Check whether left and right offset settings are different.
- If there is a communication failure between the camera and PC,
	- **Ensure that the camera link cable is connected properly.**
	- **Ensure that serial communication settings are configured properly on both PC and frame grabber.**
# **Appendix A Defective Pixel Map Download**

- 1. Create the Defective Pixel Map data in Microsoft Excel format as shown in the left picture below and save as a CSV file (\*.csv). The picture in the right shows the created Excel file opened in Notepad. The following rules need to be applied when creating the file.
	- □ Lines beginning with ':' or '—' are treated as notes.
	- <sup>D</sup> Each row is produced in the order of the horizontal and vertical coordinate values.
	- □ The input sequence of pixel is irrelevant.

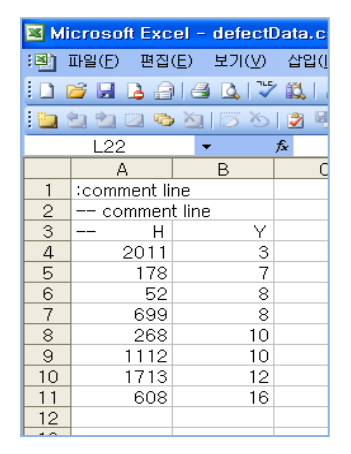

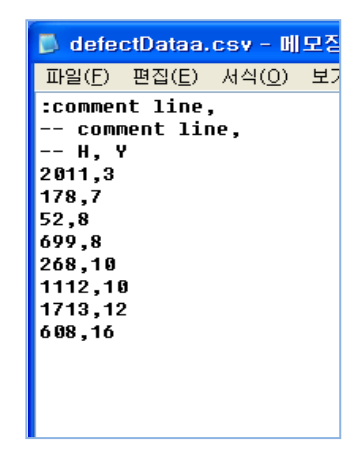

2. Select **File** > **Defect Pixel** > **Download to Camera** on Configurator.

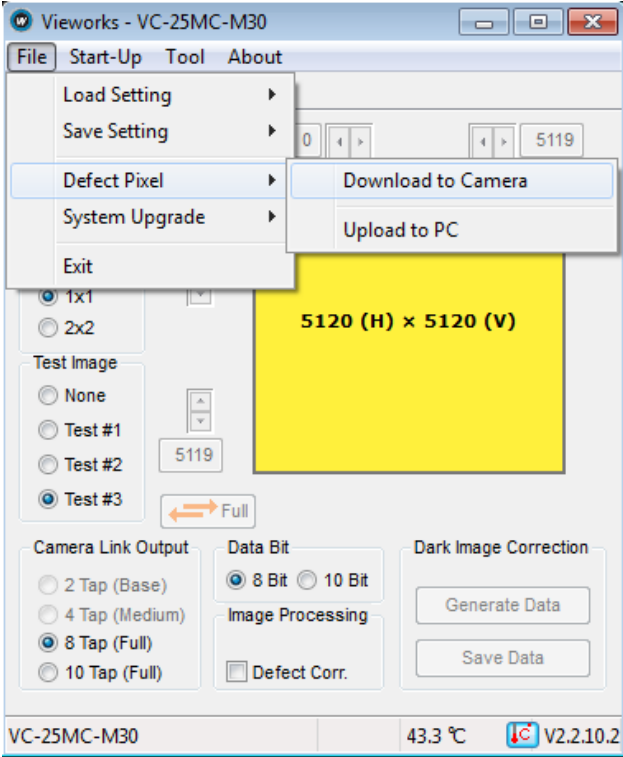

3. Search and select the created file and click **Open**.

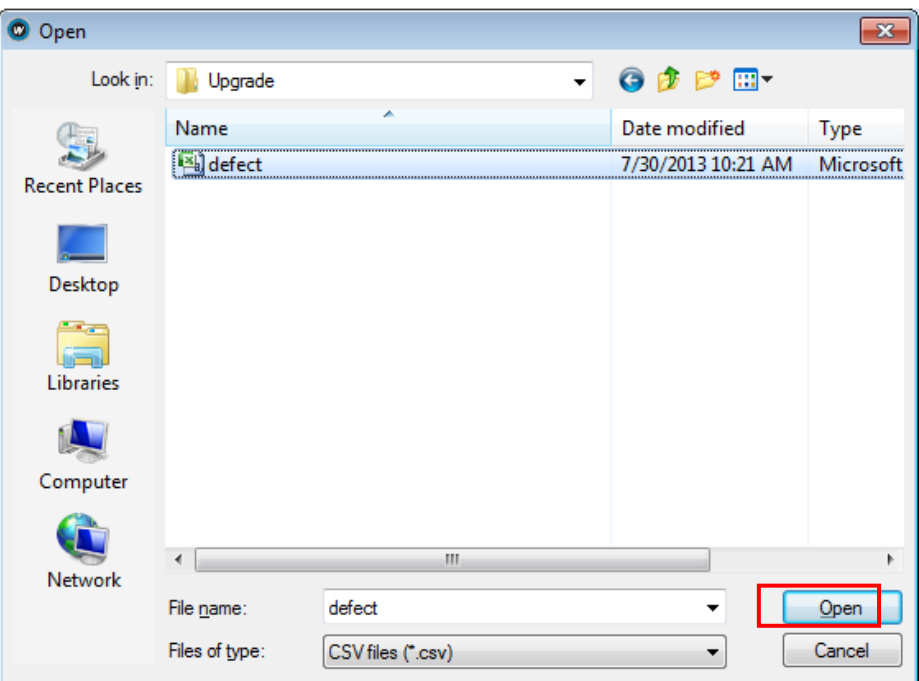

4. Configurator starts downloading defective pixel map data to the camera and downloading status is displayed at the bottom of the window.

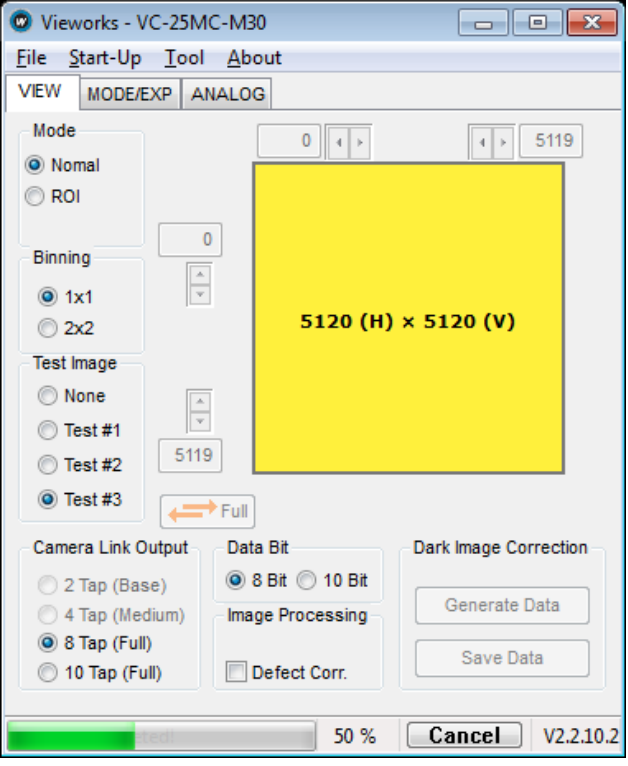

- 5. Once the download has been completed, the saving process will begin. During the saving process, make sure not to disconnect the power cord.
- 6. Once all the processes have been completed, **Download completed** message will appear at the bottom of the window.

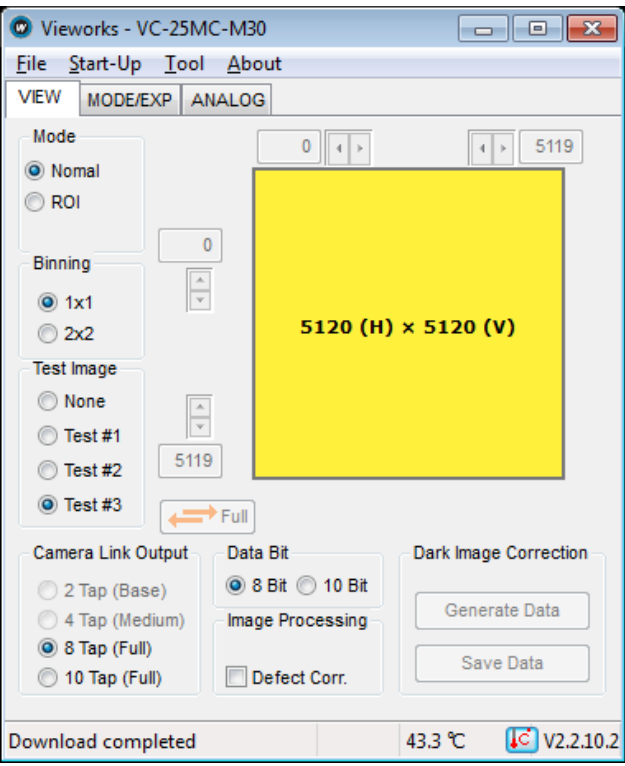

# **Appendix B Field Upgrade**

## **B.1 MCU**

1. Select **File** > **System Upgrade** > **MCU Upgrade** on Configurator.

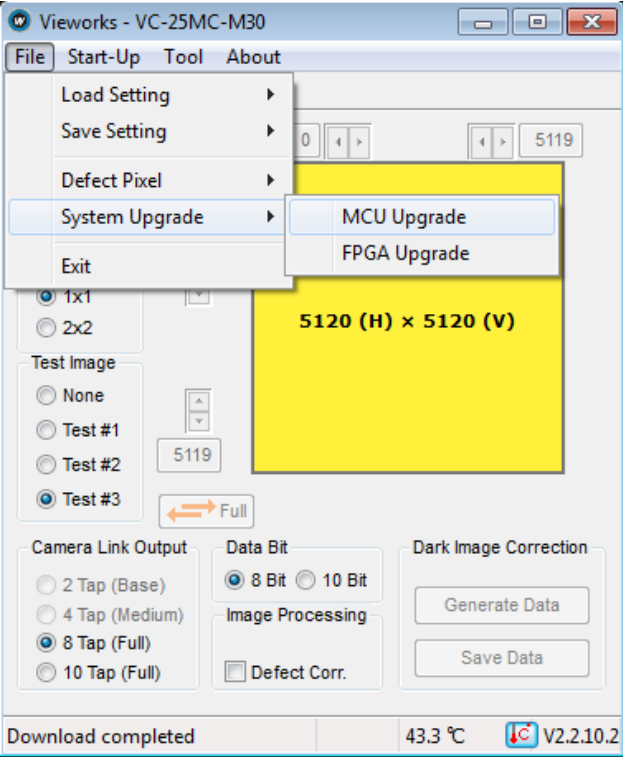

2. Search and select the provided MCU upgrade file (\*.srec) then click **Open**.

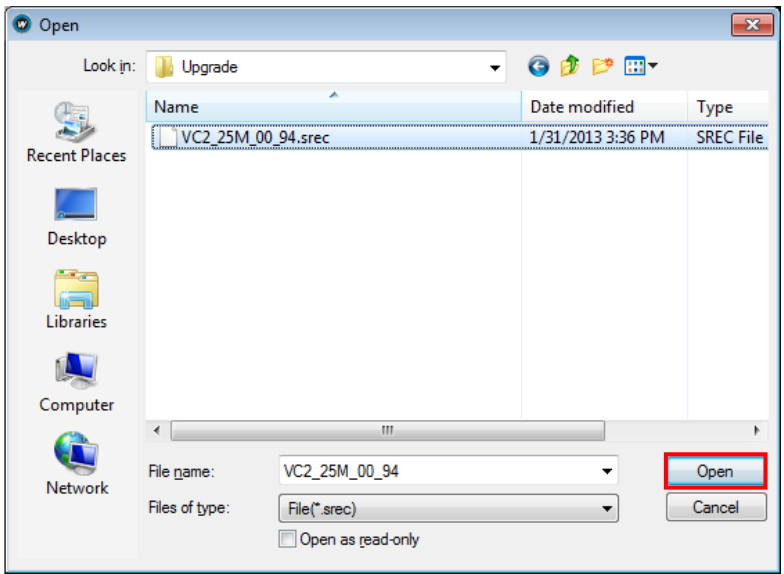

3. Configurator starts downloading MCU upgrade file to the camera and downloading status is displayed at the bottom of the window. If you want to cancel the upgrade process, click **Cancel**. This process requires several minutes to complete.

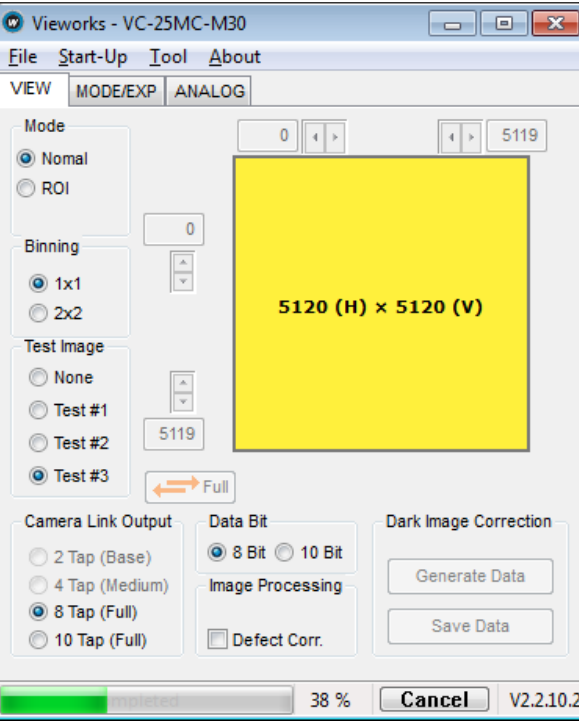

4. Once the download has been completed, the saving process will begin. During the saving process, the camera cannot be restored if a power failure occurs. Make sure that the power connection is secure.

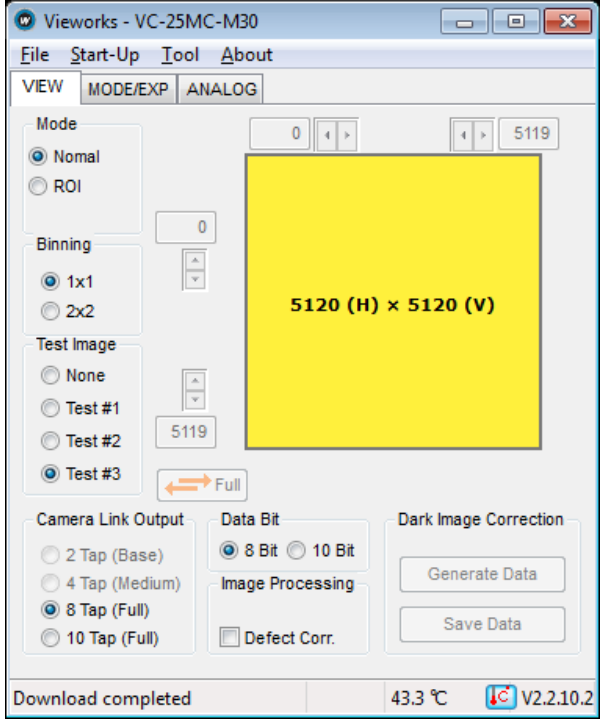

5. Once all the processes have been completed, turn the power off and turn it back on again. Select **Tool** > **Terminal** and enter the 'gmv' command to confirm the version. Or, select **About** > **Camera Info** to confirm the MCU version.

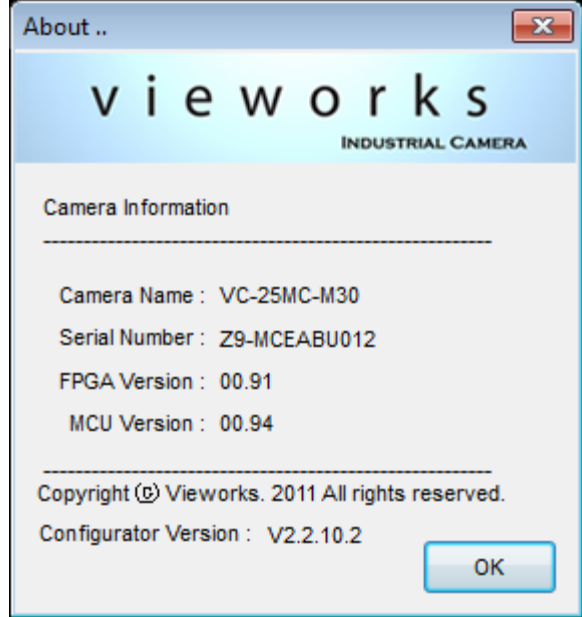

### **B.2 FPGA**

1. Select **File** > **System Upgrade** > **FPGA Upgrade** on Configurator.

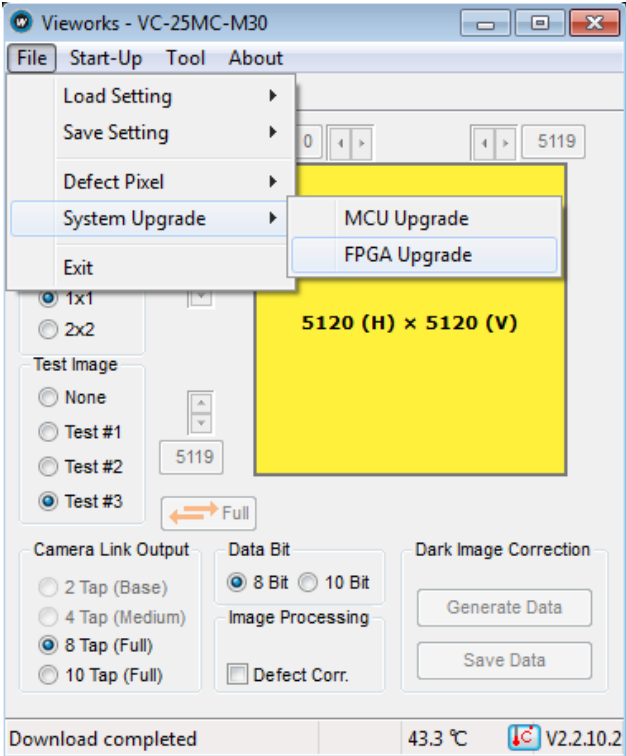

2. Search and select the provided FPGA upgrade file (\*.bin) and click **Open**.

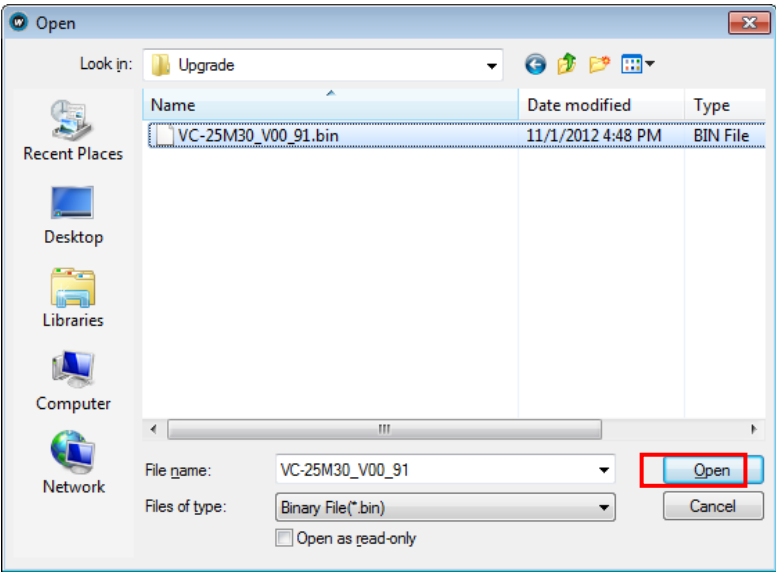

3. The subsequent processes are identical to those of MCU upgrade.

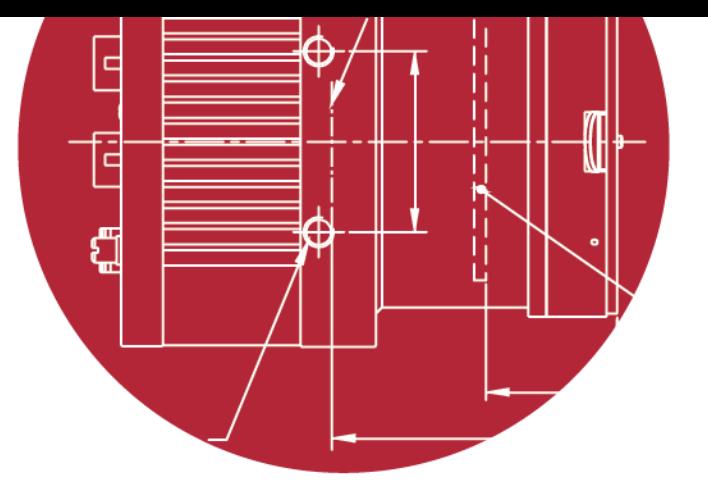

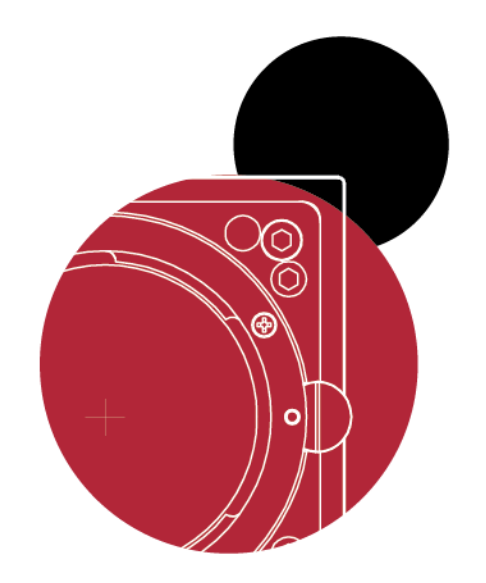

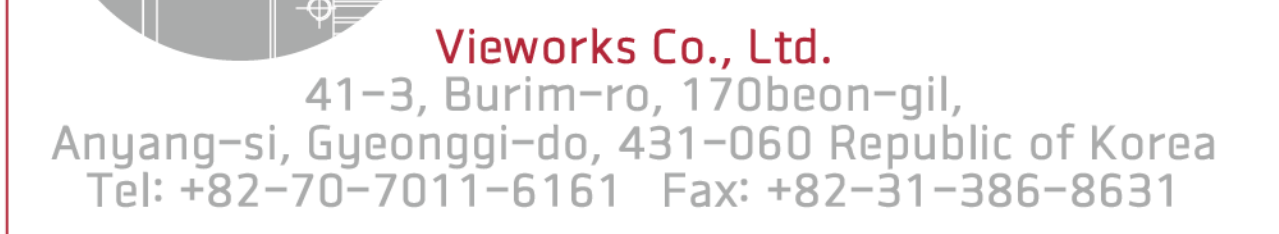

[http://machinevision.vieworks.com](http://machinevision.vieworks.com/) [vieworks@vieworks.com](mailto:vieworks@vieworks.com)